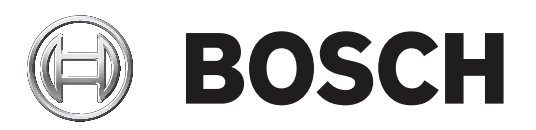

# **AUTODOME IP starlight 7000i**

NDP‑7512‑Z30│NDP‑7512‑Z30C│NDP‑7512‑Z30CT│NDP‑7512‑Z30K

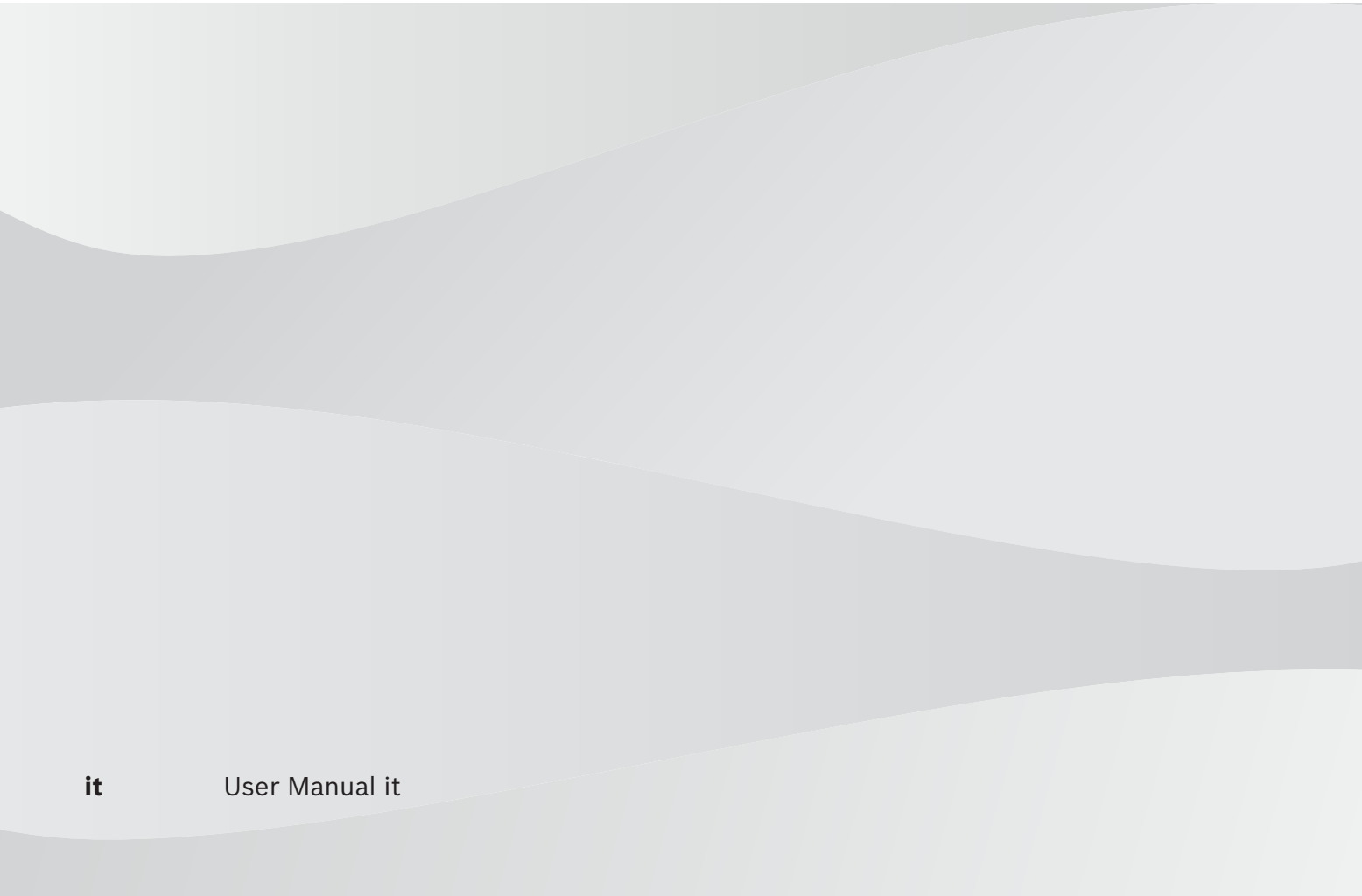

# **Sommario**

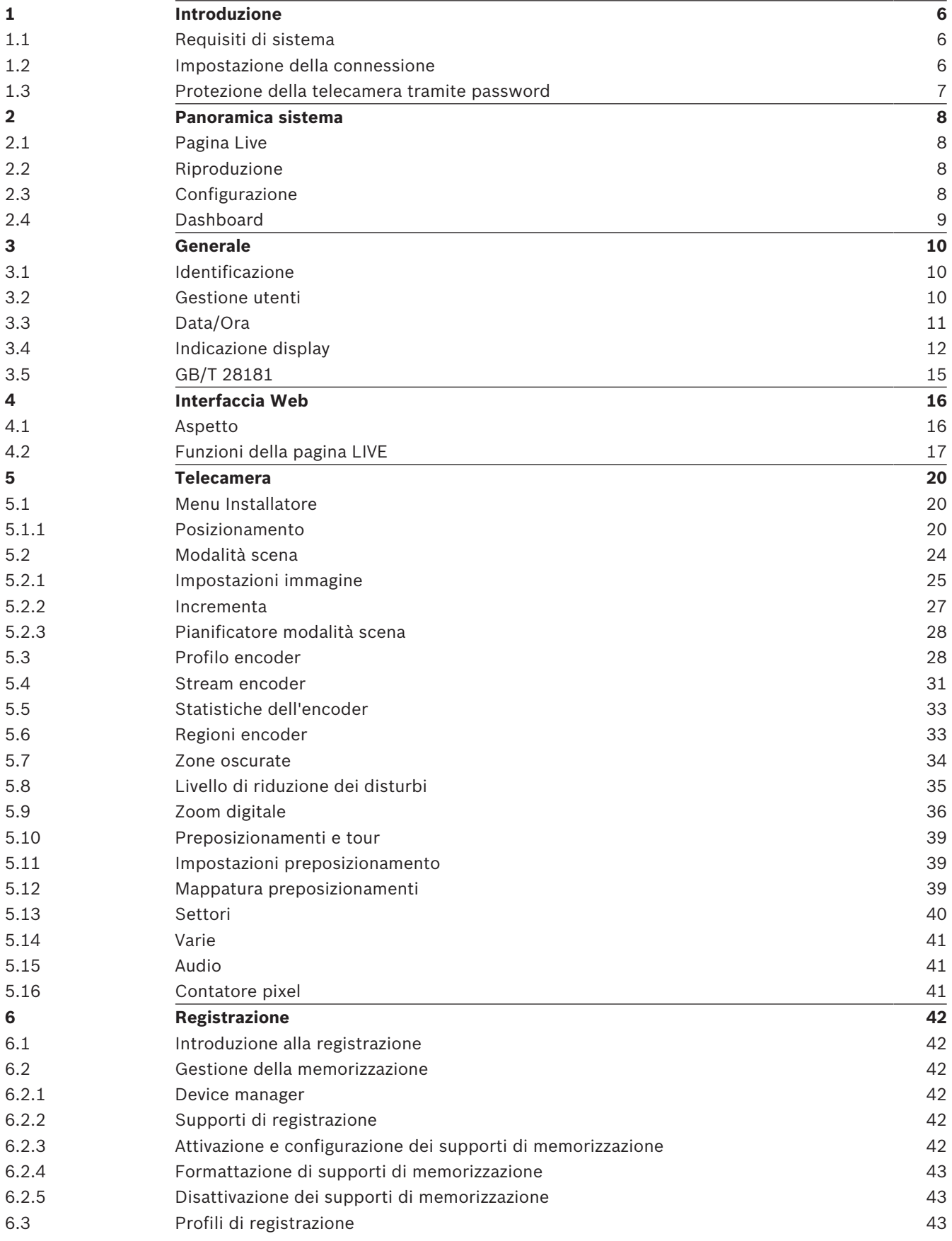

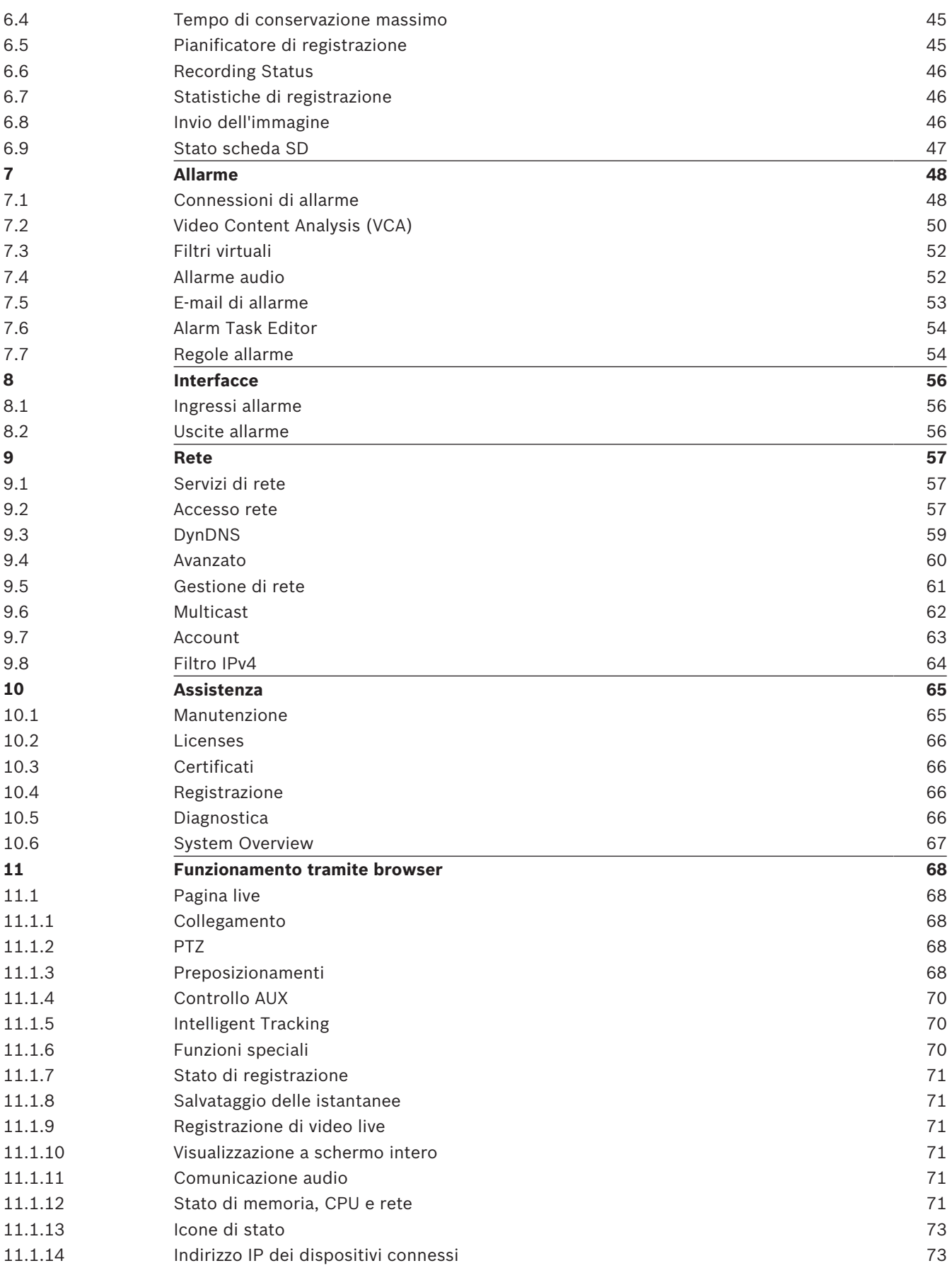

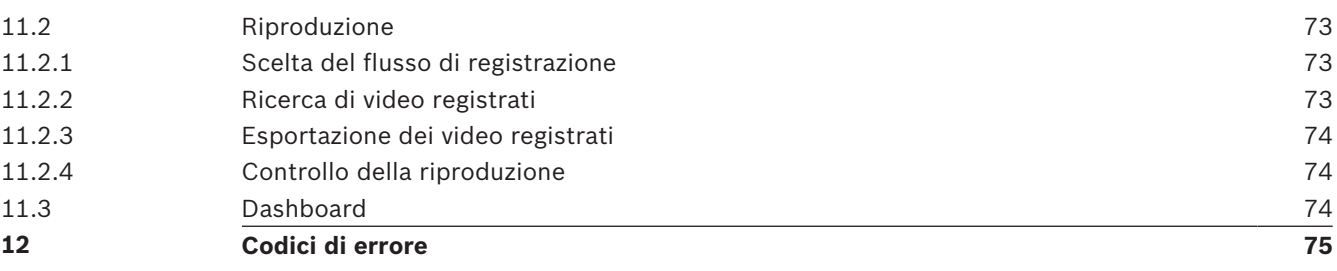

# **1 Introduzione**

# **1.1 Requisiti di sistema**

- Computer con processore Intel Skylake o superiore
- Scheda grafica Intel HD530 con prestazioni pari o superiori alla risoluzione della telecamera
- Sistema operativo Windows 7 (o versione successiva)
- Accesso alla rete
- Browser Web:
	- Internet Explorer versione 11 (o versione successiva) Mozilla Firefox
- Software applicativo, ad esempio Video Security Client, Bosch Video Client, BVMS o Project Assistant.
- DirectX 11
- MPEG-ActiveX 6.33 (o versione successiva) [necessario per visualizzare nel browser le immagini live della telecamera]
- Configuration Manager 6.20 (o versione successiva)

# **1.2 Impostazione della connessione**

L'unità deve disporre di un indirizzo IP valido per funzionare sulla rete e su una subnet mask compatibile.

Per impostazione predefinita, il DHCP è preimpostato su **On più Link-Local**, pertanto il server DHCP assegna un indirizzo IP o, se non è disponibile alcun server DHCP, viene assegnato un indirizzo per il collegamento locale (auto-IP) nell'intervallo compreso tra 169.254.1.0 e 169.254.254.255

È possibile utilizzare IP Helper o Configuration Manager per individuare l'indirizzo IP. Il software può essere scaricato da http://downloadstore.boschsecurity.com.

- 1. Avviare il browser Web.
- 2. Immettere l'indirizzo IP dell'unità come URL.
- 3. Durante l'installazione iniziale, confermare qualsiasi domanda sulla sicurezza che viene visualizzata.

#### **Nota:**

Se non è possibile stabilire la connessione, l'unità potrebbe aver raggiunto il numero massimo di connessioni. A seconda della configurazione di rete e del dispositivo, ogni unità può disporre di un massimo di 50 connessioni con browser Web o 100 connessioni tramite Bosch Video Client o Bosch Video Management System.

# **1.3 Protezione della telecamera tramite password**

La telecamera richiede una password complessa. Seguire le istruzioni nella finestra di dialogo, che specificano cosa è necessario. Il sistema calcola la complessità della password inserita. Se si utilizza Configuration Manager per accedere al proprio dispositivo per la prima volta, è necessario impostare la password iniziale del dispositivo in Configuration Manager. La sezione Utenti (Generale > Accesso unità > Utenti) visualizza il messaggio "Prima di utilizzare questo dispositivo è necessario proteggerlo con una password iniziale".

**Nota**: dopo aver impostato la password iniziale, viene visualizzata un'icona di "blocco" accanto al nome del dispositivo nell'elenco **Dispositivi** in Configuration Manager.

È inoltre possibile aprire direttamente la pagina Web del dispositivo. Nella pagina Web del dispositivo, si apre una pagina iniziale password, che visualizza i campi di immissione e un indicatore di sicurezza della password.

Immettere il nome utente ("**service**") e una password nei campi appropriati. Per ulteriori informazioni, vedere la sezione **Gestione utenti**.

Dopo aver impostato una password al livello del servizio, nel dispositivo viene visualizzata una finestra di dialogo in cui viene richiesto di immettere il nome utente ("**service**") e tale password ogni volta che si accede al dispositivo.

1. Compilare i campi **Nome utente** e **Password**.

2. Fare clic su **OK**. Se la password è corretta, verrà visualizzata la pagina desiderata.

# **2 Panoramica sistema**

Quando si stabilisce una connessione, viene visualizzata la pagina **Live**. Nella barra dell'applicazione sono visualizzate le seguenti icone:

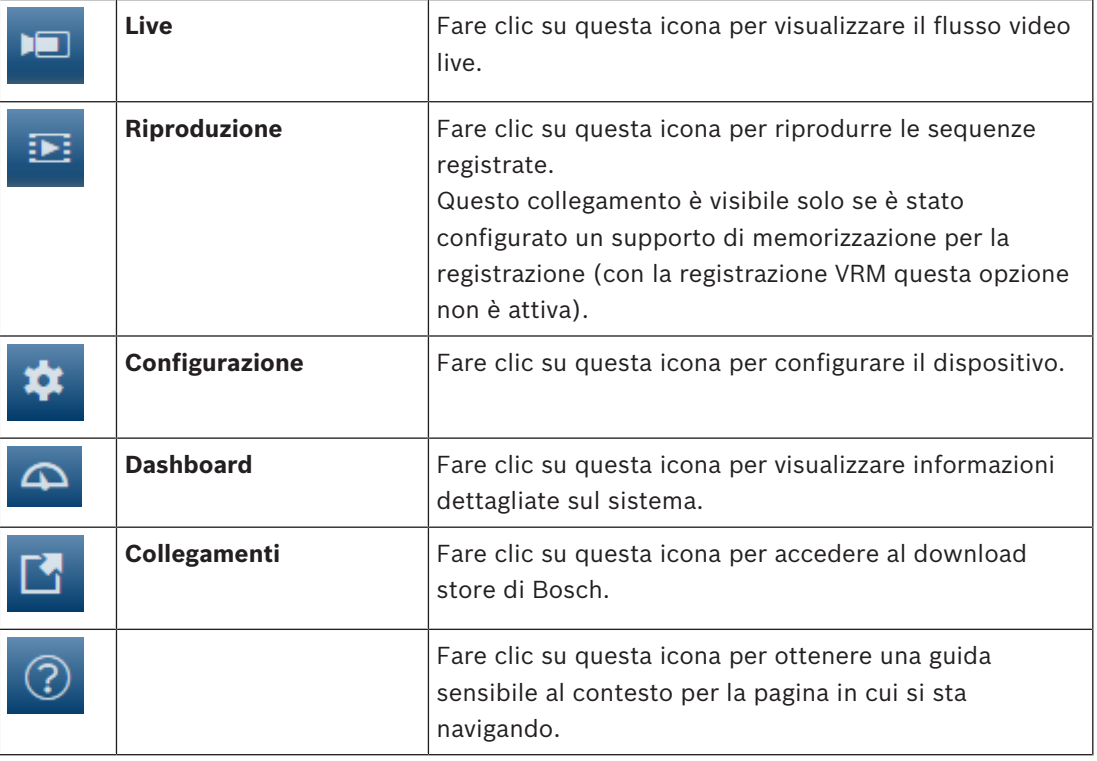

# **2.1 Pagina Live**

La pagina **Live** viene utilizzata per visualizzare il flusso video e per controllare l'unità.

# **2.2 Riproduzione**

La pagina **Riproduzione** viene utilizzata per la riproduzione delle sequenze registrate.

# **2.3 Configurazione**

La pagina **Configurazione** consente di configurare l'unità e l'interfaccia dell'applicazione.

### **Implementazione di modifiche**

Ogni schermata di configurazione visualizza le impostazioni correnti. È possibile cambiare le impostazioni inserendo nuovi valori o selezionando un valore predefinito da un campo ad elenco.

Non tutte le pagine dispongono di un pulsante **Imposta**. I passaggi ad altre pagine senza un pulsante **Imposta** vengono impostati immediatamente. Se su una pagina viene visualizzato un pulsante **Imposta**, è necessario fare clic sul pulsante **Imposta** affinché le modifiche diventino effettive.

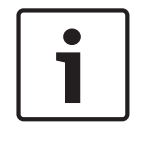

#### **Avviso!**

Salvare ogni modifica con il pulsante **Imposta** associato.

Facendo clic sul pulsante **Imposta** vengono salvate solo le impostazioni del campo corrente. Le modifiche in qualsiasi altro campo vengono ignorate.

Alcune modifiche diventano effettive solo dopo il riavvio dell'unità. In questo caso, il pulsante **Imposta** si trasforma in **Set and Reboot (Imposta e riavvia)**.

- 1. Apportare le modifiche desiderate.
- 2. Fare clic sul pulsante **Set and Reboot** (Imposta e riavvia). La telecamera si riavvia e vengono attivate le impostazioni modificate.

# **2.4 Dashboard**

La pagina **Dashboard** consente di visualizzare informazioni dettagliate sul dispositivo. **Dashboard** è visibile solo nella barra dell'applicazione se l'opzione **Mostra "Dashboard"** è abilitata a livello di utente service nella pagina **Configurazione** -> **Interfaccia Web** -> **Aspetto**.

# **3 Generale**

# **3.1 Identificazione**

#### **Nome dispositivo**

Immettere un nome univoco, non ambiguo, per il dispositivo (ad esempio, la posizione di installazione del dispositivo). Il nome deve essere facile da individuare in un elenco di dispositivi nel proprio sistema. Il nome del dispositivo viene utilizzato per la sua identificazione remota, ad esempio in caso di allarme.

Non usare caratteri speciali nel nome, ad esempio **&**, poiché non sono supportati dalla gestione interna del sistema.

#### **ID dispositivo**

Immettere un identificatore univoco per il dispositivo. Tale ID è un identificatore aggiuntivo per il dispositivo.

#### **Video 1**

Immettere un nome o una descrizione per lo stream Video 1 (ad esempio, "immagine visibile").

#### **Estensione iniziatore**

Aggiungere del testo al nome di un iniziatore per facilitarne l'identificazione nei sistemi iSCSI di grandi dimensioni. Questo testo viene aggiunto al nome iniziatore, separato da un punto. È possibile visualizzare tale nome nella pagina System Overview (Panoramica del sistema).

# **3.2 Gestione utenti**

La sezione **Modalità di autenticazione consentite** fornisce informazioni sulle modalità di autenticazione impostate nella telecamera. Se la modalità è impostata, viene visualizzato un segno di spunta nella casella di controllo a sinistra della modalità. Se la modalità non è impostata, a destra del nome della modalità viene visualizzata la dicitura "Nessun certificato installato".

#### **Password**

Questo campo indica se è stata impostata una password per la telecamera.

#### **Certificato**

Un segno di spunta in questa casella di controllo indica che almeno un certificato è caricato nella telecamera. Se nessun certificato è caricato, a destra del testo viene visualizzato "Nessun certificato installato".

Il certificato Escrypt è un certificato radice per Bosch Security Systems che dimostra che il dispositivo risponde ai seguenti criteri:

- Proviene da uno stabilimento Bosch che rappresenta un ambiente sicuro.
- Non è stato manomesso.

Escrypt è una società Bosch e un'Autorità di certificazione (CA - Certificate Authority).

#### **Active directory server (ADFS)**

Un segno di spunta in questa casella di controllo indica che la telecamera utilizza un server Active Directory. Se la telecamera non utilizza ADFS, a destra del testo viene visualizzato "Nessun certificato installato".

#### **Gestione password**

Una password impedisce accessi non autorizzati al dispositivo. Sono possibili diversi livelli di autorizzazione per limitare l'accesso.

Un'adeguata protezione tramite password è garantita solo se anche tutti i livelli di autorizzazione più elevati sono protetti tramite password. Pertanto, per l'assegnazione delle password è sempre necessario iniziare dal livello di autorizzazione più alto.

È possibile definire e modificare la password per ogni livello di autorizzazione se si è connessi all'account utente "service".

Il dispositivo dispone di tre livelli di autorizzazione: service, user e live.

- service è il livello di autorizzazione più alto. Immettendo la password è possibile accedere a tutte le funzioni e modificare tutte le impostazioni di configurazione.
- user è livello di autorizzazione intermedio. A questo livello, è possibile, ad esempio, azionare il dispositivo, riprodurre registrazioni e controllare la telecamera ma non è possibile modificare la configurazione.
- live è livello di autorizzazione più basso. A questo livello, è possibile solo visualizzare l'immagine video live e passare da una visualizzazione di immagini live all'altra.

#### **Per modificare una password**

Per modificare una password, fare clic sull'icona a forma di matita a destra della colonna **Tipo** per accedere al **Nome utente** appropriato.

#### **Per creare un nuovo utente:**

Per creare un nuovo utente, fare clic su **Aggiungi**.

Nella casella **Utente**, compilare i campi. Per Gruppo, selezionare il livello autorizzazione appropriato. Per **Tipo**, selezionare **Password** (per la nuova password) o **Certificato** (per un certificato che il nuovo utente è autorizzato a utilizzare).

**Nota**: utilizzare un massimo di 19 caratteri. Non utilizzare caratteri speciali.

#### **Conferma password**

In ogni caso, inserire la nuova password una seconda volta per evitare errori di battitura.

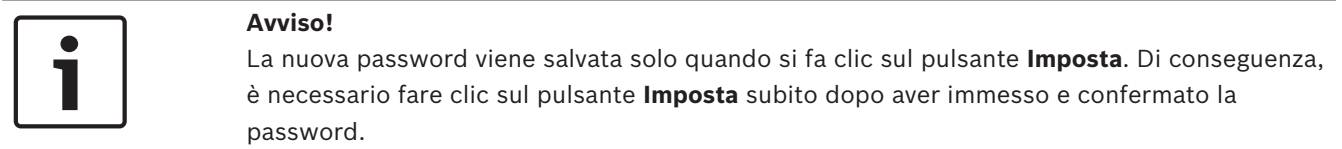

# **3.3 Data/Ora**

#### **Formato data**

Selezionare il formato data desiderato dal menu a discesa.

**Data dispositivo/Orario dispositivo**

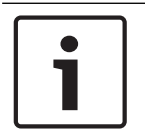

#### **Avviso!**

Assicurarsi di aver interrotto la registrazione prima di eseguire la sincronizzazione con il PC.

In presenza di più dispositivi operanti nel sistema o nella rete, è importante che i relativi orologi interni siano sincronizzati. Ad esempio, è possibile identificare e valutare correttamente le registrazioni simultanee solo quando tutte le unità sono operative alla stessa ora.

- 1. Immettere la data corrente. Poiché l'ora dell'unità è controllata dall'orologio interno, non è necessario inserire il giorno della settimana, in quanto viene aggiunto automaticamente.
- 2. Immettere l'ora corrente o fare clic sul pulsante **Sincr. PC** per copiare l'ora del sistema del computer sulla telecamera.

**Nota**: accertarsi che la data e l'ora siano corrette per la registrazione. Se la data e l'ora vengono impostate in modo errato, la registrazione potrebbe non essere eseguita correttamente.

#### **Fuso orario dispositivo**

Selezionare il fuso orario in cui si trova il sistema.

#### **Ora legale**

L'orologio interno può passare automaticamente dall'ora solare a quella legale e viceversa. L'unità contiene già i dati relativi al passaggio all'ora legale per molti anni. Se data, ora e fuso orario sono correttamente configurati, viene creata automaticamente una tabella dell'ora legale.

Se si decide di creare un'ora legale alternativa modificando la tabella, tenere presente che i valori si presentano collegati a coppie (data di inizio e di fine dell'ora legale).

Innanzitutto, verificare l'impostazione relativa al fuso orario. Se non è corretta, selezionare il fuso orario appropriato e fare clic su **Imposta**.

- 1. Fare clic su **Dettagli** per modificare la tabella dell'ora legale.
- 2. Selezionare la regione o la città più vicina all'ubicazione del sistema dalla casella di riepilogo sotto la tabella.
- 3. Fare clic su **Genera** per compilare la tabella con i valori predefiniti dell'unità.
- 4. Fare clic su una delle voci della tabella per modificarla. La voce viene evidenziata.
- 5. Fare clic su **Elimina** per rimuovere la voce dalla tabella.
- 6. Selezionare altri valori dalle caselle di riepilogo sotto la tabella per modificare la voce selezionata. Le modifiche vengono applicate immediatamente.
- 7. Se sono presenti righe vuote nella parte inferiore della tabella, ad esempio in seguito ad un'eliminazione, è possibile aggiungere nuovi dati contrassegnando la riga e selezionando un valore dalle caselle di riepilogo.
- 8. Al termine dell'operazione, fare clic su **OK** per salvare ed attivare la tabella.

#### **Indirizzo del server di riferimento orario**

La telecamera può ricevere il segnale orario da un server di riferimento orario mediante i relativi protocolli ed utilizzarlo per impostare l'orologio interno. L'unità richiama il segnale orario automaticamente una volta ogni minuto.

Immettere l'indirizzo IP di un server di riferimento orario

È possibile fare in modo che il server DHCP restituisca la data del server di riferimento orario selezionando l'opzione **Sovrascrivi con DHCP**.

#### **Tipo server di riferimento orario**

Selezionare il protocollo supportato dal server di riferimento orario selezionato.

- Selezionare **Protocollo Time** se il server utilizza il protocollo RFC 868.
- **Protocollo SNTP** supporta un elevato livello di precisione ed è richiesto per applicazioni speciali e successive estensioni delle funzioni.
- Selezionare **Protocollo TLS** se il server utilizza il protocollo RFC 5246.
- Selezionare **Off** per disabilitare il server di riferimento orario.

Fare clic su **Imposta** per applicare le modifiche.

# **3.4 Indicazione display**

Una serie di sovrimpressioni o "indicatori" nell'immagine video forniscono importanti informazioni supplementari. È possibile attivare singolarmente queste sovrimpressioni e disporle sull'immagine in maniera chiara.

#### **Indicatore nome telecamera**

Questo campo imposta la posizione della sovrimpressione che indica il nome della telecamera. Può essere visualizzato nella posizione **Superiore**, **Inferiore** o in una posizione a scelta, mediante l'opzione **Personalizzata**. Utilizzare **Off** se invece non si desiderano informazioni in sovrimpressione.

- 1. Selezionare l'opzione desiderata dall'elenco.
- 2. Se si seleziona l'opzione **Personalizzata**, vengono visualizzati ulteriori campi in cui è possibile specificare la posizione esatta (**Posiz. (XY)**).
- 3. Nei campi **Posiz. (XY)**, immettere i valori corrispondenti alla posizione desiderata.

Facoltativamente, è possibile selezionare la casella **Aggiungi barra nera in basso su tutta la larghezza** per inserire una barra nera sotto l'indicatore dell'ora.

#### **Logo**

Per inserire un logo sull'immagine, selezionare e caricare nella telecamera un file .bmp non compresso di dimensioni massime di 128x128 pixel e 256 colori. È quindi possibile selezionarne la posizione sull'immagine.

#### **Posizione logo**

Selezionare la posizione del logo sull'OSD: **A sinistra del nome**, **A destra del nome** o **Solo logo**.

Selezionare **Off** (valore predefinito) per disattivare il posizionamento del logo.

#### **Indicatore ora**

Questo campo imposta la posizione della sovrimpressione dell'ora. Può essere visualizzato nella posizione **Superiore**, **Inferiore** o in una posizione a scelta, mediante l'opzione

**Personalizzata**. Utilizzare **Off** se invece non si desiderano informazioni in sovrimpressione.

- 1. Selezionare l'opzione desiderata dall'elenco.
- 2. Se si seleziona l'opzione **Personalizzata**, vengono visualizzati ulteriori campi in cui è possibile specificare la posizione esatta (**Posiz. (XY)**).
- 3. Nei campi **Posiz. (XY)**, immettere i valori corrispondenti alla posizione desiderata.

#### **Display milliseconds (Visualizza millisecondi)**

Se necessario, è possibile visualizzare anche i millisecondi. Questa informazione può essere utile per le immagini video registrate; tuttavia, non aumenta il tempo di elaborazione del processore. Selezionare **Off** se non è necessario visualizzare i millisecondi.

#### **Indicatore video live**

Selezionare **On** per visualizzare **Indicatore video live**, un'icona che lampeggia sull'OSD per indicare che il flusso video è live.

Selezionare **Off** per nascondere il **Indicatore video live**.

#### **Indicatore modalità allarme**

Selezionare **On** per visualizzare un messaggio di testo sovrapposto all'immagine in caso di allarme. Il messaggio può essere visualizzato in una posiziona specificata dall'utente mediante l'opzione **Personalizzata**. Utilizzare **Off** se invece non si desiderano informazioni in sovrimpressione.

- 1. Selezionare l'opzione desiderata dall'elenco.
- 2. Se si seleziona l'opzione **Personalizzata**, vengono visualizzati ulteriori campi in cui è possibile specificare la posizione esatta (**Posiz. (XY)**).
- 3. Nei campi **Posiz. (XY)**, immettere i valori corrispondenti alla posizione desiderata.

#### **Messaggio di allarme**

Immettere il messaggio da visualizzare nell'immagine in caso di allarme. La lunghezza massima del testo è di 31 caratteri.

#### **OSD titolo**

I titoli OSD possono essere visualizzati in una posizione di propria scelta. Selezionare **On** per visualizzare continuamente in sovraimpressione il titolo del settore o del preposizionamento.

Selezionare **Momentaneo** per visualizzare il titolo del settore o del preposizionamento in sovraimpressione per pochi secondi.

- 1. Selezionare l'opzione desiderata dall'elenco.
- 2. Specificare la posizione esatta (**Posiz. (XY)**).
- 3. Nei campi **Posiz. (XY)**, immettere i valori corrispondenti alla posizione desiderata.

Selezionare **Off** per disattivare la visualizzazione di informazioni in sovraimpressione.

#### **OSD Telecamera**

Selezionare **On** per visualizzare temporaneamente le informazioni di risposta della telecamera, quali le sovraimpressioni di zoom digitale, iris aperto/chiuso e messa a fuoco vicina/lontana nell'immagine. Selezionare **Off** per non visualizzare alcuna informazione.

- 1. Selezionare l'opzione desiderata dall'elenco.
- 2. Specificare la posizione esatta (**Posiz. (XY)**).
- 3. Nei campi **Posiz. (XY)**, immettere i valori corrispondenti alla posizione desiderata.

#### **Area del titolo**

Selezionare **On** per impostare o modificare la posizione dell'area del titolo in OSD. Vengono visualizzati i campi **Posiz. (XY)** e **(0...255)**.

- 1. Nel campo **Posiz. (XY)**, specificare la posizione esatta. (Il valore predefinito è 10).
- 2. Nel campo **(0...255)**, immettere l'intervallo di posizione. (Il valore predefinito è 176).

Selezionare **Off** per nascondere l'area dalla visualizzazione.

#### **Area telemetria**

Selezionare **On** per impostare o modificare la posizione dei dati telemetrici (azimut ed elevazione (posizione di panoramica/inclinazione)) e il fattore di zoom nell'OSD. Vedere la sezione "*Zoom digitale, pagina 36*" per impostare i limiti di panoramica e inclinazione. Vengono visualizzati i campi **Posiz. (XY)** e **(0...255)**.

1. Nel campo **Posiz. (XY)**, specificare la posizione esatta. (Il valore predefinito è 10).

2. Nel campo **(0...255)**, immettere l'intervallo di posizione. (Il valore predefinito è 176).

Selezionare **Off** per nascondere l'area dalla visualizzazione.

#### **Area di feedback**

Selezionare **On** per impostare o modificare la posizione dei messaggi di feedback di sistema (inclusi i messaggi per le impostazioni della telecamera, come messa a fuoco livello di zoom, messa a fuoco, iris e livello di zoom) nel menu OSD. Vedere la sezione "Impostazioni obiettivo" per configurare le impostazioni.

Vengono visualizzati i campi **Posiz. (XY)** e **(0...255)**.

1. Nel campo **Posiz. (XY)**, specificare la posizione esatta. (Il valore predefinito è 10).

2. Nel campo **(0...255)**, immettere l'intervallo di posizione. (Il valore predefinito è 176). Selezionare **Off** per nascondere l'area dalla visualizzazione.

#### **Sfondo trasparente**

Selezionare questa casella per rendere trasparente lo sfondo dell'indicatore sull'immagine.

#### **Dimensioni indicatore**

Selezionare le dimensioni desiderate per i carattere delle sovraimpressioni nell'OSD: **Normale** o **Grande**.

#### **Colore testo**

Selezionare il colore del messaggio allarme da visualizzare.

#### **Colore sfondo**

Selezionare il colore di sfondo del messaggio allarme da visualizzare. Se l'opzione **Sfondo trasparente** è abilitata, il colore di sfondo non viene visualizzato nell'OSD.

#### **Autenticazione video**

Selezionare dalla casella a di riepilogo **Autenticazione video** un metodo per la verifica dell'integrità del video.

Selezionando **Filigrana** (filigrana), tutte le immagini vengono contrassegnate con un'icona. L'icona indica se la sequenza (live o salvata) è stata manipolata.

Se si desidera aggiungere una firma digitale alle immagini video trasmesse per garantire l'integrità, selezionare uno degli algoritmi di crittografia per la firma.

#### **Intervalli di firma [s]**

Per determinate modalità **Autenticazione video**, immettere l'intervallo (in secondi) tra gli inserimenti della firma digitale.

## **3.5 GB/T 28181**

Questa pagina consente di impostare i parametri per la conformità allo standard nazionale GB/T 28181 relativo ai sistemi di rete per il monitoraggio video di sicurezza per il controllo, la commutazione ed il trasferimento delle informazioni. Questo standard riguarda in modo specifico la Cina.

#### **Abilita**

Selezionare questa casella di controllo per consentire al sistema di utilizzare gli altri parametri presenti sulla pagina, conformemente allo standard nazionale GB/T 28181.

#### **Flusso elementare H.264**

Selezionare questa casella di controllo per scegliere o abilitare il flusso elementare H.264.

#### **Timeout registrazione**

Immettere un valore (in millisecondi) per il timeout di registrazione. Il valore predefinito è 3600.

#### **Timeout heartbeat**

Immettere il valore (in secondi) per il timeout dell'heartbeat. Il valore predefinito è 15.

#### **ID server**

Immettere l'ID del server.

## **Indirizzo IP del server**

Immettere l'indirizzo IP del server.

#### **Porta del server**

Immettere il numero della porta del server. Il valore predefinito è 0.

#### **ID dispositivo**

Immettere l'ID del dispositivo.

#### **Porta del dispositivo**

Immettere il numero della porta del dispositivo. Il valore predefinito è 5060.

#### **Password**

Immettere la password assegnata.

#### **ID dispositivo di allarme**

Immettere l'ID del dispositivo di allarme.

# **4 Interfaccia Web**

# **4.1 Aspetto**

È possibile adattare l'aspetto dell'interfaccia Web e modificare la lingua del sito Web in base alle proprie esigenze.

È consentito l'uso di immagini GIF o JPEG per sostituire il logo dell'azienda e del dispositivo. L'immagine può essere salvata su un server Web (ad esempio, http://www.myhostname.com/ images/logo.gif).

Per la visualizzazione dell'immagine, accertarsi che sia sempre disponibile una connessione ad Internet. I file immagine non vengono memorizzati nell'unità.

Per ripristinare le immagini originali, eliminare le voci nei campi **Logo azienda** e **Logo dispositivo**.

#### **Lingua sito Web**

Selezionare qui la lingua dell'interfaccia utente.

La lingua predefinita è Inglese. Dopo aver selezionato una lingua diversa, fare clic sul pulsante **Imposta**. La pagina viene aggiornata automaticamente. Ora la GUI visualizza i nomi di campi e opzioni nonché i messaggi OSD nella lingua selezionata.

#### **Logo azienda**

Per sostituire il logo dell'azienda nella parte in alto a destra della finestra, immettere in questo campo il percorso di un'immagine idonea. L'immagine deve essere salvata su un server Web.

#### **Logo dispositivo**

Per sostituire il nome del dispositivo nella parte in alto a sinistra della finestra, immettere in questo campo il percorso di un'immagine idonea. L'immagine deve essere salvata su un server We<sub>b</sub>

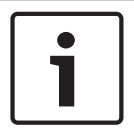

#### **Avviso!**

Se si desidera utilizzare nuovamente l'immagine originale, eliminare le voci nei campi **Logo azienda** e **Logo dispositivo**.

#### **Visualizza metadati VCA**

Quando la funzione di analisi contenuto video (VCA) è attiva, nel flusso video live vengono visualizzate ulteriori informazioni. Con il tipo di analisi MOTION+, ad esempio, i campi sensore in cui è registrato il movimento verranno contrassegnati con dei rettangoli gialli. Utilizzando Essential Video Analytics o Intelligent Video Analytics, i profili degli oggetti rilevati vengono visualizzati nei colori seguenti.

- Rosso: gli oggetti che generano un evento allarme in base alle impostazioni attuali sono visualizzati sull'immagine telecamera all'interno di una cornice rossa.
- Arancione: un oggetto che ha attivato un evento allarme ma che non ne genera un altro, viene visualizzato all'interno di una cornice arancione (esempio: un oggetto ha attraversato una linea). Durante un'indagine legale, un oggetto che attiva un evento allarme ha una cornice arancione sin dall'inizio.
- Giallo: gli oggetti rilevati come in movimento ma che non generano un evento allarme in base alle impostazioni attuali sono visualizzati all'interno di una cornice gialla.

#### **Visualizza traiettorie VCA**

Le traiettorie (linee di movimento degli oggetti) generate dall'analisi del contenuto video (Video Content Analysis) vengono visualizzate nell'immagine video live se il tipo di analisi corrispondente è attivato. La traiettoria viene visualizzata come una linea verde che segue il punto base dell'oggetto.

#### **Mostra icone sovrapposizione**

Selezionare questa casella di controllo per visualizzare icone in sovraimpressione sull'immagine video live.

#### **Mostra elementi VCA**

Mostra i campi allarme, le linee e i percorsi configurati per l'analisi video nei colori seguenti.

- Verde: i campi, le linee e i percorsi utilizzati in un'attività sono visualizzati in verde e possono essere modificati ma non eliminati.
- Rosso: i campi, le linee e i percorsi attualmente in modalità di allarme vengono visualizzati in rosso.

#### **Mostra "Dashboard"**

Selezionare questa casella di controllo per abilitare **Dashboard** nella barra dell'applicazione.

#### **Cookie protetti**

Selezionare questa casella di controllo per proteggere i cookie inviati tramite la telecamera.

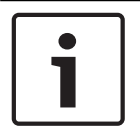

#### **Avviso!**

Se i cookie sono protetti, l'inoltro dell'autenticazione a MPEG ActiveX e Video Security App è vietato.

#### **Modalità latenza**

Selezionare la modalità di latenza richiesta:

- **Basso ritardo:** modalità predefinita. Fornisce una leggera memorizzazione in buffer per visualizzare un video fluido in condizioni di rete normali.
- **Video fluido:** Consente la regolazione automatica della memorizzazione in buffer per compensare eventuali instabilità di rete, inducendo una latenza superiore.
- **Nessun buffering**: mostra il video come viene ricevuto dal decoder con latenza minima. Determina la riproduzione a scatti del video in caso di instabilità della rete.

#### **Buffer video**

Il valore visualizzato viene calcolato dall'impostazione **Modalità latenza** e non può essere modificato.

#### **Risoluzione JPEG**

È possibile specificare la dimensione dell'immagine JPEG nella pagina **Live**. Le opzioni sono **Piccole**, **Medio**, **Grandi**, 720p, 1080p e "**Migliore possibile**" (predefinito).

#### **Intervallo JPEG**

È possibile specificare l'intervallo in cui devono essere generate le singole immagini per l'immagine M-JPEG nella pagina **Live**.

#### **Qualità JPEG**

È possibile specificare la qualità di visualizzazione delle immagini JPEG nella pagina **Live**.

# **4.2 Funzioni della pagina LIVE**

In questa pagina è possibile regolare le funzioni della pagina **LIVE** in base ai requisiti richiesti. È possibile scegliere tra un'ampia gamma di opzioni diverse per la visualizzazione di informazioni e controlli.

- 1. Selezionare la casella relativa alle voci da rendere disponibili nella pagina **LIVE**. Le voci selezionate sono indicate da un segno di spunta.
- 2. Controllare se le funzioni richieste sono disponibili nella pagina **LIVE**.

#### **Trasmissione audio**

È possibile selezionare questa opzione solo se la trasmissione audio è attivata (consultare Audio). I segnali audio vengono trasmessi mediante un flusso dati separato insieme ai dati video, aumentando così il carico della rete. I dati audio vengono codificati secondo lo standard G.711 e richiedono un'ulteriore larghezza di banda di circa 80 Kbps per ogni connessione.

#### **Lease time (s) (durata del lease in secondi)**

La durata del lease in secondi determina il tempo trascorso il quale un utente diverso è autorizzato a controllare la telecamera quando non vengono più ricevuti ulteriori segnali di comando dall'utente corrente. Trascorso tale intervallo, la telecamera è automaticamente abilitata per un altro utente.

#### **Tempo disconnessione automatica [min]**

Impostare un intervallo di tempo (in minuti) per la disconnessione automatica. Il valore predefinito è 0 (nessuna disconnessione automatica).

#### **Visualizza ingressi allarme**

Selezionare questa casella di controllo se si desidera che gli ingressi allarme vengano visualizzati nella sezione **I/O digitale** della pagina **Live**.

#### **Visualizza uscite allarme**

Selezionare questa casella di controllo se si desidera che le uscite allarme vengano visualizzate nella sezione **I/O digitale** della pagina **Live**.

#### **Allow snapshots (Consenti istantanee)**

In questo campo è possibile specificare se l'icona per il salvataggio di singole immagini (istantanee) deve essere visualizzata sotto l'immagine live. È possibile visualizzare le singole immagini solo se questa icona è visibile.

#### **Allow local recording (Consenti registrazione locale)**

In questo campo è possibile specificare se l'icona per il salvataggio delle sequenze video (registrazione) sulla memoria locale deve essere visualizzata sotto l'immagine live. È possibile visualizzare le sequenze video solo se questa icona è visibile.

#### **I-frames only stream (Solo flusso fotogrammi di tipo I)**

In questo campo è possibile specificare se visualizzare nella pagina **LIVE** una scheda di visualizzazione solo con il flusso di fotogrammi di tipo I.

#### **Mostra "Preposizionamenti"**

In questo punto è possibile specificare se la sezione **Preposizionamenti** della pagina **Live** visualizza una casella a discesa con l'elenco delle scene impostate nella sezione **Telecamera** > **Preposizionamenti e tour** della pagina **Configurazione**.

#### **Mostra "Controllo AUX"**

Qui è possibile specificare se la pagina **Live** visualizza la sezione **Mostra "Controllo AUX"**.

#### **Show 'Intelligent Tracking' (Mostra "Tracciamento intelligente")**

In questo campo è possibile specificare se visualizzare nella pagina **LIVE** i controlli della funzione Intelligent Tracking (Tracciamento intelligente).

#### **Show 'Special Functions' (Mostra "Funzioni speciali")**

Qui è possibile specificare se la pagina **Live** visualizza la sezione **Funzioni speciali**.

#### **Path for JPEG and video files (Percorso per file JPEG e video)**

- 1. Immettere il percorso di memorizzazione per le singole immagini e sequenze video salvate dalla pagina **LIVE**.
- 2. Se necessario, fare clic su **Browse** (Sfoglia) per individuare una directory appropriata.

#### **Formato del file video**

Selezionare un formato di file per la visualizzazione della pagina live. Il formato MP4 non comprende metadati.

# **5 Telecamera**

# **5.1 Menu Installatore**

#### **Modalità sensore**

Selezionare **On** per emettere un'immagine speculare dell'immagine della telecamera. **Nota**: in modalità immagine speculare le zone oscurate non sono supportate.

#### **Standard di codifica**

Selezionare la modalità di codifica:

- H.264
- H.265

#### – **H.265 (nessun B-frame)**

**H.265 (nessun B-frame)** è una modalità restrittiva dell'encoder che supporta solo i fotogrammi I-frame e P-frame. Questo riduce la potenza di calcolo per consentire un frame rate più elevato; ad esempio, 30 fps per una fotocamera che potrebbe essere limitata a 25 fps.

#### **Orientamento**

Consente di invertire l'immagine di 180° (ideale quando si esegue il montaggio al contrario). Impostare l'orientamento su Normale (predefinito) o Capovolta.

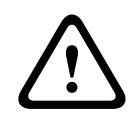

#### **Attenzione!**

La telecamera disabilita la funzione di oscuramento zone se l'orientamento è impostato su Capovolta.

#### **Impostazioni SC**

Fare clic sul pulsante Predefinito per ripristinare tutte le impostazioni delle telecamere ai valori predefiniti.

#### **Valori predefiniti**

Fare clic su **Predefiniti** per ripristinare i valori predefiniti della telecamera. Viene visualizzata una schermata di conferma. Attendere alcuni secondi per consentire alla telecamera di ottimizzare l'immagine dopo il ripristino dei valori predefiniti.

**Nota**: facendo clic su questo pulsante si cancella inoltre la password del livello di servizio. Gli operatori devono ripristinare la password prima di procedere oltre.

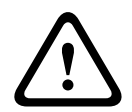

#### **Attenzione!**

Non rimuovere l'alimentazione dell'unità durante un aggiornamento delle impostazioni predefinite o del firmware. Attendere almeno due minuti per il completamento del processo predefinito. Se l'unità sembra essere "bloccata" dopo due minuti, riavviarla. Per ulteriori dettagli, consultare: Risoluzione dei problemi.

### **5.1.1 Posizionamento**

Grazie alla funzione **Posizionamento** vengono descritte la posizione e la prospettiva del campo visivo della telecamera.

Le informazioni sulla prospettiva sono essenziali per l'analisi video dal momento che consentono al sistema di compensare il lieve margine di illusione di oggetti distanti. Solo utilizzando le informazioni sulla prospettiva è possibile distinguere oggetti come persone, bici, auto e veicoli pesanti, ed elaborare con precisione le relative dimensioni reali e le velocità con cui attraversano uno spazio tridimensionale.

Tuttavia, per calcolare in modo preciso queste informazioni, la telecamera deve riprendere un singolo piano orizzontale pianeggiante. Più piani e piani inclinati, colline e/o scale possono falsificare le informazioni sulla prospettiva e generare dati non corretti sull'oggetto quali le dimensioni e la velocità.

#### **Posizione di montaggio**

La posizione di montaggio descrive le informazioni sulla prospettiva che vengono spesso definite anche calibrazione.

In generale, la posizione di montaggio è determinata dai parametri della telecamera quali altezza, angolo di rotazione, angolo di inclinazione e lunghezza focale.

L'altezza della telecamera deve essere inserita sempre manualmente. Quando possibile, l'angolo di rotazione e quello di inclinazione vengono forniti dalla telecamera stessa. La lunghezza focale è specificata, se la telecamera dispone di un obiettivo integrato.

Selezionare la posizione di montaggio appropriata della telecamera. Le opzioni visualizzate dipendono dal tipo di telecamera.

#### **Altezza [m]**

L'altezza descrive la distanza verticale della telecamera dal piano orizzontale dell'immagine catturata. Normalmente l'elevazione della telecamera installata dal suolo. Immettere l'altezza in metri della posizione della telecamera.

#### **Disegno**

La funzionalità **Disegno** offre un metodo di calibrazione aggiuntivo semiautomatico. Questo metodo di calibrazione consente di descrivere la prospettiva nel campo visivo della telecamera disegnando linee verticali e linee ed angoli del suolo nell'immagine telecamera e immettendo le dimensioni e l'angolo corretti. Utilizzare la funzionalità **Disegno** se il risultato della calibrazione automatica non è sufficiente.

È inoltre possibile combinare questa calibrazione manuale con i valori dell'angolo di rotazione, dell'angolo di inclinazione, dell'altezza e della lunghezza focale calcolati dalla telecamera o immessi manualmente.

Fare clic su questa opzione per migliorare la calibrazione automatica. Verrà visualizzata la finestra **Calibrazione disegno**.

#### **Profilo VCA**

Selezionare il profilo appropriato.

#### **Globale**

Selezionare la casella di controllo **Globale** per utilizzare la calibrazione complessiva, globale per tutte le telecamere AUTODOME e MIC.

In alternativa, deselezionare la casella di controllo **Globale** per ottenere una calibrazione locale e sovrascrivere quella globale per il profilo selezionato. Per effettuare questa operazione, selezionare innanzitutto il profilo VCA.

#### **Avviso!**

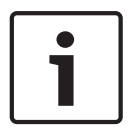

La funzionalità **Disegno** è disponibile solo per preposizionamenti configurati e assegnati. Per telecamere AUTODOME e MIC, configurare i preposizionamenti della telecamera e assegnarli a uno dei 16 profili VCA disponibili prima di eseguire la calibrazione mediante la funzionalità **Disegno**.

Le applicazioni sono preposizionamenti delle telecamere puntate verso piani orizzontali, una calibrazione ottimizzata per piani orizzontali inclinati o ampie lunghezze focali. Una calibrazione di preposizionamento locale non modifica la calibrazione globale. È inoltre possibile calibrare preposizionamenti senza immettere una calibrazione globale.

#### **Calcola**

Selezionare la casella di controllo **Calcola** per ottenere l'angolo di rotazione, l'angolo di inclinazione, l'altezza e la lunghezza focale dagli elementi di calibrazione con disegno, ovvero linee verticali, linee del suolo ed angoli, inseriti nella telecamera.

Deselezionare la casella di controllo **Calcola** per immettere un valore manualmente o per aggiornare i valori forniti dalla telecamera stessa.

#### **Angolo di inclinazione [°] / Angolo di rotazione [°]**

Immettere l'angolo manualmente o fare clic sull'icona di aggiornamento per ottenere i valori forniti da tutti i sensori di cui la telecamera può essere dotata. In alternativa, selezionare la casella di controllo **Calcola** per ottenere i valori in base agli elementi di calibrazione indicati sull'immagine.

#### **Altezza [m]**

Immettere l'altezza manualmente o fare clic sull'icona di aggiornamento per ottenere i valori forniti da tutti i sensori di cui la telecamera può essere dotata. In alternativa, selezionare la casella di controllo **Calcola** per ottenere i valori in base agli elementi di calibrazione indicati sull'immagine.

#### **Lunghezza focale [mm]**

Immettere la lunghezza focale manualmente o fare clic sull'icona di aggiornamento per ottenere i valori forniti da tutti i sensori di cui la telecamera può essere dotata. In alternativa, selezionare la casella di controllo **Calcola** per ottenere i valori in base agli elementi di calibrazione indicati sull'immagine.

#### **Calibrazione delle telecamere mediante la finestra Calibrazione disegno**

Per determinare i valori impostati non automaticamente:

- 1. Immettere i valori per l'angolo di inclinazione, l'angolo di rotazione, l'altezza e la lunghezza focale se sono noti, ad esempio, misurando l'altezza della telecamera dal suolo o leggendo la lunghezza focale dell'obiettivo.
- 2. Per ogni valore ancora sconosciuto, selezionare la casella di controllo **Calcola**, quindi posizionare un elemento di calibrazione sull'immagine telecamera. Utilizzare questi elementi di calibrazione per tracciare le delineature singole dell'ambiente visualizzato nell'immagine telecamera e definire il posizionamento e la dimensione delle linee e degli angoli.
	- Fare clic su per posizionare una linea verticale nell'immagine. Una linea verticale corrisponde a una linea perpendicolare al piano orizzontale, come l'infisso di una porta, il bordo di un edificio oppure un lampione della luce.

Fare clic su  $\blacksquare$  per posizionare una linea lungo il suolo nell'immagine. Una linea lungo il suolo corrisponde a una linea sul piano orizzontale, ad esempio la segnaletica orizzontale.

Fare clic su per posizionare un angolo sul suolo nell'immagine. L'angolo sul suolo rappresenta un angolo che si trova sul piano orizzontale, ad esempio l'angolo di un tappeto o la segnaletica orizzontale per il parcheggio.

- 3. Regolare gli elementi di calibrazione in base alla situazione:
	- Immettere le dimensioni reali di una linea o angolo. A tale scopo, selezionare la linea o l'angolo e immettere le dimensioni nella casella corrispondente. **Esempio**: è stata posizionata una linea sul suolo lungo il lato inferiore di

un'automobile. L'automobile è lunga 4 m. Immettere 4 m come lunghezza della linea.

- Regolare la posizione o la lunghezza di una linea o angolo. A tale scopo, trascinare la linea o l'angolo oppure spostare i punti finali nella posizione desiderata nell'immagine telecamera.
- Rimuovere una linea o angolo. A tale scopo, selezionare la linea o l'angolo, quindi fare clic sull'icona del cestino.

#### **Nota:**

La linea **blu** indica gli elementi di calibrazione che sono stati aggiunti. Le linee **bianche** rappresentano l'elemento così come dovrebbe essere posizionato sull'immagine telecamera in base ai risultati di calibrazione correnti oppure ai dati di calibrazione determinati.

#### **Orizzonte**

Se i valori corrispondono, le aree sull'immagine telecamera vengono visualizzate su uno sfondo colorato.

Blu: l'area corrisponde al cielo. La linea di fondo dell'area blu rappresenta l'orizzonte. Gli oggetti rilevati nell'area blu non possono essere filtrati correttamente per dimensioni o velocità.

Se, ad esempio, la telecamera è installata su un edificio a un'altezza relativamente bassa, questo tipo di visualizzazione non è necessaria, in quanto l'intera area coperta si trova sotto l'orizzonte.

#### **Avviso!**

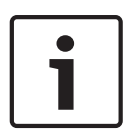

Se la distanza dalla telecamera (geolocalizzazione) non è rilevante, è sufficiente per stabilire altezza e lunghezza focale una rispetto all'altra. Ciò consente una semplice calibrazione contrassegnando 2-3 persone, ciascuna con una linea verticale, e impostandone le dimensioni. 1,80 m per tutti è sufficiente. Per i migliori risultati, utilizzare almeno una persona in primo piano e una sullo sfondo dell'immagine.

#### **Sistema di coordinate**

La funzione **Sistema di coordinate** descrive la posizione della telecamera in un sistema **Cartesiano** locale o nel sistema di coordinate **WGS 84** globale. La telecamera e gli oggetti rilevati dall'analisi video vengono visualizzati su una mappa.

Selezionare il sistema di coordinate e immettere i valori appropriati nei campi di immissione aggiuntivi che vengono visualizzati in base al sistema di coordinate selezionato.

#### **Cartesiano**

Il sistema di coordinate cartesiane descrive ogni punto nello spazio in base a una combinazione della posizione su tre assi ortogonali X, Y e Z. Viene utilizzato un sistema di coordinate gestito da destra, dove X e Y attraversano il piano orizzontale e Z descrive l'elevazione di tale piano.

### **X [m]**

Posizione della telecamera rispetto al suolo sull'asse X.

#### **Y [m]**

Posizione della telecamera rispetto al suolo sull'asse Y.

#### **Z [m]**

Elevazione del piano orizzontale. Per determinare l'elevazione della telecamera, aggiungere i valori **Z [m]** e **Altezza [m]** della telecamera.

#### **WGS 84**

Il sistema di coordinate WGS 84 è una descrizione sferica del sistema di coordinate del mondo e viene utilizzato in numerosi standard, incluso il sistema GPS.

#### **Latitudine**

La latitudine è la posizione Nord-Sud della telecamera nel sistema di coordinate sferico WGS 84.

#### **Longitudine**

La longitudine è la posizione Est-Ovest della telecamera nel sistema di coordinate sferico WGS 84.

#### **Livello del suolo [m]**

L'elevazione dal suolo al di sopra del livello del mare. Per determinare l'elevazione della telecamera, aggiungere i valori **Livello del suolo [m]** e **Altezza [m]** della telecamera.

#### **Azimut [°]**

L'orientamento della telecamera in un angolo in senso antiorario a partire da  $0^{\circ}$  a Est (WGS 84) o sull'asse X (**Cartesiano**). Se la telecamera è puntata verso il Nord (WGS 84) o l'asse Y (sistema cartesiano), l'azimut è 90°.

# **5.2 Modalità scena**

Una modalità scena consiste in una raccolta di parametri dell'immagine che vengono impostati sulla telecamera quando si seleziona tale modalità specifica (ad esclusione delle impostazioni del menu di installazione). Sono disponibili diverse modalità predefinite per scenari tipici. Dopo aver selezionato una modalità, possono essere eseguiti ulteriori cambiamenti tramite l'interfaccia utente.

#### **Modalità corrente**

Selezionare la modalità che si desidera utilizzare dal menu a discesa (Modalità 1 - Esterno è la modalità predefinita).

#### – **Standard**

Questa modalità è ottimizzata per la maggior parte delle scene standard sia all'interno che all'esterno.

#### – **Sensibilità aumentata**

Questa modalità offre la massima sensibilità e garantisce immagini luminose anche in situazioni di scarsa luminosità grazie a tempi di esposizione più lunghi.

#### – **Movimento rapido**

Questa modalità viene utilizzata per monitorare oggetti in rapido movimento, ad esempio le automobili nelle scene di traffico. Le imperfezioni del movimento sono ridotte al minimo e le immagini sono ottimizzate in termini di nitidezza e dettaglio, sia a colori che monocromatiche.

#### – **Vibrazione**

Questa modalità consente di ottenere immagini più brillanti con maggiore contrasto, nitidezza e saturazione.

#### – **Solo colore (traffico)**

In questa modalità, la telecamera non passa alla modalità monocromatica in condizioni di scarsa illuminazione. La modalità è ottimizzata per ridurre al minimo le imperfezioni dei movimenti e per catturare il colore di veicoli/pedoni e semafori, anche di notte, per scenari come la sorveglianza dei centri urbani e il monitoraggio del traffico.

#### – **Interni**

Questa modalità è ideale per le applicazioni per interno in cui l'illuminazione è costante e non cambia. Il bilanciamento del bianco automatico si concentrerà principalmente sulla temperatura del colore bassa: 3200 K.

Personalizzare la modalità, se necessario, in base ai requisiti specifici del sito selezionando diversi valori per i campi riportati di seguito.

#### **ID modalità**

Viene visualizzato il nome della modalità selezionata.

#### **Copia modalità in**

Selezionare la modalità dal menu a discesa nella quale si desidera copiare la modalità attiva.

#### **Ripristina modalità predefinita**

Fare clic su **Ripristina modalità predefinita** per ripristinare le modalità predefinite. Confermare la propria decisione.

### **5.2.1 Impostazioni immagine**

#### **White Balance (Bilanciamento del bianco)**

Consente di regolare le impostazioni del colore per mantenere la qualità delle aree bianche dell'immagine.

- **ATW**: consente alla telecamera di regolare in continuo la riproduzione del colore.
- Interni: bilanciamento del bianco per uso interno.
- **Esterni**: bilanciamento del bianco per uso esterno.
- **AWB hold**: sospende la funzione ATW e salva le impostazioni dei colori.
- **ATW esteso** (predefinito): consente alla telecamera di eseguire regolazioni costanti del colore per una riproduzione ottimale.
- **Manuale**: consente di impostare manualmente il guadagno rosso e blu secondo le specifiche esigenze.

#### **Guadagno rosso**

La regolazione del guadagno rosso consente di bilanciare l'allineamento predefinito del punto bianco (riducendo il rosso si introduce più ciano).

#### **Guadagno blu**

La regolazione del guadagno blu consente di bilanciare l'allineamento predefinito del punto bianco (riducendo il blu si introduce più giallo). Occorre modificare il bilanciamento del punto bianco solo in condizioni speciali.

#### **Livello rosso del sodio**

Utilizzando il cursore, regolare il livello di rosso per la luce di vapore di sodio da 0 a 255.

#### **Livello blu del sodio**

Utilizzando il cursore, regolare il livello di blu per la luce di vapore di sodio da 0 a 255. Nota: i campi **Livello rosso del sodio** e **Livello blu del sodio** sono visualizzati solo se il valore nel campo **Bilanciamento del bianco** è "Lampada al sodio automatica" o "Lampada al sodio."

#### **Saturazione**

La percentuale di luce o di colore nell'immagine video. I valori sono compresi tra 60% e 200%; il valore predefinito è 110%.

#### **Tonalità colore**

Il grado di colore nell'immagine video (solo HD). I valori sono compresi tra -14 $^{\circ}$  e 14 $^{\circ}$ ; l'impostazione predefinita è 8°.

#### **Controllo guadagno**

Consente di regolare il controllo guadagno automatico (AGC).

- **AGC** (predefinito): consente di impostare automaticamente il valore di guadagno minimo necessario per mantenere una buona qualità dell'immagine.
- **Fisso**: nessun incremento. Questa impostazione disattiva l'opzione Livello Max. Guadagno.

#### **Guadagno fisso**

Utilizzare il cursore per selezionare il numero desiderato di guadagno fisso. Il valore predefinito è 2.

Per impostare il **Livello max guadagno**, selezionare **Basso**, **Medio** o **Alto** nella casella a discesa.

#### **Velocità risposta EA**

Selezionare la velocità della risposta dell'esposizione automatica. Le opzioni disponibili sono: Molto lenta, Lenta, Media (impostazione predefinita), Veloce.

#### **Modalità Shutter**

- **Fissa**: la modalità Shutter è fissa su una velocità dello shutter selezionabile.
- **Esposizione automatica**: consente di aumentare la sensibilità della telecamera, aumentando il tempo di integrazione sulla telecamera. Questa operazione è possibile grazie all'integrazione di un segnale da alcuni fotogrammi video consecutivi allo scopo di ridurre i disturbi del segnale.

Se si seleziona questa opzione, la telecamera disattiva **Otturatore** automaticamente.

#### **Otturatore**

Consente di regolare la velocità dello shutter elettronico (AES). Controlla il periodo di tempo necessario per l'acquisizione della luce da parte del dispositivo. L'impostazione predefinita è 1x (60 Hz: 1/30, 50 Hz: 1/25).

#### **Esposizione automatica massima**

Ciò consente di limitare il tempo di integrazione quando l'opzione Integrazione fotogramma è attiva. Il valore predefinito è 1/4. L'intervallo delle impostazioni è compreso tra 1/4 e 1/30.

#### **Limite otturatore predefinito**

La telecamera tenta di mantenere questo valore dello shutter finché non è disponibile una luce ambientale sufficiente nella scena.

L'intervallo di impostazioni è compreso tra 1/60 a 1/10000. Il valore predefinito è 1/10000 per tutte le modalità ad eccezione di "Movimento" (valore predefinito 1/500).

#### **Compensazione controluce**

Selezionare **Off** per disattivare la compensazione del controluce.

Selezionare **On** per la cattura dei dettagli in condizioni estreme di contrasto e luminosità.

#### **Modalità notte**

Consente di selezionare la modalità notte (B/N) per incrementare l'illuminazione nelle scene a bassa luminosità. Selezionare una delle seguenti opzioni:

- **Monocromatico**: consente alla telecamera di rimanere fissa sulla modalità notte e trasmettere immagini monocromatiche.
- **Colore**: la telecamera non passa alla modalità notte, a prescindere dalle condizioni di luce ambientali.
- **Auto** (predefinita): la telecamera disattiva la modalità notte quando il livello di luce ambientale raggiunge una soglia predefinita.

#### **Soglia modalità notte**

Consente di regolare il livello di luce al quale la telecamera disattiverà automaticamente la modalità notte (B/N). Selezionare un valore compreso tra 10 e 55 (in incrementi di 5; valore predefinito 30). Minore è il valore, in minor tempo la telecamera passerà in modalità Colore.

#### **Priorità modalità notte**

Selezionare l'opzione a cui la telecamera deve assegnare la priorità quando è in modalità notte:

- Movimento
- Colore (predefinito)

#### **Otturatore modalità notte**

Controlla il periodo di tempo necessario alla raccolta della luce da parte del dispositivo quando è in modalità notte. Il valori sono  $\frac{1}{4}$ ,  $\frac{1}{8}$ ,  $\frac{1}{15}$  e  $\frac{1}{30}$ ; il valore predefinito è  $\frac{1}{15}$ .

#### **5.2.2 Incrementa**

#### **Alta gamma dinamica**

Selezionare On (Acceso) per attivare un'ampia gamma dinamica, che consente di migliorare la riproduzione di immagini in scene con contrasti cromatici elevati. Selezionare Off (Spento) per disattivare la funzione.

#### **Stabilizzazione**

L'opzione Stabilizzazione consente di ridurre eventuali oscillazioni in verticale e orizzontale della telecamera. La telecamera compensa il movimento dell'immagine fino al 2% delle dimensioni dell'immagine. Questa funzione è ideale per le telecamere montate su palo o su un'altra posizione in cui vengono esposte a frequenti oscillazioni.

- **On**: l'opzione Stabilizzazione è sempre attivata.
- **Off**: l'opzione Stabilizzazione è disattivata.
- **Auto**: l'opzione Stabilizzazione si attiva automaticamente quando la telecamera rileva vibrazioni superiori alla soglia impostata.

Selezionare la modalità di nitidezza appropriata. Le opzioni sono **Manuale** e **Automatico**.

#### **Livello nitidezza**

Questo campo è attivo è impostata su **Manuale**.

Regolare il livello di nitidezza dell'immagine video (da 1 a 15) utilizzando il cursore. Le regolazioni del **Livello nitidezza** vengono visualizzati nell'OSD.

#### **Intelligent Defog**

Con la funzione Intelligent Defog la visibilità può essere notevolmente migliorata in presenza di nebbia o in altre scene a basso contrasto.

Selezionare *Auto* per attivare automaticamente la funzione Intelligent Defog a seconda delle esigenze.

Selezionare *Off* per disabilitare la funzione.

Selezionare il valore di intensità per la funzione antiappannamento. **Nota**: questo campo viene visualizzato solo se l'opzione in Intelligent Defog è "**On**" o "**Automatico**".

Questo campo funziona in combinazione con il campo **Riduzione del disturbo**. Se **Riduzione del disturbo** è impostato su "On", il campo **Livello di riduzione del disturbo** è attivo. Selezionare il livello di riduzione del disturbo, da 1 a 5 (2 è il valore predefinito).

Questo campo funziona in combinazione con il campo **Riduzione del disturbo**. Se **Riduzione del disturbo** è impostato su "On", il campo **Livello di riduzione del disturbo** è attivo. Selezionare il livello di riduzione del disturbo, da 1 a 5 (2 è il valore predefinito).

#### **Intelligent Dynamic Noise Reduction**

Selezionare **On** per attivare l'intelligent Dynamic Noise Reduction (iDNR) che riduce i disturbi in base ai livelli di movimento ed illuminazione.

### **5.2.3 Pianificatore modalità scena**

Il Pianificatore modalità scena consente di determinare quale modalità scena utilizzare durante il giorno e quale durante la notte.

- 1. Selezionare la modalità che si desidera utilizzare durante il giorno dalla casella a discesa **Intervallo contrassegnato**.
- 2. Selezionare la modalità che si desidera utilizzare durante la notte dalla casella a discesa **Intervallo non contrassegnato**.
- 3. Utilizzare i due pulsanti del cursore per impostare gli **Intervalli di tempo**.

# **5.3 Profilo encoder**

Per la codifica del segnale video, è possibile selezionare un algoritmo di codice, quindi è possibile modificare le preimpostazioni per i profili.

È possibile adattare la trasmissione dati video all'ambiente operativo (ad esempio alla struttura di rete, alla larghezza di banda ed al caricamento dei dati). A tal fine, la telecamera genera contemporaneamente due flussi di dati (Dual streaming), di cui è possibile selezionare singolarmente le impostazioni di compressione, ad esempio una per le trasmissioni verso Internet ed un'altra per le connessioni LAN.

Sono disponibili profili preprogrammati, ciascuno dei quali assegna priorità a diverse prospettive.

È possibile modificare i valori dei singoli parametri di un profilo, nonché modificarne il nome. Per passare da un profilo all'altro, fare clic sulle schede corrispondenti.

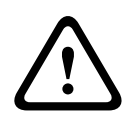

#### **Attenzione!**

I profili sono piuttosto complessi. Comprendono un numero elevato di parametri che interagiscono tra loro, quindi di norma è opportuno utilizzare i profili predefiniti. Modificare i profili solo quando si conoscono perfettamente tutte le opzioni di configurazione.

**Nota:**: nell'impostazione predefinita, lo Stream 1 viene trasmesso per connessioni di allarme e connessioni automatiche.

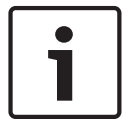

#### **Avviso!**

Tutti i parametri si combinano per costituire un profilo e sono interdipendenti. Se si inserisce un valore che non rientra nell'intervallo consentito per un dato parametro, al momento del salvataggio questo viene sostituito con il valore valido più prossimo.

#### **Nome profilo**

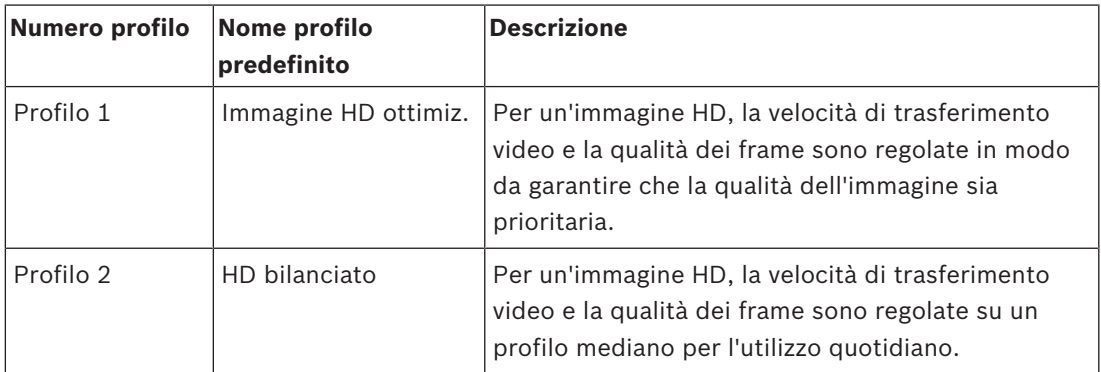

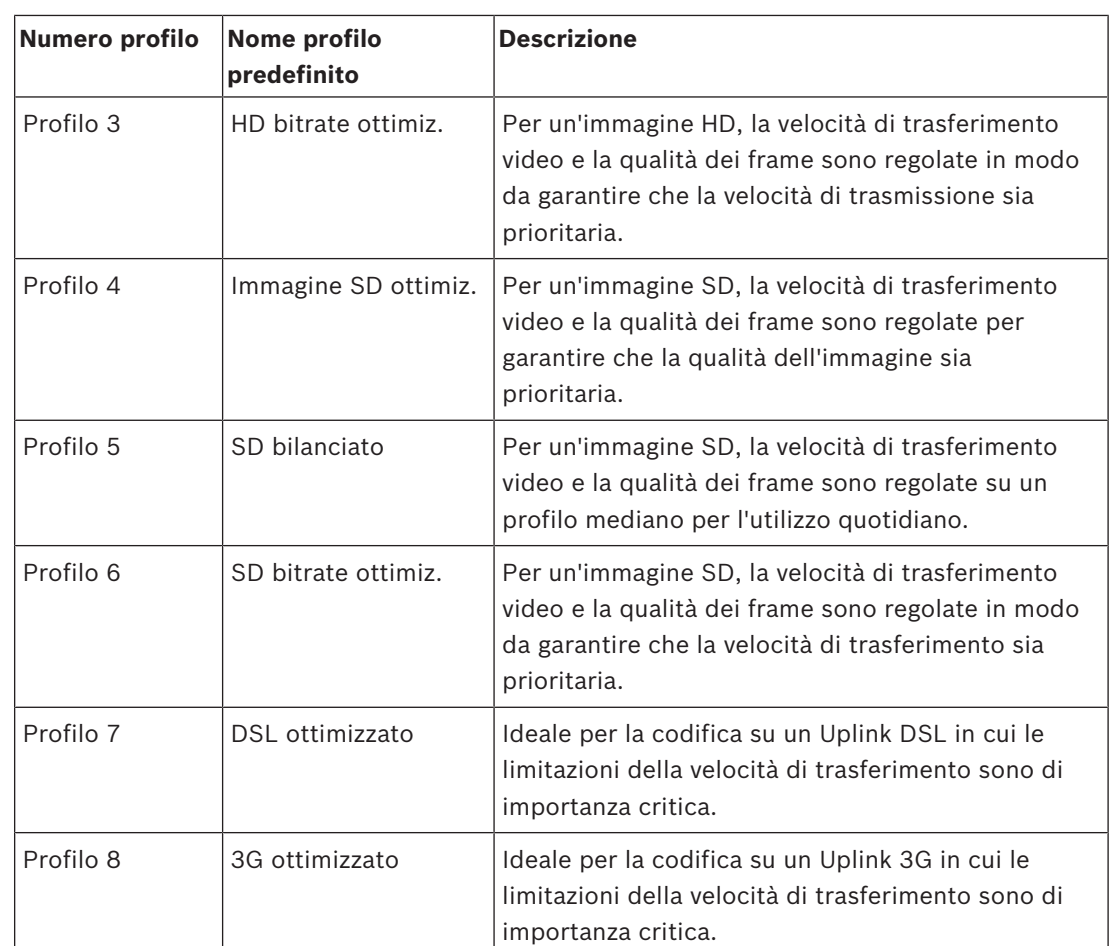

Se necessario, immettere un nuovo nome per il profilo.

L'ottimizzazione del bitrate consente di definire l'intensità dell'ottimizzazione. Tali caratteristiche devono essere utilizzate con la modalità scena appropriata. L' e il **Bitrate massimo** funzionano in una qualità basata sulla qualità. L'encoder genera un bitrate fino all'impostazione massima se la scena lo richiede.

Per la massima qualità dell'immagine, applicare una riduzione del bitrate minima (). In questo modo aumenta notevolmente anche la dimensione file. Se viene applicata la riduzione del bitrate massimo, la qualità dell'immagine risulta ma ridotta, ma la dimensione file diminuisce notevolmente ().

Selezionare l'impostazione di ottimizzazione del bitrate richiesta:

- **Off**: ottimizzazione del bitrate disabilitata
- –
- **Qualità elevata**
- –
- –
- –

### **Velocità di trasferimento massima**

La velocità di trasferimento massima non viene mai superata, in nessuna circostanza. A seconda delle impostazioni della qualità video per i fotogrammi di tipo I e P, è possibile che vengano saltate singole immagini.

Il valore immesso in questo campo deve essere maggiore almeno del 10% rispetto a quello specificato nel campo **Velocità di trasferimento target**. Se il valore immesso in questo campo è troppo basso, verrà regolato automaticamente.

#### **Intervallo calcolo media**

Selezionare il periodo appropriato per il calcolo della media in modo da stabilizzare il bitrate a lungo termine.

#### **Velocità di trasferimento target**

Per ottimizzare l'uso della larghezza di banda nella rete, è possibile limitare la velocità dati per il dispositivo. La velocità dati target deve essere impostata in base alla qualità immagine desiderata per le scene tipiche senza eccessivo movimento.

Per immagini complesse o soggette a modifiche frequenti a causa di continui movimenti, sarà possibile superare temporaneamente il limite impostato, fino a raggiungere il valore specificato nel campo **Maximum bit rate** (Bit rate massima).

**Nota**: è possibile modificare il valore del campo solo se si seleziona una durata nel campo **Intervallo calcolo media**. Se non si seleziona un **Intervallo calcolo media**, il campo **Bitrate target** è disattivato.

#### **Intervallo di codifica**

Il cursore **Intervallo di codifica** determina l'intervallo di codifica e di trasmissione delle immagini. Ciò può risultare particolarmente vantaggioso in caso di larghezze di banda ridotte. La velocità immagine viene visualizzata accanto al cursore.

#### **Video resolution (Risoluzione video)**

Selezionare la risoluzione desiderata per l'immagine video.

**Nota**: il valore di questo campo consente di regolare la risoluzione solo per i flussi SD.

#### **Impostazioni avanzate**

Se necessario, utilizzare le impostazioni avanzate per regolare la qualità dei fotogrammi di tipo I e di tipo P in base a requisiti specifici. L'impostazione è basata sul parametro di quantizzazione H.264 (QP).

#### **Struttura GOP**

Selezionare la struttura necessaria per il gruppo di immagini in base alla priorità associata al raggiungimento del minor ritardo possibile (solo fotogrammi IP) oppure al minor utilizzo di larghezza di banda.

Le opzioni sono IP, IBP ed IBBP.

#### **Distanza fotogrammi di tipo I**

Utilizzare il cursore per impostare la distanza tra gli I-frame su **Automatico** o su un valore compreso tra **3** e **255**. Il valore 3 indica che solo un'immagine su tre è un I-frame. Più basso è il numero, più I-frame vengono generati.

I valori supportati variano in base all'impostazione della struttura GOP. Ad esempio, con IBP sono supportati solo valori pari; se è stata selezionata l'opzione IBBP, sono supportati solo il 3 ed i relativi multipli.

Questa funzione consente la presenza di più riferimenti negli stream H.264 e H.265, contribuendo a ridurre il bitrate. Alcuni decoder non supportano questa funzione e pertanto può essere disabilitata.

#### **Min. P-frame QP (QP fotogrammi di tipo P min.)**

Questo parametro consente di regolare la qualità dell'immagine dei fotogrammi di tipo P e di definire il limite inferiore per la quantizzazione dei fotogrammi di tipo P, quindi la massima qualità raggiungibile dei fotogrammi di tipo P. Nel protocollo H.264, con il parametro di

quantizzazione (QP) viene definita la qualità dell'immagine di ciascun fotogramma specificandone il grado di compressione. A un valore della quantizzazione dei fotogrammi di tipo P (valore QP) basso corrisponde un'alta qualità della codifica (quindi migliore qualità dell'immagine) ed una bassa frequenza di aggiornamento dei fotogrammi, in base alle impostazioni della velocità dati massima configurate per la rete. Maggiore è il valore di quantizzazione ed inferiori saranno la qualità dell'immagine ed il carico della rete. I valori QP tipici sono compresi tra 18 e 30.

L'impostazione di base Auto regola automaticamente la qualità sulle impostazioni relative alla qualità video dei fotogrammi di tipo P.

#### **I/P-frame delta QP (QP delta fotogrammi di tipo I/P)**

Questo parametro consente di impostare il rapporto della quantizzazione del fotogramma di tipo I (QP) alla quantizzazione del fotogramma di tipo P (QP). Ad esempio, è possibile impostare un valore inferiore per i fotogrammi di tipo I, spostando il controllo a cursore su un valore negativo. In questo modo, la qualità dei fotogrammi di tipo I relativa ai fotogrammi di tipo P viene migliorata. Il caricamento dati totale aumenterà ma solamente per la porzione relativa ai fotogrammi di tipo I. L'impostazione di base Auto regola automaticamente il rapporto ottimale tra movimento e definizione dell'immagine (messa a fuoco). Per ottenere la qualità maggiore ad una larghezza di banda minima, anche nel caso di aumento del movimento nell'immagine, configurare le impostazioni della qualità come segue:

- 1. Osservare l'area di copertura durante il movimento normale nelle immagini di anteprima.
- 2. Impostare il valore maggiore per **Min. P-frame** QP (QP fotogrammi di tipo P min.) al quale la qualità dell'immagine soddisfa le proprie esigenze.
- 3. Impostare il valore minimo possibile per **I/P-frame delta QP** (QP delta fotogrammi di tipo I/P). In questo modo sarà possibile utilizzare una larghezza di banda ridotta e poca memoria nelle scene normali. La qualità dell'immagine viene mantenuta anche nel caso di aumento del movimento poiché la larghezza di banda viene riempita con il valore immesso per **Maximum bit rate** (Bit rate massima).

#### **QP delta dello sfondo**

Selezionare il livello di qualità della codifica adatto per una regione dello sfondo definita in Regioni encoder. Minore è il valore QP, maggiore è la qualità della codifica.

#### **QP delta dell'oggetto**

Selezionare il livello di qualità della codifica adatto per una regione dell'oggetto definita in Regioni encoder. Minore è il valore QP, maggiore è la qualità della codifica.

#### **Predefinito**

Fare clic su **Predefinito** per ripristinare i valori predefiniti del profilo.

# **5.4 Stream encoder**

Nota: se si accede a questo menu mentre la telecamera è in fase di registrazione, nella parte superiore della pagina viene visualizzato il seguente messaggio:

La registrazione è attiva. Pertanto, per il "Profilo corrente" viene visualizzato il rispettivo profilo di flusso selezionato per la registrazione con le informazioni.

#### **Proprietà**

Selezionare una delle risoluzioni per ciascun flusso fusso.

**Nota**: per selezionare l'opzione "**H.264 MP 720p 50/60**" qui, occorre prima impostare il campo in **Telecamera** > **Menu Install (Installa)** su "60 fps".

La tabella di seguito identifica le opzioni disponibili nel campo **Proprietà** per lo Stream 1 e le opzioni disponibili nel campo **Proprietà** per lo Stream 2, in base alle opzioni selezionate per lo Stream 1.

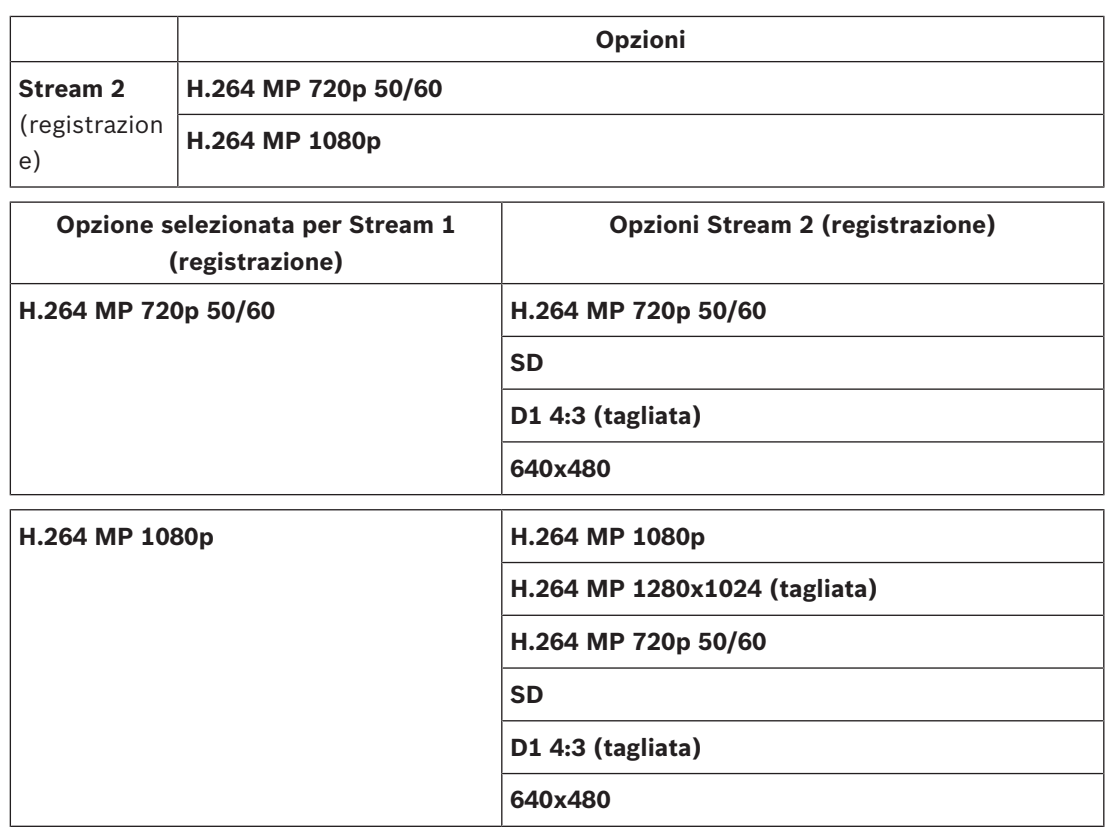

## **Profilo senza registrazione**

Selezionare uno dei seguenti profili per ciascun flusso:

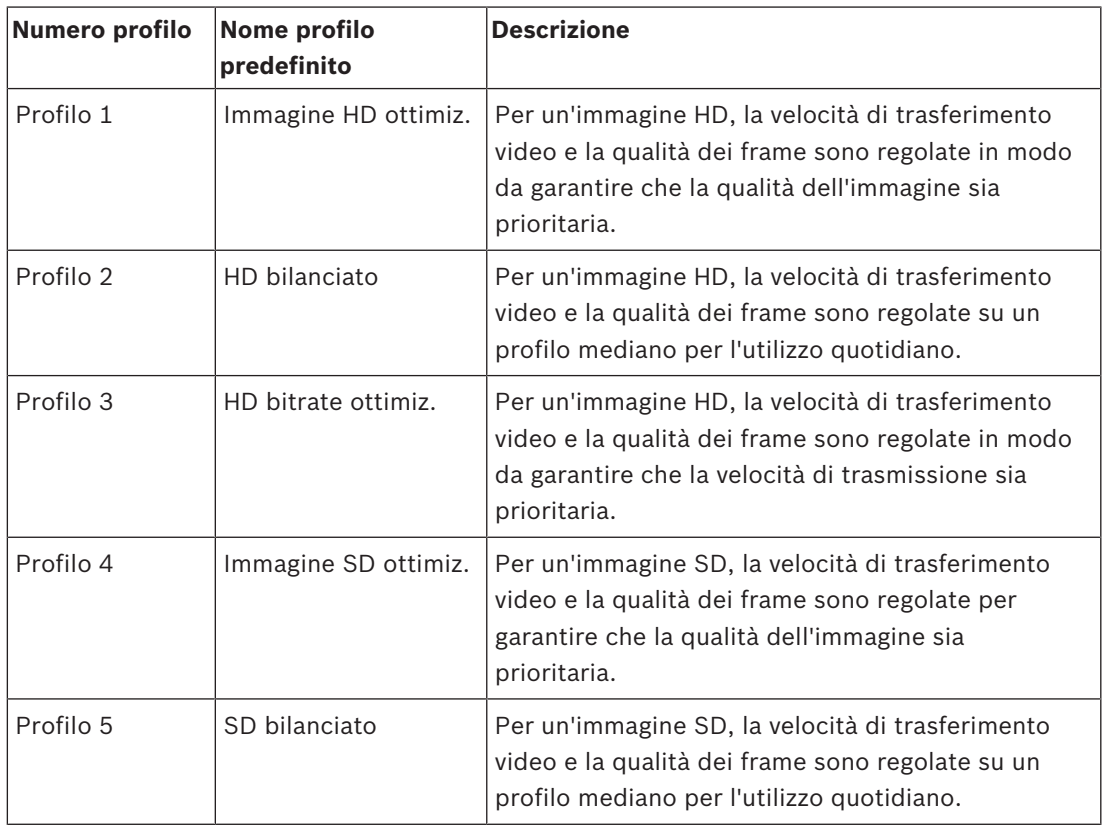

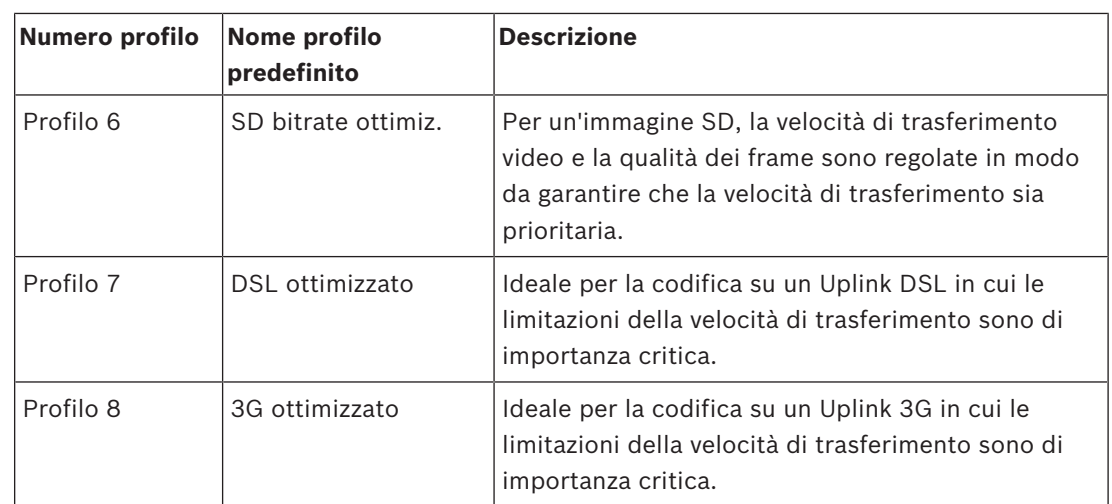

**Nota**: i profili senza registrazione (stream) sono solo di tipo I-frame.

#### **Stream JPEG**

Selezionare i parametri di risoluzione, frame rate e qualità dell'immagine per il flusso **M-JPEG**.

- **Risoluzione**: selezionare la risoluzione appropriata.
- **Frequenza fotogrammi max**: selezionare uno dei frame rate come valore massimo.
- **Qualità immagine**: questa impostazione consente di regolare la qualità dell'immagine **M-JPEG**. Utilizzare la barra di scorrimento per scegliere un valore di qualità compreso tra **Bassa** e **Alta**.

**Nota:** il frame rate **M-JPEG** può variare a seconda del caricamento del sistema.

# **5.5 Statistiche dell'encoder**

#### **Stream**

Identifica lo stream corrente (1, 2 o JPEG).

#### **Zoom**

Identifica il fattore di zoom corrente della telecamera (1x, 2x, 4x o 8x).

#### **Intervallo calcolo media**

Selezionare il periodo appropriato per il calcolo della media in modo da stabilizzare il bitrate a lungo termine.

# **5.6 Regioni encoder**

L'utente è in grado di configurare le regioni di codifica per ogni preimpostazione (preposizionamento/scena), per aumentare o diminuire la qualità della codifica per le aree selezionabili dell'immagine video. Questi regioni garantiscono un migliore controllo del bit rate. Le parti significative della scena (identificate come oggetti nell'interfaccia grafica utente) sono codificate in alta risoluzione e pertanto assicurano una qualità di codifica ottimizzata. Le parti meno significative (quali il cielo e gli alberi sullo sfondo, tutte identificate come sfondi nell'interfaccia grafica utente) sono codificate con una qualità più bassa e pertanto con una qualità di codifica diminuita.

È possibile definire otto regioni dell'encoder.

È possibile definire otto regioni dell'encoder. Per definire le regioni dell'encoder, effettuare le seguenti operazioni.

- 1. Dalla prima casella a discesa (l'elenco di selezione Regioni senza etichetta), selezionare una delle otto regioni disponibili. L'opzione predefinita della casella a discesa è **Regione** *1*).
- 2. Fare clic sulla casella + per aggiungere un'area.
- 3. Utilizzare il mouse per definire l'area (forma) coperta dalla regione e per posizionare l'area (forma) nell'anteprima dell'immagine video.
	- Trascinare il centro, gli angoli o i lati dell'area ombreggiata (forma).
	- Fare doppio clic su un lato per aggiungere altri punti all'area (forma).
- 4. Dalla casella a discesa (l'elenco di selezione modalità senza etichetta), selezionare la qualità dell'encoder per l'area definita L'opzione predefinita della casella a discesa è *Predefinita*).

Per le parti *non* importanti dell'immagine video, selezionare **Sfondo**.

Per le parti *importanti* dell'immagine video, selezionare **Oggetto**.

I livelli di qualità di **Sfondo** e **Oggetto** sono definiti nella sezione **Impostazioni avanzate** della pagina **Profilo codificatore**.)

- 5. Per le telecamere PTZ: dalla seconda casella a discesa (l'elenco di selezione preposizionamenti/scene senza etichetta), selezionare un preposizionamento/una scena a cui aggiungere la regione. L'elenco a discesa è *vuoto* per impostazione predefinita a meno che non sia stata definita almeno una scena, nel qual caso il valore predefinito è **Preposizionamento 1** *o il nome personalizzato per il preposizionamento*. **Nota:** se non sono stati ancora definiti scene o preposizionamenti, fare riferimento a Preposizionamenti e tour.
- 6. Se necessario, selezionare un'altra regione e ripetere i passaggi.
- 7. Per rimuovere una regione, selezionare l'area e fare clic sull'icona del cestino.
- 8. Fare clic su **Imposta** per applicare le impostazioni della regione.

# **5.7 Zone oscurate**

**Nota**: la sequenza dei campi nella GUI potrebbe non corrispondere alla sequenza dei campi di questa sezione del Manuale utente. In questa sezione del Manuale utente, i campi vengono visualizzati in una sequenza funzionale più logica, identificando la sequenza per creare una nuova zona oscurata e quindi aggiornarla.

Le **Filtri privacy** impediscono che aree specifiche di una scena siano visibili nel campo visivo della telecamera. Ciò può essere utile quando nell'area di copertura sono presenti luoghi pubblici o il monitoraggio verrà limitato a una zona particolare.

Le aree coperte sono indicate da un motivo colorato (**Nero**, **Bianco** o **Grigio**) nell'immagine video. Nella visualizzazione live, le aree di filtro attivate vengono riempite con il modello selezionato.

È possibile definire un totale di trentadue (32) zone oscurate nella telecamera. Un totale di otto (8) oscuramenti può essere visualizzato contemporaneamente.

#### **Filtro privacy**

Selezionare il numero di **Filtro privacy**. Viene visualizzato un rettangolo colorato nella finestra di anteprima video senza etichetta sopra il pulsante **Imposta**.

Utilizzare il mouse per definire l'area di ogni zona oscurata.

Le **Filtri privacy** possono avere angoli multipli (di colore blu nella finestra di anteprima) e possono comporre qualsiasi forma convessa.

Il modello predefinito di oscuramento dispone di quattro angoli. È possibile aggiungere o eliminare gli angoli secondo necessità:

- Per aggiungere un angolo, fare doppio clic sul lato dell'oscuramento in cui si desidera aggiungerlo.
- Per eliminare un angolo, fare doppio clic sull'angolo da rimuovere.
- Se è necessario modificare la forma di una zona, posizionare il cursore sul limite dell'area, tenere premuto il pulsante del mouse e trascinare tale limite nella posizione desiderata.

– Per riposizionare una zona, portarvi sopra il cursore, tenere premuto il pulsante del mouse e trascinare nella posizione desiderata.

#### **Avviso!**

Tracciare l'oscuramento con un zoom ottico del 50% o inferiore per prestazioni di oscuramento migliori.

Impostare un livello di oscuramento superiore del 10% rispetto all'oggetto, per garantirne la completa copertura quando la telecamera esegue lo zoom avanti o indietro.

#### **Modello**

Selezionare il colore dell'oscuramento come verrà visualizzato nel video live: **Nero**, **Bianco** o **Grigio**.

Selezionando **Modello** "**Automatico**," la telecamera regola la luminosità della scena di sfondo del video. In altre parole, il colore della **Filtro privacy** è quello predominante fra i tre (**Nero**, **Bianco**, o **Grigio**) nella scena sullo sfondo coperta dalla **Filtro privacy**.

#### **Attivato**

Selezionare questa casella di controllo per tracciare l'oscuramento per la **Filtro privacy** corrispondente.

Deselezionare la casella di controllo per cancellare l'oscuramento per una **Filtro privacy** singola.

– Per nascondere tutte le zone oscurate, fare clic sulla casella di controllo **Disattiva filtri**. **Nota**: è possibile disattivare gli oscuramenti singolarmente deselezionando la casella di controllo **Disattiva filtri**.

Selezionare questa casella di controllo per ingrandire tutti gli oscuramenti automaticamente quando la telecamera è in movimento.

#### **Soglia massima di zoom**

Fare clic su questa casella di controllo per selezionare la posizione di zoom corrente in cui l'oscuramento verrà visualizzato durante l'ingrandimento o nascosto durante il rimpicciolimento.

# **5.8 Livello di riduzione dei disturbi**

#### **Auto focus**

Consente all'obiettivo di regolare automaticamente la messa a fuoco corretta per un livello elevato di nitidezza delle immagini.

- **One Push** (predefinito, chiamato comunemente "Messa a fuoco spot"): consente di attivare la funzione auto focus dopo che la telecamera interrompe il movimento. Una volta effettuata la messa a fuoco, la funzione auto focus rimane inattiva finché la telecamera non si muove nuovamente.
- Auto Focus: consente di mantenere la funzione auto focus sempre attiva.
- Manuale: la funzione auto focus non è attiva.

#### **Velocità di messa a fuoco**

Utilizzare il cursore (da 1 a 8) per controllare la velocità di una nuova regolazione dell'Auto Focus quando la messa a fuoco è sfocata.

#### **Correzione messa a fuoco IR**

Consente di ottimizzare la messa a fuoco per l'illuminazione IR. Le opzioni disponibili sono: On, Off (predefinito)

Selezionare la distanza (in metri), da 0,1 a 20 m, per la distanza minima di messa a fuoco zoom durante il giorno.

Selezionare la distanza (in metri), da 0,1 a 20 m, per la distanza minima di messa a fuoco zoom durante la notte.

#### **Auto iris**

Consente la corretta illuminazione del sensore della telecamera grazie alla regolazione automatica. Questo tipo di obiettivo è consigliato per l'uso in condizioni di scarsa o mutevole illuminazione.

– **Costante** (predefinito): la telecamera si regola costantemente in base alla variazione delle condizioni di illuminazione.

Se si seleziona questa opzione, la telecamera apporta automaticamente le seguenti modifiche:

- **Controllo di guadagno**: passa ad AGC.
- **Velocità shutter**: passa all'impostazione predefinita
- **Manuale**: la telecamera deve essere regolata manualmente per compensare le variazioni delle condizioni di illuminazione.

#### **Livello auto iris**

Consente di aumentare o diminuire la luminosità a seconda della quantità di luce. Digitare un valore tra 1 e 15.

#### **Velocità massima zoom**

Consente di controllare la velocità dello zoom.

#### **Limite di zoom**

Selezionare il limite appropriato per lo zoom della telecamera: 20x, 30x.

#### **Zoom digitale**

Lo zoom digitale è un metodo di riduzione dell'angolo di visione apparente di un'immagine video digitale. Viene eseguito elettronicamente, senza alcuna regolazione ottica della telecamera e senza guadagno di risoluzione ottica all'interno del processo. Selezionare **On** per abilitare la funzione.

Selezionare **Off** per disabilitare la funzione.

# **5.9 Zoom digitale**

#### **Velocità panoramica automatica**

La telecamera effettua continuamente panoramiche ad una velocità tra l'impostazione del limite destro e quella del limite sinistro. Digitare un valore compreso tra 1 e 60 (espresso in gradi). Il valore predefinito è 30.

#### **Inattività**

Definisce il periodo in cui la dome non deve essere controllata fino all'esecuzione dell'evento di inattività.

- **Off** (predefinito): la telecamera inquadra la scena attuale per un tempo indeterminato.
- **Preposizionamento 1**: la telecamera torna alla **Preposizionamento 1**.
- **AUX precedente**: la telecamera ritorna all'attività AUX precedente.

#### **Periodo di inattività**

Determina il comportamento della dome quando il controllo resta inattivo. Selezionare un intervallo dall'elenco a discesa (da 3 sec a 10 min). Il valore predefinito è 2 minuti.
Selezionare il numero di settori appropriato (ad esempio, 4, 6, 12 o 16). **Nota**: il numero selezionato in questo campo determina il numero di settori che vengono visualizzati nella pagina **Settori** (di seguito).

#### **AutoPivot**

L'impostazione AutoPivot determina un'inclinazione della telecamera in posizione verticale, in modo da garantire il corretto orientamento dell'immagine. Impostare AutoPivot su On (predefinito) per ruotare automaticamente la telecamera di 180º quando segue un soggetto che si sposta direttamente sotto la telecamera. Per disattivare questa funzione, fare clic su Off.

## **Blocca fotogramma**

Selezionare On per bloccare l'immagine quando la telecamera si sposta su una posizione predefinita della scena.

#### **Azimut**

Selezionare On per visualizzare le letture azimut/elevazione. Selezionare Off per nascondere le letture azimut/elevazione.

Selezionare la velocità panoramica massima (in percentuale). Le impostazioni sono comprese tra 1 e 100. Il valore predefinito è 100.

Selezionare la velocità inclinazione massima (in percentuale). Le impostazioni sono comprese tra 1 e 100. Il valore predefinito è 100.

## **Tracciamento limite zoom indietro [%]**

Questo parametro definisce la percentuale del rapporto di zoom in cui la telecamera esegue lo zoom indietro dopo che è stato interrotto il tracciamento tramite Tracciamento tempi di inattività [s] o quando si perde la visibilità di un oggetto di cui si sta eseguendo il tracciamento con Intelligent Tracking. Tale funzione consente alla telecamera di acquisire di nuovo l'obiettivo in un nuovo campo visivo più ampio. Le impostazioni sono comprese tra 0 e 100. Il valore predefinito è 50.

## **Tracciamento tempi di inattività [s]**

Questo parametro consente alla telecamera di interrompere il movimento di tracciamento di alcuni oggetti, ad esempio un albero o un contrassegno che oscilla con il vento, in un punto difficile da raggiungere dopo il numero di secondi specificato. Le impostazioni sono comprese tra 5 e 120. Il valore predefinito è 30.

## **Limite sinistro panoramica automatica**

Consente di impostare il limite sinistro di panoramica automatica della telecamera. Utilizzare la finestra di anteprima per spostare la telecamera verso il limite della panoramica sinistra e fare clic sul pulsante. La telecamera non si muove oltre questo limite quando si trova in modalità AutoPan tra i limiti (AUX 2 ON).

## **Limite destro panoramica automatica**

Consente di impostare il limite destro di panoramica automatica della telecamera. Utilizzare la finestra di anteprima per spostare la telecamera verso il limite della panoramica destra e fare clic sul pulsante. La telecamera non si muove oltre questo limite quando si trova in modalità AutoPan tra i limiti (AUX 2 ON).

### **Limite inclinazione verso l'alto**

Consente di impostare il limite di inclinazione superiore massimo della telecamera. Utilizzare la finestra di anteprima per spostare la telecamera verso il limite di inclinazione e fare clic sul pulsante.

#### **Tour A/Tour B**

Consente di avviare ed interrompere la registrazione di un tour registrato (guard). Con la telecamera è possibile creare due (2) tour registrati. Con un tour registrato è possibile salvare tutti gli spostamenti manuali della telecamera effettuati durante una registrazione, inclusa l'ampiezza della panoramica, la velocità di inclinazione e zoom ed altre modifiche alle impostazioni dell'obiettivo. Con il tour non vengono acquisiti video della telecamera durante la registrazione del tour.

**Nota 1**: è possibile salvare un totale di 15 minuti di azioni registrate tra i due tour. Per registrare un tour:

- 1. Fare clic sul pulsante Start Recording (Avvia registrazione). Verrà richiesto di sovrascrivere il tour esistente.
- 2. Fare clic su Yes (Sì) per sovrascrivere i movimenti del tour esistente.
- 3. Fare clic sul collegamento View Control (Controllo vista) sotto il riquadro immagine per accedere ai controlli direzionali e dello zoom.
- 4. Utilizzare la finestra di dialogo View Control (Controllo vista) per effettuare i movimenti necessari della telecamera.
- 5. Fare clic sul pulsante Stop Recording (Interrompi registrazione) per salvare tutte le azioni.

**Nota**: **Tour B** è ora destinato all'utilizzo con le funzioni "IVA durante lo spostamento".

## **Bussola**

La telecamera consente ad un utente di visualizzare la direzione della bussola della telecamera nell'angolo in basso a destra della visualizzazione dell'immagine. La telecamera visualizza la direzione cardinale o intercardinale (N, NE, E, SE, S, SO, O, NO) a cui sta puntando.

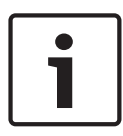

#### **Avviso!**

La funzione Bussola non è compatibile con la funzione Intelligent Tracking di Bosch. Se quest'ultima risulta attivata, la telecamera disattiva automaticamente la visualizzazione della direzione della bussola. Disattivando la funzione Intelligent Tracking, la telecamera restituisce sul display la direzione della bussola.

Innanzitutto è necessario calibrare la telecamera su Nord prima che vengano visualizzate le direzioni accurate della bussola. La telecamera utilizza questa calibrazione, in genere impostata su Nord magnetico, come posizione di panoramica a zero gradi e come direzione Nord della bussola. Quindi, visualizza la direzione della bussola in base al numero di gradi dal punto di calibrazione a Nord.

Per impostare il punto di calibrazione a Nord:

- 1. Determinare la direzione Nord della bussola, quindi spostare la telecamera su tale posizione.
- 2. Selezionare il pulsante radio **On** per il parametro **Bussola**.
- 3. Fare clic sul pulsante accanto a **Punto Nord** per impostare il punto di calibrazione.

## **Punto Nord**

– Fare clic sul pulsante **Imposta** per sovrascrivere il **Punto Nord** esistente. Viene visualizzata una finestra di dialogo con il messaggio "Sovrascrivere il **Punto Nord**?" Per confermare, fare clic su **OK**. Per annullare, fare clic su **Annulla**.

– Fare clic sul pulsante **Cancella** per ripristinare le impostazioni predefinite del **Punto Nord**. Viene visualizzata una finestra di dialogo con il messaggio "Ripristinare **Punto Nord** alle impostazioni predefinite?" Per confermare, fare clic su **OK**. Per annullare, fare clic su **Annulla**.

## **5.10 Preposizionamenti e tour**

La telecamera in grado di memorizzare fino a 256 scene preimpostate. È possibile definire singole scene che compongono **Preposizionamento Tour**.

È necessario definire le scene di preposizionamento singole e successivamente utilizzarle per definire il **Preposizionamento Tour**. Il tour inizia dal numero di scena più basso e continua in sequenza fino al numero di scena più alto. Il tour visualizza ciascuna scena per un tempo di permanenza specifico prima di avanzare alla scena successiva.

Per impostazione predefinita, tutte le scene sono parte del tour di **Preposizionamento Tour** a meno che non vengano rimosse.

## **Per definire un Preposizionamento Tour:**

- 1. Creare i singoli preposizionamenti. Per impostazione predefinita, tutte le scene contenute nell'elenco **Preposizionamenti** si trovano nel **Preposizionamento Tour**.
- 2. Per rimuovere un preposizionamento dal tour, selezionare il preposizionamento nell'elenco e deselezionare la casella **Includi in tour standard (contrassegnato con \*)**.
- 3. Selezionare un tempo di permanenza dall'elenco a discesa **Tour preposizionamenti standard**.
- 4. Per avviare il **Preposizionamento Tour**: Tornare alla pagina **Live**. Fare clic su **Controllo AUX**. Digitare **8** nella casella di immissione e fare clic su **AUX attivato**.
- 5. Per interrompere il tour, digitare **8** e fare clic su **AUX disattivato**.

## **5.11 Impostazioni preposizionamento**

## **Preposizionamento**

Selezionare il numero del preposizionamento per il quale salvare le impostazioni specifiche.

## **Regione AE**

Selezionare la parte dello schermo per la funzione AE per calcolare il livello ottimale di iride, guadagno e velocità shutter per il preposizionamento selezionato.

Le opzioni disponibili sono **Fullscreen** o **Locale**.

## **Limite di prossimità giorno [m]**

Selezionare la distanza (in metri), da 0,1 a 20 m, per la distanza minima di messa a fuoco zoom durante il giorno.

## **Limite di prossimità notte [m]**

Selezionare la distanza (in metri), da 0,1 a 20 m, per la distanza minima di messa a fuoco zoom durante la notte.

## **5.12 Mappatura preposizionamenti**

La mappatura dei preposizionamenti consente di mappare una funzione a un'azione di preposizionamento. Questa funzione è compatibile con protocolli Bosch e protocolli non Bosch.

## **Azione**

Selezionare l'azione appropriata: Mostra o Imposta.

## **Preposizionamento**

Immettere il numero del preposizionamento da mappare.

#### **Funzione**

Selezionare la funzione appropriata nell'elenco a discesa.

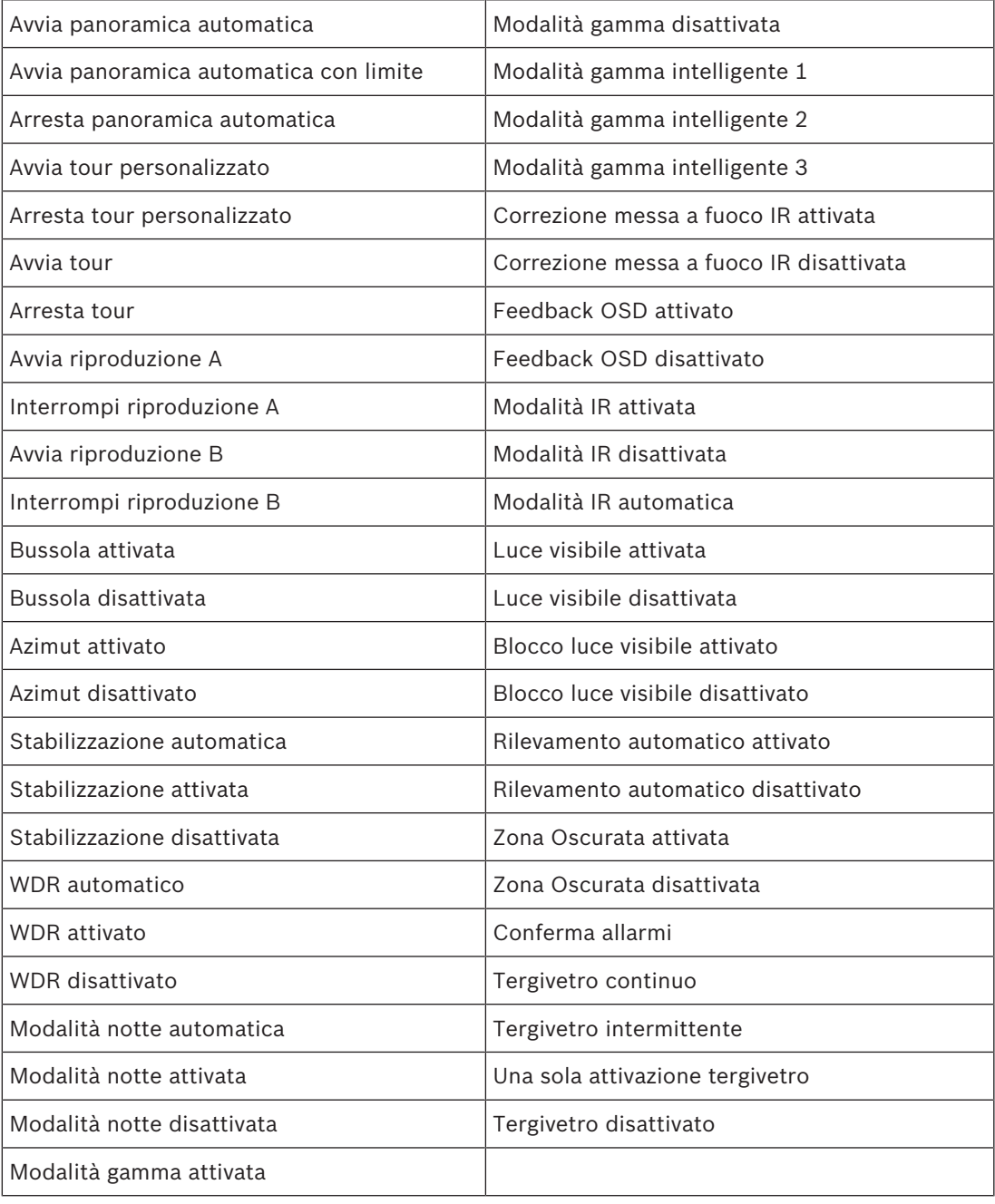

## **5.13 Settori**

## **Per definire il titolo dei settori:**

- 1. Posizionare il cursore nella casella di inserimento a destra del numero del settore.
- 2. Digitare il titolo del settore di una lunghezza massima di 20 caratteri.
- 3. Per oscurare il settore, fare clic sulla casella di controllo a destra del titolo del settore.

## **5.14 Varie**

## **Fast Address**

Questo parametro consente di utilizzare la telecamera appropriata tramite l'indirizzo numerico nel sistema di controllo. Per identificare la telecamera, immettere un numero compreso tra 0000 e 9999, inclusi.

## **5.15 Audio**

## **Audio**

È possibile impostare il guadagno dei segnali audio per soddisfare i requisiti specifici. L'immagine video live viene visualizzata nella finestra per aiutare nel controllo della sorgente audio. Le modifiche sono immediatamente effettive.

Se si effettua la connessione tramite browser Web, è necessario attivare la trasmissione audio nella pagina **Funzioni "Live"**. Per le altre connessioni, la trasmissione dipende dalle impostazioni audio dei rispettivi sistemi.

I segnali audio vengono trasmessi mediante un flusso di dati separato parallelo ai dati video, aumentando così il carico della rete. I dati audio vengono codificati secondo il formato selezionato e richiedono una larghezza di banda aggiuntiva. Se non si desidera trasmettere i dati audio, selezionare **Off**.

## **Volume ingresso**

Impostare il volume di ingresso utilizzando il cursore. I valori sono compresi tra 0 e 119.

## **Linea Out**

Impostare il guadagno dell'uscita di linea tramite il cursore. I valori sono compresi tra 0 e 115.

## **Formato registrazione**

Selezionare un formato per la registrazione audio. Il valore predefinito è . È possibile selezionare , G.711 o L16 in base alla qualità audio o alla velocità di campionamento necessaria.

La tecnologia audio AAC è concessa in licenza da Fraunhofer IIS. (http://www.iis.fraunhofer.de/amm/)

## **5.16 Contatore pixel**

Il numero di pixel orizzontali e verticali coperti dall'area evidenziata è visualizzato sotto l'immagine. Tali valori consentono di verificare il rispetto dei requisiti per funzioni specifiche, ad esempio per le attività di identificazione.

- 1. Fare clic su **Ferma** per bloccare l'immagine della telecamera se l'oggetto che si desidera misurare è in movimento.
- 2. Per riposizionare una zona, portarvi sopra il cursore, tenere premuto il pulsante del mouse e trascinare nella posizione desiderata.
- 3. Se è necessario modificare la forma di una zona, posizionare il cursore sul limite della zona, tenere premuto il pulsante del mouse e trascinare tale limite nella posizione desiderata.

# **6 Registrazione**

## **6.1 Introduzione alla registrazione**

È possibile registrare le immagini su un sistema iSCSI configurato correttamente o, per i dispositivi dotati di uno slot SD, su una scheda SD in locale.

Le schede SD sono la soluzione ideale per tempi di memorizzazione più brevi e registrazioni temporanee. Possono essere utilizzate per la registrazione di un allarme locale, in modo da ottimizzare l'affidabilità generale della registrazione video.

Per le immagini che per la loro importanza devono essere conservate per lungo tempo, utilizzare un sistema iSCSI con una capacità adeguata.

Sono disponibili due tracce di registrazione (**Registrazione 1** e **Registrazione 2**). I profili e gli stream encoder possono essere selezionati per ciascuna di queste tracce per le registrazioni standard e di allarme.

Sono disponibili dieci profili di registrazione in cui queste tracce di registrazione possono essere definite in modo differente. Questi profili vengono quindi utilizzati per la costruzione di pianificazioni.

È possibile controllare tutte le registrazioni tramite il software VRM (Video Recording Manager) quando si accede ad un sistema iSCSI. VRM è un programma esterno per la configurazione delle attività di registrazione per i server video.

## **6.2 Gestione della memorizzazione**

## **6.2.1 Device manager**

La configurazione di un sistema Video Recording Manager (VRM) esterno per l'unità avviene attraverso Configuration Manager. La casella **Gestite da VRM** rappresenta solo un'indicazione, che non è possibile modificare qui.

Se la casella **Gestite da VRM** è selezionata, non è possibile configurare ulteriori impostazioni di registrazione in questa pagina.

## **6.2.2 Supporti di registrazione**

Selezionare la scheda di un supporto per effettuare il collegamento ai supporti di memorizzazione disponibili.

## **Supporti iSCSI**

Per utilizzare un **Sistema iSCSI** come supporto di memorizzazione, per impostare i parametri di configurazione è necessaria una connessione al sistema iSCSI desiderato. Il sistema di memorizzazione selezionato deve essere disponibile in rete ed impostato in modo completo. Deve disporre di un indirizzo IP e deve essere diviso in unità logiche (LUN).

- 1. Immettere l'indirizzo IP della destinazione iSCSI richiesta nel campo **Indirizzo IP iSCSI**.
- 2. Se la destinazione iSCSI è protetta da password, immetterla nel campo **Password**.
- 3. Fare clic su **Leggi**.
	- Viene stabilita la connessione all'indirizzo IP.

Nel campo **Panoramica di memorizzazione** vengono visualizzate le unità logiche.

## **6.2.3 Attivazione e configurazione dei supporti di memorizzazione**

I supporti disponibili o le unità iSCSI devono essere trasferiti nell'elenco **Supporti di memorizzazione gestiti**, attivati e configurati per la memorizzazione.

## **Nota:**

Un dispositivo di memorizzazione della destinazione iSCSI può essere associato solo ad un utente. Se un altro utente utilizza una destinazione, verificare che l'utente corrente non abbia più bisogno della destinazione prima della separazione di tale utente.

- 1. Nella sezione **Panoramica di memorizzazione**, fare doppio clic su un supporto di memorizzazione, su un iSCSI LUN o su una delle altre unità disponibili.
	- Il supporto viene aggiunto come destinazione nell'elenco **Supporti di memorizzazione gestiti**.
	- I nuovi supporti aggiunti vengono visualizzati come **Inattivo** nella colonna **Stato**.
- 2. Fare clic su **Imposta** per attivare tutti i supporti contenuti nell'elenco **Supporti di memorizzazione gestiti**.
	- La colonna **Stato** mostra tutti i supporti come **In linea**.
- 3. Selezionare la casella nella colonna **Reg. 1** o **Reg. 2** per specificare le tracce di registrazione da registrare nella destinazione selezionata.

## **6.2.4 Formattazione di supporti di memorizzazione**

Tutte le registrazioni su un supporto di memorizzazione possono essere eliminate in qualsiasi momento. Controllare le registrazioni prima dell'eliminazione ed eseguire il backup delle sequenze importanti sul disco rigido del computer.

- 1. Fare clic su un supporto di memorizzazione nell'elenco **Supporti di memorizzazione gestiti** per selezionarlo.
- 2. Fare clic su **Modifica** sotto l'elenco.
- 3. Fare clic su **Formatta** nella nuova finestra per eliminare tutte le registrazioni nel supporto di memorizzazione.
- 4. Fare clic su **OK** per chiudere la finestra.

## **6.2.5 Disattivazione dei supporti di memorizzazione**

È possibile disattivare un supporto di memorizzazione nell'elenco **Supporti di memorizzazione gestiti**. In tal caso, non verrà più utilizzato per le registrazioni.

- 1. Fare clic su un supporto di memorizzazione nell'elenco **Supporti di memorizzazione gestiti** per selezionarlo.
- 2. Fare clic su **Rimuovi** sotto l'elenco. Il supporto di memorizzazione viene disattivato e rimosso dall'elenco.

## **6.3 Profili di registrazione**

Un profilo di registrazione contiene le caratteristiche delle tracce utilizzate per la registrazione. Queste caratteristiche possono essere definite per dieci diversi profili. I profili possono essere assegnati a giorni o orari del giorno a pagina **Pianificatore registrazione**. Ciascun profilo dispone di codice colore. I nomi dei profili possono essere modificati nella pagina **Pianificatore registrazione**.

Per configurare un profilo, fare clic sulla relativa scheda per aprire la pagina delle impostazioni.

- Per copiare le impostazioni attualmente visualizzate in altri profili, fare clic su **Copia impostazioni**. Viene visualizzata una finestra per selezionare i profili a cui applicare le impostazioni copiate.
- Se si modificano le impostazioni di un profilo, fare clic su **Imposta** per salvare.
- Se necessario, fare clic su **Predefinito** per ripristinare i valori predefiniti per tutte le impostazioni.

### **Impostazioni dei profili di stream**

Selezionare l'impostazione del profilo encoder da utilizzare con stream 1 e 2 durante la registrazione. Questa selezione è indipendente dalla selezione per la trasmissione dello stream live. Le proprietà dei profili encoder sono definite nella pagina **Profilo codificatore**.

#### **Preposizionamento**

Selezionare il preposizionamento appropriato da registrare. Le opzioni sono **Tour A**, **Tour B**, **Tour personalizzato** e preposizionamenti configurati.

#### **La registrazione include**

È possibile specificare se, oltre ai dati video, è necessario registrare i metadati (ad esempio allarmi, dati VCA e dati seriali). L'inclusione dei metadati può semplificare le successive ricerche di registrazioni ma richiede capacità di memoria aggiuntiva.

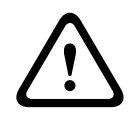

#### **Attenzione!**

Senza i metadati, non è possibile includere l'analisi del contenuto video nelle registrazioni.

#### **Registrazione standard**

Selezionare la modalità di registrazione standard:

- **Continuo**: la registrazione prosegue in modo continuo. Se viene raggiunta la capacità di registrazione massima, le registrazioni meno recenti vengono sovrascritte automaticamente.
- **Pre-allarme**: la registrazione viene eseguita nell'orario pre-allarme, solo durante l'allarme e durante l'orario post-allarme.
- **Off**: non viene effettuata alcuna registrazione automatica.

#### **Stream**

Selezionare lo stream da utilizzare per le registrazioni standard:

- **Stream 1**
- **Stream 2**
- **Solo fotogrammi di tipo I**

#### **Registrazione allarme**

Selezionare un periodo per **Ora pre-allarme** dalla casella di riepilogo. Selezionare un periodo per **Ora post-allarme** dalla casella di riepilogo.

## **Stream allarme**

Selezionare lo stream da utilizzare per le registrazioni di allarme.

- **Stream 1**
- **Stream 2**
- **Solo fotogrammi di tipo I**

Selezionare la casella **intervallo di codifica e bitrate da profilo:** e selezionare un profilo encoder per impostare l'intervallo di codifica associato per la registrazione di allarme.

Selezionare la casella **Esporta su account** per inviare i file H.264 o H.265 standard all'indirizzo di destinazione visualizzato.

In assenza della destinazione definita, fare clic su **Configura account** per passare alla pagina **Account**, nella quale è possibile immettere le informazioni del server.

## **Trigger di allarme \***

Selezionare il tipo di allarme che deve attivare la registrazione di allarme:

– **Ingresso allarme**

– **Allarme da analisi**

## – **Perdita segnale video**

Selezionare i sensori **Allarme virtuale** che devono attivare una registrazione, ad esempio mediante comandi RCP+ o script di allarme.

## **6.4 Tempo di conservazione massimo**

Le registrazioni vengono sovrascritte alla scadenza del periodo di conservazione specificato in questo campo.

4 Immettere il tempo di conservazione richiesto in giorni per ogni traccia di registrazione.

Verificare che il tempo di conservazione non superi la capacità di registrazione disponibile.

## **6.5 Pianificatore di registrazione**

Il pianificatore di registrazione consente di collegare i profili di registrazione creati con i giorni e gli orari in cui le immagini della telecamera devono essere registrate in caso di allarme. È possibile collegare qualsiasi numero di intervalli di 15 minuti con i profili di registrazione per ogni giorno feriale. Spostare il cursore del mouse sulla tabella per visualizzare l'orario sottostante, in modo da facilitare la consultazione.

Oltre ai normali giorni feriali, è possibile definire i giorni festivi che non rientrano nella programmazione settimanale a cui applicare le registrazioni. In questo modo è possibile applicare le impostazioni per la domenica ad altri giorni la cui data cade in giorni feriali variabili.

- 1. Fare clic sul profilo che si desidera collegare nel campo **Cicli orari**.
- 2. Fare clic in un campo della tabella, tenere premuto il pulsante del mouse e trascinare il cursore su tutti i periodi da assegnare al profilo selezionato.
- 3. Utilizzare il pulsante destro del mouse per deselezionare gli intervalli.
- 4. Fare clic sul pulsante **Seleziona tutto** per collegare tutti gli intervalli di tempo al profilo selezionato.
- 5. Fare clic sul pulsante **Cancella tutto** per deselezionare tutti gli intervalli.
- 6. Dopo aver completato le modifiche, fare clic sul pulsante **Imposta** per salvare le impostazioni sull'unità.

## **Giorni festivi**

È possibile definire i giorni festivi che non rientrano nella programmazione settimanale a cui applicare le registrazioni. In questo modo è possibile applicare le impostazioni per la domenica ad altri giorni la cui data cade in giorni feriali variabili.

- 1. Fare clic sulla scheda **Giorni festivi**. Tutti i giorni già selezionati verranno visualizzati nella tabella.
- 2. Fare clic sul pulsante **Aggiungi**. Viene visualizzata una nuova finestra.
- 3. Selezionare la data desiderata nel calendario. È possibile selezionare diversi giorni consecutivi tenendo premuto il pulsante del mouse. Questi verranno successivamente visualizzati come una singola voce nella tabella.
- 4. Fare clic su **OK** per accettare la selezione effettuata. La finestra si chiude.
- 5. Assegnare i singoli giorni festivi ai profili di registrazione come descritto in precedenza.

## **Eliminazione dei giorni festivi**

È possibile eliminare i giorni festivi definiti dall'utente in qualsiasi momento.

- 1. Fare clic sul pulsante **Elimina**. Viene visualizzata una nuova finestra.
- 2. Fare clic sulla data che si desidera eliminare.
- 3. Fare clic su **OK**. La voce viene eliminata dalla tabella e la finestra si chiude.
- 4. Per eliminare altri giorni, è necessario ripetere la procedura.

## **Cicli orari**

È possibile modificare i nomi dei profili di registrazione.

- 1. Fare clic su un profilo, quindi sul pulsante **Rinomina**.
- 2. Immettere il nome desiderato e fare di nuovo clic sul pulsante **Rinomina**.

## **Attivazione delle registrazioni**

Completata la configurazione, è necessario attivare il pianificatore di registrazione e avviare la registrazione. Durante la registrazione, le pagine **Profili di registrazione** e **Pianificatore registrazione** sono disattivate e non è possibile modificare la configurazione.

È possibile interrompere la registrazione in qualsiasi momento e modificare le impostazioni.

- 1. Fare clic sul pulsante **Avvia** per attivare il Pianificatore registrazione.
- 2. Fare clic sul pulsante **Interrompi** per attivare il Pianificatore registrazione. Le registrazioni in esecuzione vengono interrotte ed è possibile modificare la configurazione.

## **Stato di registrazione**

Il grafico indica l'attività di registrazione della telecamera. Durante la registrazione è possibile visualizzare un'immagine grafica animata.

## **6.6 Recording Status**

In questa finestra vengono visualizzate informazioni dettagliate sullo stato della registrazione. Non è possibile modificare queste impostazioni.

## **6.7 Statistiche di registrazione**

## **Registrazione**

Identifica il profilo di registrazione corrente (1 o 2).

## **Zoom**

Identifica il fattore di zoom corrente della telecamera (1x, 2x, 4x o 8x).

## **Intervallo calcolo media**

Selezionare il periodo appropriato per il calcolo della media in modo da stabilizzare il bitrate a lungo termine.

## **6.8 Invio dell'immagine**

## **Dimensioni immagine**

Selezionare le dimensioni appropriate dell'immagine: Piccola, Media, Grande, 720p, 1080p, **Migliore possibile**.

## **Nome file**

È possibile selezionare in che modo verranno creati i nomi dei file per le singole immagini trasmesse.

- **Sovrascrivi** Viene utilizzato sempre lo stesso nome del file e tutti i file esistenti vengono sovrascritti con il file corrente.
- **Incrementa** Viene aggiunto al nome del file un numero compreso tra 000 e 255 con un incremento automatico di 1. Quando raggiunge 255, la numerazione riprende da 000.
- **Suffisso data/ora** Vengono aggiunte automaticamente la data e l'ora al nome del file. Quando si imposta questo parametro, accertarsi sempre che la data e l'ora dell'unità siano impostate correttamente. Esempio: il file snap011005\_114530.jpg è stato memorizzato il giorno 1 ottobre 2005 alle ore 11:45 e 30 secondi.

Per includere sovraimpressioni VCA nell'e-mail, selezionare questa casella di controllo.

## **Intervallo invio**

Inserire l'intervallo in secondi tra l'invio delle immagini al server FTP. Immettere 0 (zero) per non inviare alcuna immagine.

Il campo seguente potrebbe essere visualizzato o meno, a seconda del tipo di telecamera:

#### **Invia JPEG da telecamera**

Fare clic sulla casella di controllo per selezionare le telecamere dalle quali vengono inviate le immagini JPEG. Un ingresso video abilitato è contrassegnato da un segno di spunta.

#### **Destinazione**

Selezionare la destinazione, ossia il nome dell'account sul server, in cui salvare le immagini. Se la funzione di riconoscimento dei volti è disponibile, è possibile inviare immagini del volto selezionate ad un account di destinazione.

#### **Abilita**

Selezionare la casella per attivare l'invio dello scatto volto migliore.

### **Formato file**

Selezionare il tipo di immagine da inviare.

#### **Destinazione**

Selezionare l'account di destinazione per l'invio dello scatto volto migliore.

#### **Timeout**

Inserire il timeout in secondi. Se non si desidera impostare il timeout, non modificare il valore impostato su 0.

### **Larghezza massima dell'immagine [px]**

Immettere la larghezza massima dell'immagine in pixel. Per la selezione automatica della larghezza, non modificare il valore impostato su 0.

## **6.9 Stato scheda SD**

In questa sezione vengono indicati i seguenti dettagli sulla scheda SD installata nella telecamera:

- **Produttore**
- **Prodotto**
- **Dimensioni**
- **Controllo durata**
- **Durata**
- **Allarme durata**

# **7 Allarme**

# **7.1 Connessioni di allarme**

È possibile selezionare la modalità di risposta della telecamera ad un allarme. In caso di allarme, l'unità può collegarsi automaticamente ad un indirizzo IP predefinito. È possibile inserire fino a dieci indirizzi IP a cui la telecamera si collegherà in sequenza in caso di allarme, finché non viene stabilita una connessione.

## **Connessione in caso di allarme**

Selezionare **On** in modo che la telecamera si colleghi automaticamente a un indirizzo IP predefinito in caso di allarme.

Se si imposta l'opzione **Segue ingresso 1**\*, l'unità mantiene la connessione stabilita automaticamente finché è presente un segnale di allarme nell'ingresso di allarme 1.

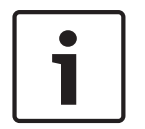

## **Avviso!**

Come impostazione predefinita, il Flusso 2 viene trasmesso per le connessioni di allarme. Tenerne conto durante l'assegnazione del profilo (vedere Impostazioni predefinite).

## **Numero indirizzo IP di destinazione**

Specificare i numeri degli indirizzi IP da contattare in caso di allarme. L'unità contatta le postazioni remote in successione, in base alla sequenza specificata, fino a stabilire una connessione.

## **Indirizzo IP di destinazione**

Per ciascun numero, inserire l'indirizzo IP corrispondente alla stazione remota desiderata.

## **Password di destinazione**

Se la stazione remota è protetta da una password, immettere la password in questo campo. È possibile definire solo dieci password. Definire una password generale se sono necessarie più di dieci connessioni. L'unità si collega a tutte le stazioni remote utilizzando un'unica password generale. Per definire una password generale:

- 1. Selezionare 10 nella casella di riepilogo **Numero indirizzo IP di destinazione**.
- 2. Immettere 0.0.0.0 nel campo **Indirizzo IP di destinazione**.
- 3. Immettere la password nel campo **Password di destinazione**.
- 4. Impostare la password utente per tutte le stazioni remote da associare a questa password.

L'impostazione della destinazione 10 per l'IP address 0.0.0.0 consente di ignorare la funzione di quest'ultimo come indirizzo del decimo tentativo.

#### **Trasmissione video**

Se l'unità è protetta da un firewall, selezionare **TCP (porta HTTP)** come protocollo di trasferimento. Per l'uso in una rete locale, selezionare **UDP**.

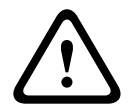

#### **Attenzione!**

Tenere presente che in alcune circostanze deve essere disponibile una maggiore larghezza di banda sulla rete per ulteriori immagini video in caso di allarme, nel caso in cui il funzionamento multicast non sia possibile. Per abilitare il funzionamento multicast, selezionare l'opzione **UDP** per il parametro **Trasmissione video** qui e su Accesso rete.

## **Flusso**

Selezionare il numero del flusso dall'elenco a discesa.

## **Porta remota**

A seconda della configurazione di rete, selezionare qui una porta browser. Le porte per le connessioni HTTPS sono disponibili solo se per il parametro **Cifratura SSL** è stata selezionata l'opzione **On**.

#### **Uscita video**

Se si sa quale unità è stata utilizzata come ricevitore, è possibile selezionare l'uscita video analogica a cui dovrà essere passato il segnale. Se l'unità di destinazione è sconosciuta, è consigliabile selezionare l'opzione **Primo disponibile**. In questo caso, l'immagine viene posizionata sulla prima uscita video libera, ovvero l'uscita in cui non c'è segnale. Il monitor collegato visualizza immagini solo quando viene attivato un allarme. Se si seleziona solo una particolare uscita video e viene impostata un'immagine divisa per questa uscita sul ricevitore, è anche possibile selezionare da **Decodificatore** il decodificatore nel ricevitore che deve essere utilizzato per visualizzare un'immagine di allarme.

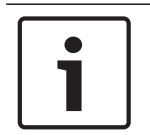

## **Avviso!**

Fare riferimento alla documentazione dell'unità di destinazione per informazioni sulle opzioni di visualizzazione delle immagini e sulle uscite video disponibili.

## **Decodificatore**

Se un'immagine divisa viene impostata per l'uscita video selezionata, selezionare un decoder per visualizzare l'immagine allarme. Il decoder selezionato determina la posizione nell'immagine divisa.

## **Crittografia SSL**

La crittografia SSL protegge i dati utilizzati per stabilire una connessione, ad esempio la password. Selezionando **On**, per il parametro **Porta remota** saranno disponibili solo le porte crittografate. La crittografia SSL deve essere attivata e configurata su entrambi i terminali di una connessione.

È inoltre necessario caricare i certificati appropriati (è possibile caricare i certificati nella pagina **Manutenzione**).

Configurare ed attivare la crittografia per i dati multimediali (ad esempio video, metadati o audio se disponibili) sulla pagina **Cifratura**; la crittografia è disponibile solo se è installata la licenza appropriata.

### **Connessione automatica**

Selezionare l'opzione **On** per ristabilire automaticamente una connessione ad un indirizzo IP specificato in precedenza dopo ogni riavvio, interruzione della connessione o guasto della rete.

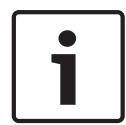

#### **Avviso!**

Come impostazione predefinita, il Flusso 2 viene trasmesso per le connessioni automatiche. Tenerne conto durante l'assegnazione del profilo (consultare Impostazioni predefinite).

Il campo seguente potrebbe essere visualizzato o meno, a seconda del tipo di telecamera:

## **Audio**

Selezionare On per attivare gli allarmi audio.

Il campo seguente potrebbe essere visualizzato o meno, a seconda del tipo di telecamera:

## **7.2 Video Content Analysis (VCA)**

**Nota**: in questa sezione del manuale viene fornita una panoramica dei campi e delle opzioni per ogni campo della pagina **VCA**. La presente sezione non rappresenta un tutorial completo per la configurazione di **VCA**. Per ulteriori informazioni, consultare il manuale separato *Video Content Analysis (VCA)*, disponibile nella pagina prodotto di Intelligent Video Analytics. Accedere alla pagina del prodotto nel catalogo online da [http://www.boschsecurity.com/](http://www.boschsecurity.com/corporate/product-catalog/index.html) [corporate/product-catalog/index.html.](http://www.boschsecurity.com/corporate/product-catalog/index.html)

## **VCA configuration (Configurazione VCA)**

Selezionare uno dei profili per attivarlo o modificarlo.

È possibile rinominare il profilo.

- 1. Per rinominare il file, fare clic sull'icona a destra del campo ad elenco ed inserire il nuovo nome del profilo nel campo.
- 2. Fare di nuovo clic sull'icona. Viene salvato il nuovo nome del profilo.

Non usare caratteri speciali nel nome, ad esempio **&**, poiché non sono supportati dalla gestione interna del sistema.

Se si seleziona l'opzione VCA silenzioso, il sistema crea i metadati per agevolare la ricerca delle registrazioni senza attivare alcun allarme. Non è possibile modificare i parametri per questa configurazione.

Se si desidera disattivare VCA, selezionare Off.

Se necessario, fare clic sul pulsante **Predefinito** per ripristinare i valori predefiniti per tutte le impostazioni. Viene visualizzata una finestra di dialogo con il messaggio "**La configurazione dell'analisi del contenuto video (VCA) verrà ripristinata con le impostazioni predefinite. Le modifiche andranno perse. Per continuare, fare clic su "OK".**" Fare clic su **OK** per confermare il messaggio oppure fare clic su **Annulla**.

## **Stato allarme**

A scopo informativo viene visualizzato lo stato di allarme. Ciò significa che è possibile controllare immediatamente gli effetti delle impostazioni.

## **Tempo di aggregazione [s]**

Impostare un tempo di aggregazione compreso tra 0 e 20 secondi. Il tempo di aggregazione inizia sempre quando si verifica un evento allarme. Consente di estendere l'evento allarme tramite il valore impostato. In questo modo è possibile evitare che gli eventi di allarme che si verificano in rapida successione attivino più allarmi e successivi eventi in una sequenza rapida. Durante il tempo di aggregazione non vengono attivati altri allarmi.

L'orario post-allarme impostato per le registrazioni di allarme inizia solo dopo la scadenza del tempo di aggregazione.

## **Tipo di analisi**

Selezionare l'opzione appropriata per Video Content Analysis: MOTION+, Intelligent Video Analytics o Intelligent Video Analytics Flow.

**Nota**: quando si seleziona un altro tipo di analisi, viene visualizzata una finestra di dialogo con il messaggio "**La modifica del tipo di analisi ripristina i parametri di movimento e antimanomissione.**" Fare clic su **OK** per confermare il messaggio (e per passare da un tipo di analisi all'altro) o fare clic su **Annulla**.

## **Rilevamento manomissione**

Sono disponibili varie opzioni per rilevare la manomissione delle telecamere e dei cavi video. Eseguire una serie di test a diverse ore del giorno e della notte per accertarsi che il sensore video funzioni come desiderato.

## È possibile modificare **Sensibilità** e **Ritardo di attivazione [s]** solo se si seleziona **Controllo riferimento**.

## **Controllo riferimento**

È possibile salvare un'immagine di riferimento come termine di paragone per l'immagine video corrente. Se l'immagine video corrente nelle aree contrassegnate è diversa rispetto all'immagine di riferimento, viene attivato un allarme. In tal modo è possibile rilevare una manomissione che altrimenti non verrebbe rilevata, ad esempio se la telecamera viene ruotata.

- 1. Fare clic su **Riferimento** per salvare l'immagine video attualmente visibile come riferimento.
- 2. Fare clic su **Aggiungi filtro** e selezionare le aree nell'immagine di riferimento che devono essere ignorate. Fare clic su **Imposta** per applicare.
- 3. Selezionare la casella **Controllo riferimento** per attivare il controllo costante. L'immagine di riferimento memorizzata viene visualizzata in bianco e nero sotto l'immagine video corrente.
- 4. Selezionare l'opzione **Bordi non visibili** o **Bordi visibili** per specificare nuovamente il controllo di riferimento.

## **Ritardo di attivazione [s]**

Impostare l'attivazione ritardata dell'allarme in questo campo. L'allarme viene attivato solo allo scadere di uno specifico intervallo di tempo, espresso in secondi e quindi solo se la condizione di attivazione permane. Se la condizione originale è stata ripristinata prima dello scadere di tale intervallo, l'allarme non viene attivato. Ciò consente di evitare falsi allarmi dovuti a cambiamenti di breve durata, ad esempio interventi di pulizia, nel campo visivo della telecamera.

## **Modifica generale**

È possibile impostare quanto grande deve essere la modifica generale nell'immagine video per poter attivare un allarme. Questa impostazione è indipendente dai campi sensore selezionati nel campo **Seleziona area**. Se per attivare un allarme è necessario che vi siano modifiche in meno campi sensore, impostare un valore alto. Con un valore basso, per attivare un allarme è necessario che si verifichino più modifiche contemporaneamente in molti campi sensore. L'opzione consente di rilevare, indipendentemente dagli allarmi di movimento, la manipolazione dell'orientamento della telecamera o della sua posizione, dovuta ad esempio alla rotazione della staffa di montaggio.

## **Modifica generale**

Attivare questa funzione se la modifica generale impostata tramite il controllo a cursore **Modifica generale** deve attivare un allarme.

## **Scena troppo luminosa**

Attivare questa funzione se i tentativi di manomissione mediante l'esposizione ad una luminosità eccessiva (ad esempio, la luce di una torcia puntata direttamente sull'obiettivo) devono attivare un allarme. La luminosità media della scena viene assunta come base per il riconoscimento.

## **Scena troppo scura**

Attivare questa funzione se i tentativi di manomissione mediante copertura dell'obiettivo (ad esempio, tramite uno spruzzo di vernice) devono attivare un allarme. La luminosità media della scena viene assunta come base per il riconoscimento.

# **7.3 Filtri virtuali**

Gli oscuramenti virtuali consentono agli utenti di oscurare le parti della scena da non considerare durante l'esecuzione di Intelligent Tracking per l'analisi del flusso. Ciò consente di oscurare il movimento sullo sfondo presente nella scena, ad esempio alberi in movimento, luci lampeggianti, strade trafficate, ecc.

Per creare un oscuramento virtuale:

1. Selezionare il numero dell'oscuramento virtuale. Nella finestra di anteprima video, viene visualizzato un rettangolo grigio scuro con il testo "Oscuramento *x*", dove "x" indica il numero dell'oscuramento.

2. Selezionare l'oscuramento con il mouse. Spostare il mouse per posizionare l'oscuramento sull'area che si desidera oscurare, quindi fare clic su "Imposta". Viene visualizzato il testo "Configurazione VM attiva!" nella finestra Controllo vista.

3. Fare clic su Attivato per attivare l'oscuramento virtuale. Il rettangolo che rappresenta l'oscuramento nella finestra di anteprima diventa rosso. Il testo "Oscuramenti virtuali: ATTIVATI" viene visualizzato nella finestra Controllo vista.

Per disattivare gli oscuramenti virtuali:

Fare clic sulla casella di controllo Disattiva oscuramenti. Il testo "Oscuramenti virtuali: DISATTIVATI" viene visualizzato nella finestra Controllo vista.

## **7.4 Allarme audio**

La telecamera può creare allarmi sulla base dei segnali audio. È possibile configurare la forza del segnale e le gamme di frequenza, in modo da evitare falsi allarmi, ad esempio provocati dal rumore della macchina o dal rumore di fondo.

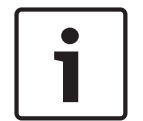

## **Avviso!**

Configurare la trasmissione audio normale prima di configurare l'allarme audio (consultare Audio).

## **Allarme audio**

Selezionare **On** se si desidera che il dispositivo generi allarmi audio. Non usare caratteri speciali nel nome, ad esempio **&**, poiché non sono supportati dalla gestione interna del sistema.

## **Signal Ranges (Range segnale)**

È possibile escludere particolari range di segnale per evitare falsi allarmi. Per questo motivo, il segnale totale viene diviso in 13 range totali (scala mel). Selezionare o deselezionare le caselle sotto l'immagine grafica per includere o escludere singoli range.

## **Soglia**

Impostare la soglia sulla base del segnale visibile nell'immagine grafica. È possibile impostare la soglia mediante il controllo a cursore o, in alternativa, spostare la linea bianca direttamente nel grafico utilizzando il mouse.

## **Sensibilità**

È possibile utilizzare questa impostazione per adattare la sensibilità all'ambiente audio. È possibile ridurre singoli picchi di segnale. Un valore alto rappresenta un alto livello di sensibilità.

# **7.5 E-mail di allarme**

In alternativa alla connessione automatica, gli stati di allarme possono essere documentati tramite e-mail, potendo così avvisare anche i destinatari che non possiedono un ricevitore video. In questo caso, la telecamera invia automaticamente un messaggio e-mail ad un indirizzo precedentemente definito.

## **Invia e-mail di allarme**

Selezionare **On** se si desidera che l'unità invii automaticamente un'e-mail in caso di allarme.

### **Indirizzo IP server di posta**

Inserire l'indirizzo IP del server di posta che utilizza lo standard SMTP (Simple Mail Transfer Protocol). Le e-mail in uscita vengono inviate al server di posta utilizzando l'indirizzo specificato. Altrimenti, lasciare vuota la casella (**0.0.0.0**).

### **Porta SMTP**

Selezionare la porta SMTP appropriata.

### **Nome utente SMTP**

Inserire qui un nome utente registrato per il server di posta.

## **Password SMTP**

Inserire qui la password richiesta per il nome utente registrato.

#### **Formato**

È possibile selezionare il formato dati del messaggio di allarme.

- **Standard (con JPEG)** Messaggio e-mail con un file immagine JPEG in allegato.
- **SMS** Messaggio e-mail in formato SMS ad un gateway e-mail-to-SMS (ad esempio, per inviare un allarme tramite cellulare) senza un'immagine allegata.

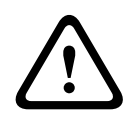

## **Attenzione!**

Se come ricevitore si utilizza un cellulare, accertarsi di attivare la funzione e-mail o SMS, a seconda del formato, per consentire la ricezione del messaggio. Per informazioni su come utilizzare il cellulare, contattare il proprio provider.

## **Dimensioni immagine**

Selezionare le dimensioni appropriate dell'immagine: Piccola, Media, Grande, 720p, 1080p, **Migliore possibile**.

#### **Allega JPEG da telecamera**

Fare clic sulla casella di controllo per specificare che le immagini JPEG sono inviate dalla telecamera. Un ingresso video abilitato è contrassegnato da un segno di spunta.

Selezionare la casella di controllo **Sovraimpressioni VCA** per posizionare la delineatura dell'oggetto che ha attivato un allarme nell'immagine telecamera inviata come istantanea tramite e-mail.

## **Indirizzo destinazione**

Inserire qui l'indirizzo per le e-mail di allarme. L'indirizzo non deve superare i 49 caratteri.

#### **Indirizzo trasmettitore**

Immettere un nome univoco per il trasmettitore delle e-mail, ad esempio la posizione del dispositivo. In tal modo risulterà più semplice identificare la provenienza dell'e-mail. **Nota**: il nome deve includere almeno due gruppi di caratteri separati da uno spazio (ad esempio, garage del parcheggio) affinché il sistema generi un messaggio e-mail da questo nome, come in "Dal garage del parcheggio". Se viene fornito un testo con un solo gruppo di caratteri (ad esempio, Ingresso) il messaggio e-mail non verrà generato.

## **E-mail di prova**

È possibile verificare il funzionamento dell'opzione relativa all'invio dell'e-mail, fare clic su **Invia ora**. Viene immediatamente creata ed inviata un'e-mail di allarme.

## **7.6 Alarm Task Editor**

La modifica degli script in questa pagina sovrascrive tutte le impostazioni e le voci nelle altre pagine di allarme. Questa procedura non può essere annullata.

Per modificare questa pagina, è necessario avere competenze di programmazione e familiarità con le informazioni contenute nel documento Alarm Task Script Language nonché con la lingua inglese.

In alternativa alle impostazioni di allarme nelle varie pagine di allarme, è possibile inserire da qui le funzioni di allarme desiderate nello script. Questa operazione sovrascrive tutte le impostazioni e le voci nelle altre pagine di allarme.

- 1. Fare clic su **Esempi** nel campo Alarm Task Editor per visualizzare alcuni esempi di script. Viene aperta una nuova finestra.
- 2. Inserire nuovi script nel campo Alarm Task Editor oppure modificare gli script esistenti in base ai propri requisiti.
- 3. Al termine dell'operazione, fare clic su **Imposta** per trasmettere gli script al dispositivo. Se il trasferimento viene eseguito correttamente, viene visualizzato il messaggio **Analisi script riuscita.** nel campo di testo. In caso contrario, viene visualizzato un messaggio di errore con ulteriori informazioni.

## **7.7 Regole allarme**

Una regola può specificare gli ingressi che attivano determinate uscite. Praticamente, una regola allarme consente di personalizzare la telecamera affinché risponda automaticamente a diversi ingressi di allarme.

Per configurare una regola allarme, specificare un ingresso da un collegamento fisico, da un trigger di rilevamento del movimento o da una connessione alla pagina LIVE della telecamera. La connessione fisica dell'ingresso può essere attivata da dispositivi relè quali pannelli a pressione, contatti porta e simili.

Quindi, specificare fino a due (2) uscite della regola o la risposta della telecamera all'ingresso. Le uscite includono un'uscita allarme fisica, un comando AUX o una scena di preset. Selezionare l'opzione appropriata nel campo **Ingresso** (una connessione allarme fisica):

- : se si seleziona questa opzione, si attiva un allarme all'attivazione di IVA o di Motion Detection.
- **Connessione**: se si seleziona questa opzione, viene attivato un allarme quando viene effettuato un tentativo di accesso all'indirizzo IP della telecamera.
- **Ora**: se si seleziona questa opzione, sulla destra viene visualizzato un campo di immissione. In questo campo è possibile immettere la durata per l'attivazione dell'allarme, in ore e minuti. (Il valore predefinito è 00:00).
- **Intervallo di tempo**: se si seleziona questa opzione, sulla destra vengono visualizzati due campi di immissione. In questi campi è possibile immettere l'intervallo di tempo per l'attivazione dell'allarme, in ore e minuti. (I valori predefiniti sono 00:00 e 00:00).

Selezionare uno dei seguenti comandi uscita le impostazioni dell'uscita 1 e dell'uscita 2: Nota: non tutte le opzioni sono disponibili per tutte le telecamere.

- **Nessuno**: nessun comando definito.
- **AUX attivato**: definisce un comando tastiera ON standard o personalizzato.
- **AUX disattivato**: definisce un comando tastiera OFF standard o personalizzato.
- **Preposizionamento**: definisce un preposizionamento dal fotogramma 1 a 256. (Nota: questa opzione non è disponibile per l'ingresso **Intervallo di tempo**).
- **Uscita allarme**

Fare clic sulla casella di controllo **Attivato** per attivare l'allarme.

Fare clic su Set (Imposta) per salvare. Il sistema della telecamera attiva le regole dell'allarme.

# **8 Interfacce**

## **8.1 Ingressi allarme**

## **Attivo**

È possibile configurare i trigger di allarme per l'unità.

Selezionare **N.C.** (Normalmente chiuso) se l'allarme deve essere attivato dall'apertura del contatto.

Selezionare **N.O.** (Normalmente aperto) se l'allarme deve essere attivato dalla chiusura del contatto.

Selezionare N.C.S. (normalmente chiuso supervisionato) se l'allarme deve essere attivato dall'apertura del contatto.

Selezionare N.O.S. (normalmente aperto supervisionato) se l'allarme deve essere attivato dalla chiusura del contatto.

Un allarme supervisionato trasmette sia la condizione di allarme sia lo stato di manomissione. Ciò dipende dalla configurazione dell'allarme: un cortocircuito o una rottura nel circuito dell'allarme possono attivare il segnale di manomissione.

I contatti NCS e NOS sono disponibili solo per alcune telecamere.

## **Nome**

È possibile specificare un nome per ciascun ingresso allarme. Se le funzioni **Live** sono configurate a tale scopo, il nome viene visualizzato sotto l'icona dell'ingresso allarme. È anche possibile utilizzare il nome nella funzione del programma Forensic Search come opzione di filtro per una ricerca rapida nelle registrazioni. Inserire un nome univoco e chiaro.

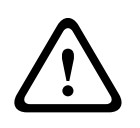

## **Attenzione!**

Non usare caratteri speciali nel nome, ad esempio **&**, poiché non sono supportati dalla gestione interna del sistema.

**Nota**: questo nome viene visualizzato nella sezione **I/O digitale** della pagina **Live**.

## **8.2 Uscite allarme**

## **In pausa**

Selezionare **Aperto** se si desidera che il relè funzioni come contatto NO oppure selezionare **Chiuso** se il relè deve funzionare come contatto NC.

## **Modalità di funzionamento**

Consente di selezionare una modalità di funzionamento del relè. Ad esempio, per lasciare accesa una lampada attivata da un allarme dopo il termine dell'allarme, selezionare **Bistabile**. Se si desidera, ad esempio, che una sirena attivata da un allarme suoni per dieci secondi, selezionare **10 sec**. Selezionare l'evento che attiva l'uscita.

## **Nome uscita**

Immettere un nome per l'uscita allarme. **Nota**: questo nome viene visualizzato nella sezione **I/O digitale** della pagina **Live**.

## **Attiva/disattiva**

Fare clic sul pulsante per provare la connessione relè/uscita.

# **9 Rete**

## **9.1 Servizi di rete**

In questa pagina viene visualizzata una panoramica di tutti i servizi di rete disponibili. Utilizzare la casella di controllo per attivare o disattivare un servizio di rete. Fare clic sul simbolo delle impostazioni accanto al servizio di rete per accedere alla pagina delle impostazioni per il servizio di rete.

Selezionare i servizi di rete appropriati dall'elenco nella pagina:

- **HTTP**
- **HTTPS**
- **RSTP**
- **RCP**
- **FTP**
- **SNMP**
- **iSCSI**
- **UPnP**
- –
- –
- –
- **GB/T 28181**
- –

## **9.2 Accesso rete**

Le impostazioni presenti in questa pagina vengono utilizzate per integrare la telecamera in una rete esistente.

## **Assegnazione IPv4 automatico**

Se nella rete viene impiegato un server DHCP per l'assegnazione dinamica degli indirizzi IP, selezionare **On** or **On più Link-Local** per accettare automaticamente l'indirizzo IP assegnato da DHCP.

Se nessun server DHCP è disponibile, selezionare **On più Link-Local** per assegnare automaticamente un indirizzo per il collegamento locale (Auto-IP).

Per determinate applicazioni, il server DHCP deve supportare l'assegnazione fissa tra indirizzo IP ed indirizzo MAC e deve essere configurato correttamente in modo che, dopo aver assegnato un indirizzo IP, questo venga mantenuto ad ogni riavvio del sistema.

## **IPv4**

Compilare i 3 campi in questa sezione della schermata.

## **Indirizzo IP**

Immettere in questo campo l'indirizzo IP desiderato per la telecamera. L'indirizzo IP deve essere valido per la rete.

## **Subnet mask**

Inserire qui la subnet mask appropriata per l'indirizzo IP selezionato.

## **Indirizzo gateway**

Per consentire all'unità di stabilire una connessione con una postazione remota in un'altra subnet, inserire qui l'indirizzo IP del gateway. Altrimenti, lasciare vuota la casella (**0.0.0.0**).

## **IPv6**

Consultare l'amministratore di rete prima di apportare modifiche a questa sezione.

## **Indirizzo IP**

Immettere in questo campo l'indirizzo IP desiderato per la telecamera. L'indirizzo IP deve essere valido per la rete. Di seguito è riportato un esempio di un tipico indirizzo IPv6: 2001:db8: :52:1:1

Consultare l'amministratore di rete per la costruzione di un indirizzo IPv6 valido.

#### **Lunghezza prefisso**

Un tipico indirizzo di nodo IPv6 è costituito da un prefisso ed un identificatore di interfaccia (totale 128 bit). Il prefisso è la parte dell'indirizzo in cui i bit hanno valori fissi oppure in cui sono i bit a definire una subnet.

#### **Indirizzo gateway**

Per consentire all'unità di stabilire una connessione con una postazione remota in un'altra subnet, inserire qui l'indirizzo IP del gateway. Altrimenti, lasciare vuota la casella (**0.0.0.0**).

#### **Indirizzo server DNS 1/Indirizzo server DNS 2**

È più facile accedere alla telecamera se l'unità si trova su un server DNS. Ad esempio, se si desidera stabilire una connessione Internet con la telecamera, è sufficiente immettere come URL all'interno del browser il nome assegnato all'unità sul server DNS. Inserire l'indirizzo IP del server DNS. Sono supportati server per DNS sicuro e dinamico.

#### **Trasmissione video**

Se l'unità è protetta da un firewall, selezionare **TCP (porta HTTP)** come protocollo di trasferimento. Per l'uso in una rete locale, selezionare **UDP**.

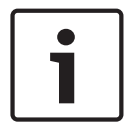

#### **Avviso!**

Il funzionamento multicast è possibile solo con il protocollo UDP. Il protocollo TCP non supporta connessioni multicast. Il valore MTU in modalità UDP è 1.514 byte.

#### **Porta browser HTTP**

Se necessario, selezionare dall'elenco una porta browser HTTP. La porta HTTP predefinita è 80. Se si desidera consentire solo connessioni protette tramite HTTPS, è necessario disattivare la porta HTTP. In tal caso, selezionare **Off**.

#### **Porta browser HTTPS**

Se si desidera consentire l'accesso tramite browser nella rete tramite una connessione protetta, selezionare una porta browser HTTPS dall'elenco, se necessario. La porta HTTPS standard è 443. Selezionare l'opzione **Off** per disattivare le porte HTTPS; in questo caso sono possibili solo connessioni non protette.

La telecamera utilizza il protocollo di cifratura TLS 1.0. È probabile che questo protocollo debba essere attivato tramite la configurazione del browser in uso. Il protocollo deve inoltre essere attivato per le applicazioni Java (tramite il pannello di controllo Java nel pannello di controllo di Windows).

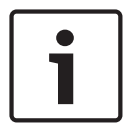

## **Avviso!**

Se si desidera consentire solo connessioni protette con cifratura SSL, è necessario selezionare l'opzione **Off** per ognuno dei parametri **Porta browser HTTP**, **Porta RCP+ 1756** e **Supporto Telnet**. In tal modo, si disattivano tutte le connessioni non protette. Le connessioni sono quindi possibili solo tramite la porta HTTPS.

È possibile attivare e configurare la cifratura dei dati multimediali (video e metadati) nella pagina **Cifratura** (consultare Cifratura).

#### **Versione TLS min.**

Selezionare la versione minima di Transport Layer Security (TLS).

## **HSTS**

Selezionare questa opzione per utilizzare il criterio di protezione web HTTP rigida trasporto sicurezza (HSTS) per fornire connessioni protette.

#### **Porta RCP+ 1756**

Per scambiare i dati di connessione, è possibile attivare la porta RCP+ 1756 non protetta. Se si desidera che i dati di connessione siano trasmessi solo se crittografati, selezionare l'opzione **Off** per disattivare la porta.

#### **Rilevamento porta**

Immettere il numero della porta da rilevare. Per disattivare la porta, immettere 0.

## **Modalità di interfaccia ETH**

Selezionare il tipo di connessione Ethernet per l'interfaccia ETH.

Le opzioni disponibili sono:

- Auto
- 10 Mbps HD (half-duplex)
- 10 Mbps FD (full-duplex)
- 100 Mbps HD (half-duplex)
- 100 Mbps FD (full-duplex)

## **MSS rete (byte)**

È possibile impostare la dimensione massima del segmento per i dati utente del pacchetto IP. Ciò consente di regolare le dimensioni dei pacchetti di dati in base all'ambiente di rete e ottimizzare la trasmissione dei dati. Attenersi al valore MTU di 1514 byte in modalità UDP.

#### **MSS iSCSI (byte)**

È possibile specificare per una connessione al sistema iSCSI un valore MSS più alto che per l'altro traffico di dati tramite la rete. Il valore potenziale dipende dalla struttura della rete. Un valore più alto è utile solo se il sistema iSCSI è ubicato nella stessa sottorete della telecamera.

## **MTU rete [byte]**

Specificare il valore massimo in byte per le dimensioni del pacchetto (inclusa l'intestazione IP) per ottimizzare la trasmissione dati.

## **9.3 DynDNS**

## **Enable DynDNS (Attiva DynDNS)**

DynDNS.org è un servizio di hosting DNS che memorizza indirizzi IP in un database pronto per l'uso. Consente di selezionare la telecamera tramite Internet utilizzando un nome host, senza dover conoscere l'indirizzo IP corrente dell'unità. In questo sito è possibile attivare tale servizio. Per effettuare questa operazione, è necessario disporre un account con DynDNS.org ed aver registrato il nome host richiesto per l'unità su questo sito.

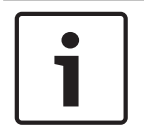

## **Avviso!**

In DynDNS.org sono disponibili informazioni relative al servizio, al processo di registrazione ed ai nomi host disponibili.

#### **Provider**

Il valore predefinito di questo campo è dyndns.org. Selezionare un'altra opzione, se necessario.

#### **Host name (Nome host)**

Immettere il nome host registrato su DynDNS.org per la telecamera.

#### **Nome utente**

Immettere il nome utente registrato su DynDNS.org.

#### **Password**

Immettere la password registrata su DynDNS.org.

### **Force registration now (Forza registrazione ora)**

È possibile eseguire la registrazione forzata trasferendo l'indirizzo IP sul server DynDNS. Le voci che vengono modificate frequentemente non vengono fornite nel DNS (Domain Name System). È utile forzare la registrazione quando si configura il dispositivo per la prima volta. Utilizzare questa funzione solo quando è necessario e non più di una volta al giorno, per impedire la possibilità di essere bloccati dal provider del servizio. Per trasferire l'indirizzo IP della telecamera, fare clic sul pulsante **Registra**.

### **Stato**

Consente di visualizzare a scopo informativo lo stato della funzione DynDNS. Non è possibile modificare nessuna di queste impostazioni.

## **9.4 Avanzato**

Le impostazioni descritte in questa pagina vengono utilizzate per implementare le impostazioni avanzate per la rete.

### **Funzionamento**

La modalità di funzionamento determina la modalità di comunicazione della telecamera con i sistemi di protezione ed i servizi basati su cloud.

- Selezionare **Automatico** per consentire alla telecamera di eseguire per più volte il polling del server; in assenza di contatto, il polling verrà interrotto.
- Selezionare **On** per eseguire il polling del server in maniera regolare.
- Selezionare **Off** per bloccare il polling.

## **Stato cloud**

Questo campo identifica tutti i servizi basati su cloud con cui la telecamera comunica.

- Se il dispositivo è stato registrato in un servizio basato su cloud, Bosch Remote Portal, questo campo rileva la registrazione ("**Registrazione a Bosch Remote Portal effettuata**"). **Nota**: il pulsante (**Connetti a Bosch Remote Portal**) per la connessione al dispositivo al servizio è attivo.
- Se il dispositivo non è stato registrato, viene visualizzato il messaggio "**Non in esecuzione**, **(Assegnazione IP automatico non attiva)**". **Nota**: il pulsante (**Connetti a Bosch Remote Portal**) per la connessione al dispositivo al

servizio non è attivo.

## **Stratocast**

Immettere il **Codice registrazione** Stratocast per connettersi al cloud Stratocast di Genetec. Fare clic su **Registra** per attivare l'account.

#### **Porta RTSP**

Se necessario, selezionare una porta differente per lo scambio dei dati Real Time Streaming Protocol (RTSP) dall'elenco. La porta **Porta RTSP** standard è 554. Selezionare **Off** per disattivare la funzione RTSP.

#### **Autenticazione**

Se nella rete viene impiegato un server RADIUS per la gestione dei diritti di accesso, è necessario attivare qui l'autenticazione per consentire la comunicazione con l'unità. Il server RADIUS deve contenere anche i dati corrispondenti.

Per configurare l'unità, è necessario collegare la telecamera direttamente ad un computer utilizzando un cavo di rete. Questo perché la comunicazione tramite la rete non viene attivata finché i parametri **Identity** (Identità) e **Password** non sono stati impostati ed autenticati correttamente.

#### **Identità**

Immettere il nome che il server RADIUS deve utilizzare per l'identificazione dell'unità.

## **Password**

Immettere la password memorizzata nel server RADIUS.

### **NTCIP**

Consente di specificare una serie di regole e protocolli per l'organizzazione, la descrizione e lo scambio di informazioni sulla gestione del trasporto tra applicazioni di gestione e apparecchiature di trasporto in modo che interagiscano tra loro.

Selezionare una porta per **NTCIP** nonché per **Indirizzo** dagli elenchi a discesa appropriati. **Nota:** la sezione **NTCIP** viene visualizzata solo per le telecamere con licenza **NTCIP**.

#### **Porta TCP**

Il dispositivo può ricevere dati da un trasmettitore TCP esterno, ad esempio un dispositivo bancomat o POS, e memorizzarli come metadati. Selezionare la porta per la comunicazione TCP. Selezionare Off per disattivare la funzione per i metadati TCP.

## **Indirizzo IP trasmettitore**

Immettere qui l'indirizzo IP del trasmettitore di metadati TCP.

### **Indirizzo IP del server**

Immettere l'indirizzo IP appropriato del server.

## **Porta del server (0 = Off)**

Immettere il numero della porta del server.

#### **Protocollo**

Selezionare il protocollo appropriato: **UDP**, **TCP** o **TLS**.

#### **Richiesto per telecamera**

Il valore in questo campo identifica il numero di watt necessari per la telecamera.

## **Potenza aggiuntiva**

Immettere il numero di watt aggiuntivi che la telecamera deve utilizzare.

#### **Totale necessario**

Il valore in questo campo rappresenta il numero totale di watt dei campi **Richiesto per telecamera** e **Potenza aggiuntiva**.

#### **Potenza allocata**

Il valore in questo campo rappresenta il numero di watt di potenza allocata alla telecamera.

## **9.5 Gestione di rete**

## **SNMP**

La telecamera supporta la versione 1 precedente del protocollo SNMP (Simple Network Management Protocol) per la gestione e il monitoraggio dei componenti di rete, nonché SNMP versione 3.

Se si seleziona On per il parametro SNMP e non si inserisce un indirizzo host SNMP, il dispositivo non invia le trap automaticamente e risponde solo alle richieste SNMP. Se si immettono uno o due indirizzi host SNMP, le trap SNMP vengono inviate automaticamente. Selezionare Off (Spento) per disattivare la funzione SNMP.

## **1. Indirizzo host SNMP / 2. Indirizzo host SNMP**

Se si desidera inviare automaticamente trap SNMP, inserire qui gli indirizzi IP di una o due unità target desiderate.

#### **UPnP**

È possibile attivare la funzione Plug and Play universale (UPnP). Se la funzione è attivata, l'unità risponde alle richieste dalla rete e viene automaticamente registrata sui computer che eseguono la richiesta come un nuovo dispositivo di rete. Ad esempio, l'accesso all'unità può quindi essere eseguito tramite Esplora risorse senza la necessità di conoscere l'indirizzo IP dell'unità.

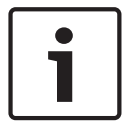

## **Avviso!**

Per utilizzare la funzione UPnP su un computer, è necessario attivare i servizi Universal Plug and Play Device Host e SSDP Discovery Service in Windows XP e Windows 7.

Questa funzione non deve essere utilizzata in installazioni con molte telecamere a causa dell'ampia serie di notifiche di registrazione possibili.

## **Audio / Video / Controllo / Allarme video**

La qualità del servizio dei diversi canali di dati può essere impostata definendo il valore DiffServ Code Point (DSCP). Immettere un numero compreso tra 0 e 252, come multiplo di quattro. Per i video di allarme è possibile impostare una priorità più alta rispetto a quella scelta per i video normali.

## **Ora post-allarme**

È possibile definire un intervallo post-allarme in base al quale viene mantenuta la priorità. Fare clic su **Imposta** per applicare le modifiche.

## **9.6 Multicast**

La telecamera può attivare più ricevitori per ricevere il segnale video simultaneamente. Il flusso viene duplicato e quindi distribuito su più ricevitori (Multi-unicast) oppure viene inviato come flusso singolo alla rete, dove viene simultaneamente distribuito su più ricevitori in un gruppo definito (Multicast).

Per il funzionamento multicast è necessaria una rete che supporti il multicast e che utilizzi i protocolli UDP ed Internet Group Management IGMP (IGMP V2). La rete deve supportare gli indirizzi IP di gruppo. Non sono supportati altri protocolli di gestione gruppi. Il protocollo TCP non supporta connessioni multicast.

Per il funzionamento multicast in una rete abilitata al multicast, è necessario configurare uno speciale indirizzo IP da 225.0.0.0 a 239.255.255.255, di classe D.. L'indirizzo multicast può essere lo stesso per più flussi, tuttavia, è necessario utilizzare una porta differente per ogni caso.

Le impostazioni devono essere effettuate singolarmente per ciascun flusso. Immettere un indirizzo multicast dedicato ed una porta per ciascun flusso. Per passare da un flusso all'altro, fare clic sulle schede corrispondenti.

## **Attiva**

Attivare la ricezione dei dati simultanea su ricevitori nei quali è necessario attivare la funzione multicast. A tale scopo, selezionare la casella ed immettere l'indirizzo multicast.

## **Indirizzo multicast**

Immettere un indirizzo multicast valido destinato al funzionamento in modalità multicast (duplicazione del flusso di dati nella rete).

Con l'impostazione 0.0.0.0, il codificatore del flusso funziona in modalità multi-unicast (copia del flusso di dati nel dispositivo). La telecamera supporta connessioni multi-unicast per un massimo di cinque ricevitori connessi simultaneamente.

La duplicazione dei dati comporta un carico elevato della CPU e, in determinate circostanze, un peggioramento della qualità dell'immagine.

#### **Porta**

Immettere qui l'indirizzo della porta per il flusso.

#### **Streaming**

Fare clic sulla casella di controllo per attivare la modalità di streaming multicast. Uno streaming attivato è contrassegnato da un segno di spunta. Generalmente lo streaming non è necessario per il funzionamento multicast standard.

#### **Pacchetto multicast TTL**

È possibile inserire un valore per specificare la durata dell'attività dei pacchetti di dati multicast sulla rete. Tale valore deve essere maggiore di uno se per il multicast è previsto l'utilizzo di un router.

#### **Versione IGMP**

È possibile definire la versione IGMP multicast in modo che sia conforme al dispositivo. Fare clic su **Imposta** per applicare le modifiche.

## **9.7 Account**

È possibile definire quattro account separati per l'invio e la registrazione dell'esportazione.

## **Tipo**

Selezionare FTP o Dropbox per il tipo di account.

Prima di utilizzare un account Dropbox, accertarsi che le impostazioni orario del dispositivo siano state correttamente sincronizzate.

### **Nome account**

Immettere un nome account da visualizzare come nome della destinazione.

## **Indirizzo IP**

Immettere l'indirizzo IP del server su cui salvare le immagini JPEG.

#### **Accesso**

Immettere l'ID di accesso del server.

## **Password**

Immettere la password che consente l'accesso al server. Per verificare la password, fare clic sul pulsante Controlla, sulla destra.

#### **Percorso**

Immettere il percorso esatto per l'invio delle immagini sul server. Per individuare il percorso corretto, fare clic sul pulsante Sfoglia, sulla destra.

## **Velocità di trasferimento massima**

Immettere la velocità di trasferimento massima per le immagini JPEG (in kbps).

#### **Crittografia**

Seleziona la casella per utilizzare un FTP sicuro tramite connessione TLS.

## **9.8 Filtro IPv4**

Utilizzare questa impostazione per configurare un filtro che consente o blocca il traffico di rete che corrisponda ad un protocollo o indirizzo specificato.

## **Indirizzo IP 1/2**

Immettere l'indirizzo IPv4 che si desidera consentire o bloccare

## **Mask 1/2**

Immettere la subnet mask per l'indirizzo IPv4 appropriato.

# **10 Assistenza**

## **10.1 Manutenzione**

## **Server di aggiornamento**

L'indirizzo del server di aggiornamento viene visualizzato nella casella dell'indirizzo.

- 1. Fare clic su **Verifica** per stabilire una connessione al server.
- 2. Selezionare la versione appropriata in modo che la telecamera scarichi il firmware dal server.

### **Firmware**

Le funzioni ed i parametri della telecamera possono essere aggiornati caricando un nuovo firmware. A tale scopo, il pacchetto firmware più recente viene trasferito al dispositivo tramite la rete. Il firmware viene installato automaticamente. Quindi, è possibile eseguire la manutenzione e l'aggiornamento di una telecamera in remoto senza che il tecnico debba apportare modifiche al dispositivo recandosi in loco. L'ultima versione del firmware può essere ottenuta dal centro assistenza clienti o dall'area Download.

#### **Avviso!**

Prima di avviare l'aggiornamento del firmware, accertarsi di selezionare il file di caricamento corretto.

Non interrompere l'installazione del firmware. Il passaggio ad un'altra pagina o la chiusura della finestra del browser causano un'interruzione.

Il caricamento di file errati o l'interruzione del caricamento potrebbero impedire irrimediabilmente l'accesso al dispositivo e renderne necessaria la sostituzione.

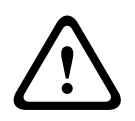

### **Attenzione!**

Non rimuovere l'alimentazione dell'unità durante un aggiornamento delle impostazioni predefinite o del firmware. Attendere almeno due minuti per il completamento del processo predefinito. Se l'unità sembra essere "bloccata" dopo due minuti, riavviarla. Per ulteriori dettagli, consultare: Risoluzione dei problemi.

## **Avanzamento**

La barra di avanzamento visualizza il progresso del caricamento del firmware. **Nota:** una volta che la barra di avanzamento raggiunge il 100%, è possibile che venga visualizzata una pagina di ripristino. Se viene visualizzata questa pagina, consentire alla pagina di ripristino di completare l'operazione.

#### **Cronologia caricamenti**

Fare clic su **Mostra** per visualizzare la cronologia dei caricamenti del firmware.

#### **Configurazione**

Fare clic su **Sfoglia...** per andare al firmware necessario (\*.fw).

**Nota:** accertarsi che il file da caricare provenga dallo stesso tipo di unità che si desidera configurare.

Fare clic su **Carica** per avviare il trasferimento del file all'unità. Fare clic su OK sul messaggio di avviso per continuare il caricamento o su Annulla per interrompere il caricamento.

Fare clic su **Download** per salvare le impostazioni della telecamera in un file da caricare sulla stessa telecamera o su una telecamera simile in futuro.

## **Registro manutenzione**

È possibile scaricare un registro manutenzione interno dall'unità per inviarlo al servizio clienti per richieste di assistenza. Fare clic su **Scarica** e selezionare una posizione di memorizzazione per il file.

## **10.2 Licenses**

Questa finestra consente di attivare funzioni aggiuntive tramite l'immissione dei codici di attivazione. Viene visualizzata una panoramica delle licenze installate. Qui viene visualizzato inoltre il codice di installazione dell'unità.

## **10.3 Certificati**

## **Aggiungere un certificato/file nell'elenco di file**

Fare clic su **Aggiungi**.

Nella finestra Aggiungi certificato, scegliere:

- **Carica certificato** per selezionare un file che è già disponibile:
	- Fare clic su **Sfoglia** per selezionare il file desiderato.
	- Fare clic su **Carica**.
- **Genera richiesta di firma** per la creazione di un nuovo certificato da parte di un'autorità di firma:
	- Compilare tutti i campi obbligatori e fare clic su **Genera**.
- **Genera certificato** per creare un nuovo certificato autofirmato:
	- Compilare tutti i campi obbligatori e fare clic su **Genera**.

## **Eliminare un certificato dall'elenco**

Fare clic sull'icona del cestino a destra del certificato. Verrà visualizzata la finestra di eliminazione file. Per confermare l'eliminazione, fare clic su OK. Per annullare l'eliminazione, fare clic su Annulla.

**Nota**: è possibile eliminare solo i certificati che sono stati aggiunti; non è possibile eliminare il certificato predefinito.

## **10.4 Registrazione**

## **Livello di accesso corrente**

Selezionare il livello di evento per cui visualizzare le voci di registro o per registrare.

## **Numero di voci visualizzate**

Selezionare il numero di voci da visualizzare.

## **Abilitare la tenuta software**

Selezionare questa casella di controllo per abilitare la protezione software che impedisce agli utenti di regolare le impostazioni della telecamera. Questa funzione protegge inoltre la telecamera dall'accesso non autorizzato.

## **10.5 Diagnostica**

Consente di accedere all'autotest integrato (BIST). BIST consente di visualizzare uno stato Passato o Errore sull'evento di riposizionamento più recente, non un contatore. Per gli altri elementi, viene mantenuto un contatore.

Fare clic sul pulsante **Avvia autotest** per visualizzare quante volte la telecamera ha eseguito le seguenti attività:

- Esecuzione di un evento di riposizionamento
- Riposizionamenti non riusciti
- Riavvii
- Perdite video

## **Registri**

Questa sezione viene aggiornata automaticamente con la cronologia della telecamera e mantiene un registro di tutti gli eventi come quelli elencati di seguito. Fare clic sul pulsante AGGIORNA per ricaricare i dati del registro.

# **10.6 System Overview**

Le informazioni contenute in questa finestra non possono essere modificate. Possono essere utili quando si necessita di supporto tecnico.

Selezionare con il mouse il testo su questa pagina e copiarlo in modo che possa essere incollato su un'e-mail, se necessario.

## **11 Funzionamento tramite browser**

- **11.1 Pagina live**
- **11.1.1 Collegamento**

## **Flusso 1**

Selezionare questa opzione per visualizzare il flusso 1 della telecamera.

### **Flusso 2**

Selezionare questa opzione per visualizzare il flusso 2 della telecamera.

## **M-JPEG**

Selezionare questa opzione per visualizzare il flusso M-JPEG della telecamera.

## **11.1.2 PTZ**

#### **Comandi panoramica e inclinazione**

- Per inclinare la telecamera verso l'alto: fare clic e tenere premuta la freccia su.
- Per inclinare la telecamera verso il basso: fare clic, tenere la freccia giù.
- Per eseguire una panoramica verso sinistra: fare clic e tenere premuta la freccia a sinistra.
- Per eseguire una panoramica verso destra: fare clic e tenere premuta la freccia a destra.
- Per panoramica e inclinazione contemporanee della telecamera (pan/tilt variabile): fare clic sull'area centrale (simile al point stick o trackball della tastiera di un computer) e trascinarla attorno al comando PTZ nella direzione in cui si desidera muovere la telecamera.

#### **Zoom**

Fare clic sul pulsante **+** per eseguire lo zoom in avanti. Fare clic sul pulsante **-** per eseguire lo zoom indietro.

## **Iris**

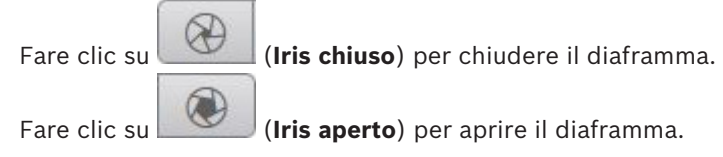

## **Messa a fuoco**

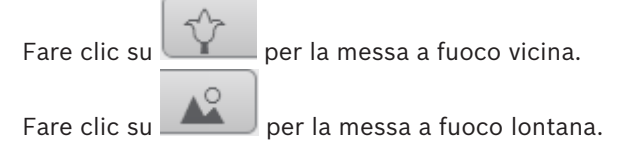

## **11.1.3 Preposizionamenti**

La telecamera visualizza **Preposizionamento 1** tramite **Preposizionamento 6**. Selezionare il preposizionamento appropriato per visualizzare l'immagine video per tale preposizionamento/ scena. In basso a sinistra dell'immagine video, l'OSD consente di visualizzare il numero della telecamera (titolo), il numero del preposizionamento e il numero preposizionamento memorizzato.

Sotto l'elenco dei preposizionamenti è presente un elenco a discesa che visualizza le scene/i preposizionamenti memorizzati.

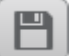

Selezionare il preposizionamento appropriato (da 1 a 6). Fare clic su per memorizzare il preposizionamento.

**Nota:** se il preposizionamento è già stato memorizzato, una finestra di dialogo visualizza il messaggio "**Sovrascrivere il preposizionamento corrente?**". Fare clic su **OK** per sovrascrivere o fare clic su **Annulla** per annullare l'operazione.

Fare clic su per visualizzare il preposizionamento selezionato nell'immagine video.

## **11.1.4 Controllo AUX**

Con la scheda **Controllo AUX** è possibile inserire comandi di controllo tastiera preprogrammati. Questi comandi sono composti dal numero di comando più il tasto funzione appropriato (**Mostra preposizionamento**, **Imposta preposizionamento**, **AUX attivato**, o **AUX disattivato**). Una combinazione corretta consente di inviare un comando alla dispositivo o di visualizzare un menu a video.

#### **Mostra preposizionamento**

Fare clic su questo pulsante per visualizzare un preposizionamento.

#### **Imposta preposizionamento**

Fare clic su questo pulsante per impostare un preposizionamento.

## **AUX attivato**

Fare clic su questo pulsante per attivare un comando AUX.

#### **AUX disattivato**

Fare clic su questo pulsante per disattivare un comando AUX.

## **11.1.5 Intelligent Tracking**

Per le telecamere in grado di rilevare il movimento, le opzioni per il tracciamento degli oggetti nell'area di interesse sono visualizzate nel pannello.

Quando la funzione di tracciamento è attivata, sull'immagine viene visualizzata l'icona

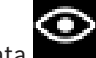

associata , insieme alle linee che rilevano gli oggetti in movimento.

Selezionare **Off**, **Automatico** o **Clic**. Se l'opzione **Clic** è selezionata, utilizzare il mouse per selezionare un oggetto da tracciare.

## **11.1.6 Funzioni speciali**

## **Scansione a 360°**

Fare clic su questo pulsante per avviare una panoramica continua a 360°. Per interrompere la panoramica continua, fare clic su un controllo direzionale nella scheda Controllo vista.

#### **Panoramica automatica**

Fare clic su questo pulsante per eseguire una panoramica della telecamera entro i limiti definiti dall'utente.

## **Tour A/Tour B**

Fare clic su uno di questi pulsanti per avviare la riproduzione continua di un tour registrato (guard). Con un tour registrato è possibile salvare tutti gli spostamenti manuali della telecamera effettuati durante una registrazione, inclusa l'ampiezza della panoramica, la velocità di inclinazione e zoom e altre modifiche alle impostazioni dell'obiettivo. Per interrompere un tour, fare clic su un controllo direzionale nella scheda View Control (Controllo vista).

**Nota**: **Tour B** è ora destinato all'utilizzo con le funzioni "IVA durante lo spostamento".

#### **Find home (Trova pagina iniziale)**

Fare clic su questo pulsante per far sì che la telecamera cerchi la sua posizione iniziale. Sull'OSD viene visualizzato il messaggio: "OSD: Finding Home Position" (OSD: Ricerca posizione iniziale).

#### **Mostra p. iniziale**

Fare clic su questo pulsante per visualizzare la posizione iniziale della telecamera.

#### **Metti a fuoco**

Fare clic su questo pulsante per avviare la modalità Auto Focus Manuale della telecamera.

L'OSD visualizza il messaggio "Auto Focus: MANUALE".

## **Tour personalizzato**

Fare clic su questo pulsante per visualizzare (in riproduzione continua) un tour personalizzato precedentemente configurato.

## **11.1.7 Stato di registrazione**

L'icona del disco rigido sotto l'immagine live della telecamera cambia durante le registrazioni automatiche. L'icona si illumina e visualizza un'immagine in movimento che indica la registrazione in corso. Se non è in corso alcuna registrazione, viene visualizzata un'icona statica.

## **11.1.8 Salvataggio delle istantanee**

È possibile salvare in formato JPEG sul disco rigido del computer singole immagini dallo streaming video in corso di visualizzazione. La posizione di memorizzazione varia in base alla configurazione della telecamera.

Fare clic sull'icona telecamera per salvare un'immagine singola.

## **11.1.9 Registrazione di video live**

È possibile salvare in locale le sequenze video dallo streaming video in corso di visualizzazione sul disco rigido del computer. Le sequenze vengono registrate alla risoluzione specificata nella configurazione dell'encoder. La posizione di memorizzazione varia in base alla configurazione della telecamera.

1. Fare clic sull'icona di registrazione per registrare sequenze video.

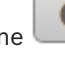

- 
- Il salvataggio inizia immediatamente. Il punto rosso sull'icona indica che è in corso una registrazione.
- 2. Fare nuovamente clic sull'icona di registrazione per interrompere la registrazione.

## **11.1.10 Visualizzazione a schermo intero**

Fare clic sull'icona dello schermo intero **per visualizzare lo stream selezionato in** modalità schermo intero; premere il pulsante **Esc** sulla tastiera per tornare alla finestra di visualizzazione normale.

## **11.1.11 Comunicazione audio**

È possibile inviare e ricevere l'audio tramite la pagina **Live** se l'unità ed il computer supportano l'audio.

- 1. Tenere premuto il tasto F12 sulla tastiera per inviare un segnale audio all'unità.
- 2. Rilasciare il tasto per interrompere l'invio dell'audio.

Tutti gli utenti collegati ricevono i segnali audio inviati dall'unità, ma solo l'utente che per primo ha premuto il tasto F12 può inviare segnali audio; gli altri devono attendere che il primo utente rilasci il tasto.

## **11.1.12 Stato di memoria, CPU e rete**

Quando si accede all'unità mediante un browser, le icone relative allo stato della memoria locale, del processore e della rete vengono visualizzate nella parte superiore destra della finestra.

Quando è disponibile una scheda di memorizzazione locale, l'icona della scheda di memoria cambia colore (verde, arancio o rosso) per indicare che vi è attività di memorizzazione locale. Se si passa con il mouse sopra questa icona viene visualizzata l'attività di memorizzazione sotto forma di percentuale.

Passando con il mouse sull'icona centrale viene visualizzato il carico CPU.

Passando con il mouse sull'icona a destra viene visualizzato il carico di rete.

Queste informazioni consentono di risolvere i problemi o di eseguire una regolazione accurata dell'unità. Ad esempio:

- se l'attività di memorizzazione è troppo elevata, modificare il profilo di registrazione.
- se il carico CPU è troppo elevato, modificare le impostazioni VCA,
- se il carico di rete è troppo elevato, modificare il profilo dell'encoder per ridurre il bitrate.
# **11.1.13 Icone di stato**

Varie sovrimpressioni nell'immagine video forniscono importanti informazioni sullo stato. Le sovraimpressioni forniscono le seguenti informazioni:

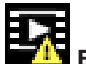

# **Errore di decodifica**

Il fotogramma potrebbe presentare artefatti dovuti ad errori di decodifica.

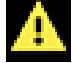

#### **Contrassegno di allarme**

Indica che è stato emesso un allarme.

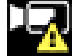

#### **Errore di comunicazione**

Questa icona indica un errore di comunicazione, ad esempio un errore di connessione al supporto di memorizzazione, una violazione del protocollo o un timeout.

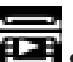

# **Spazio vuoto**

Indica uno spazio vuoto nel video registrato.

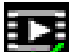

## **Filigrana valida**

La filigrana impostata sull'elemento multimediale è valida. Il colore del segno di spunta varia a seconda del metodo di autenticazione video selezionato.

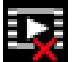

# **Filigrana non valida**

Indica che la filigrana non è valida.

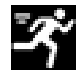

# **Allarme movimento**

Indica che è stato emesso un allarme movimento.

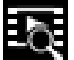

# **Rilevamento della memorizzazione**

Indica che il video registrato è in corso di recupero.

# **11.1.14 Indirizzo IP dei dispositivi connessi**

Alla sinistra delle icone di stato, nell'angolo in alto a destra della finestra, il browser visualizza l'indirizzo IP di ciascuna telecamera collegata a VIDEOJET connect 7000.

# **11.2 Riproduzione**

### **11.2.1 Scelta del flusso di registrazione**

Sul lato sinistro del browser, espandere il gruppo **Collegamento**, se necessario. Per visualizzare un flusso di registrazione:

- 1. Fare clic sulla freccia del menu a discesa **Registrazione** per visualizzare le opzioni.
- 2. Selezionare il flusso di registrazione 1 o 2.

# **11.2.2 Ricerca di video registrati**

Sul lato sinistro del browser, espandere il gruppo **Cerca**, se necessario.

- 1. Per limitare la ricerca a un intervallo di tempo specifico, immettere la data e gli orari di inizio e di arresto.
- 2. Selezionare un'opzione dalla casella a discesa per definire un parametro di ricerca.
- 3. Fare clic su **Ricerca**.
- 4. Vengono visualizzati i risultati.
- 5. Fare clic su un risultato per riprodurlo.
- 6. Fare clic su **Indietro** per definire una nuova ricerca.

# **11.2.3 Esportazione dei video registrati**

Sul lato sinistro del browser, espandere il gruppo **Esporta**, se necessario.

- 1. Nell'elenco di tracce o nei risultati della ricerca, selezionare una traccia.
- 2. L'ora e la data di inizio e di arresto sono inserite per la traccia selezionata. Se necessario, modificare i valori.
- 3. Nella casella di riepilogo a discesa **Intervalli**, selezionare la velocità originale o una velocità ridotta.
- 4. Nella casella di riepilogo a discesa **Posizione**, selezionare una destinazione.
- 5. Fare clic su **Esporta** per salvare la traccia video.

#### **Nota:**

L'indirizzo del server di destinazione è impostato sulla pagina **Rete** / **Account**.

# **11.2.4 Controllo della riproduzione**

La barra temporale sotto l'immagine video consente di orientarsi rapidamente. L'intervallo di tempo associato alla sequenza viene visualizzato nella barra in grigio. Le frecce indicano la posizione dell'immagine attualmente riprodotta nella sequenza.

La barra temporale offre diverse opzioni per la navigazione in una o più sequenze.

- Se necessario, fare clic sulla barra nel punto temporale in cui deve iniziare la riproduzione.
- Modificare l'intervallo di tempo visualizzato facendo clic sulle icone più e meno oppure utilizzando la rotellina del mouse. L'intervallo visualizzato può variare da sei mesi a un minuto.
- Fare clic sui pulsanti di navigazione tra gli allarmi per passare da un evento allarme a quello successivo o precedente. Le barre rosse indicano i punti temporali in cui sono stati attivati gli allarmi.

#### **Controlli**

Controllare la riproduzione tramite i pulsanti sotto all'immagine video. I pulsanti hanno le seguenti funzioni:

- Avviare/mettere in pausa la riproduzione
- Selezionare la velocità di riproduzione (avanti o indietro) mediante il regolatore di velocità
- Spostarsi avanti o indietro fotogramma per fotogramma mentre è in pausa (frecce piccole)

# **11.3 Dashboard**

La pagina **Dashboard** mostra informazioni relative a 4 argomenti:

- **Stato dispositivo**
- **Stato di registrazione**
- **Stato di connessione**
- **Servizi**

È inoltre possibile scaricare un file JSON con informazioni sul dispositivo:

- 1. Nella parte inferiore della pagina individuare il pulsante **Esportazione**
- 2. Fare clic sul pulsante **Esportazione**
- 3. Selezionare una posizione nel disco rigido per archiviare il file

# **12 Codici di errore**

Per alcune condizioni, le telecamere MIC visualizzano i codici di stato sull'immagine video. La tabella seguente indica i codici di stato, le descrizioni e l'azione consigliata per risolvere il problema.

La maggior parte dei codici di stato rimangono visualizzate sull'OSD finché non vengono confermati. I codici identificati con asterischi (\*\*) vengono visualizzati per circa 10 secondi, quindi spariscono automaticamente.

Per cancellare il codice di stato in modalità OSD, inviare il comando di conferma appropriato. Se necessario, consultare le istruzioni per l'uso nel software Video Management System per l'invio di comandi di conferma o la sezione appropriata del manuale utente per la propria telecamera MIC per dettagli sull'invio del comando "AUX OFF 65".

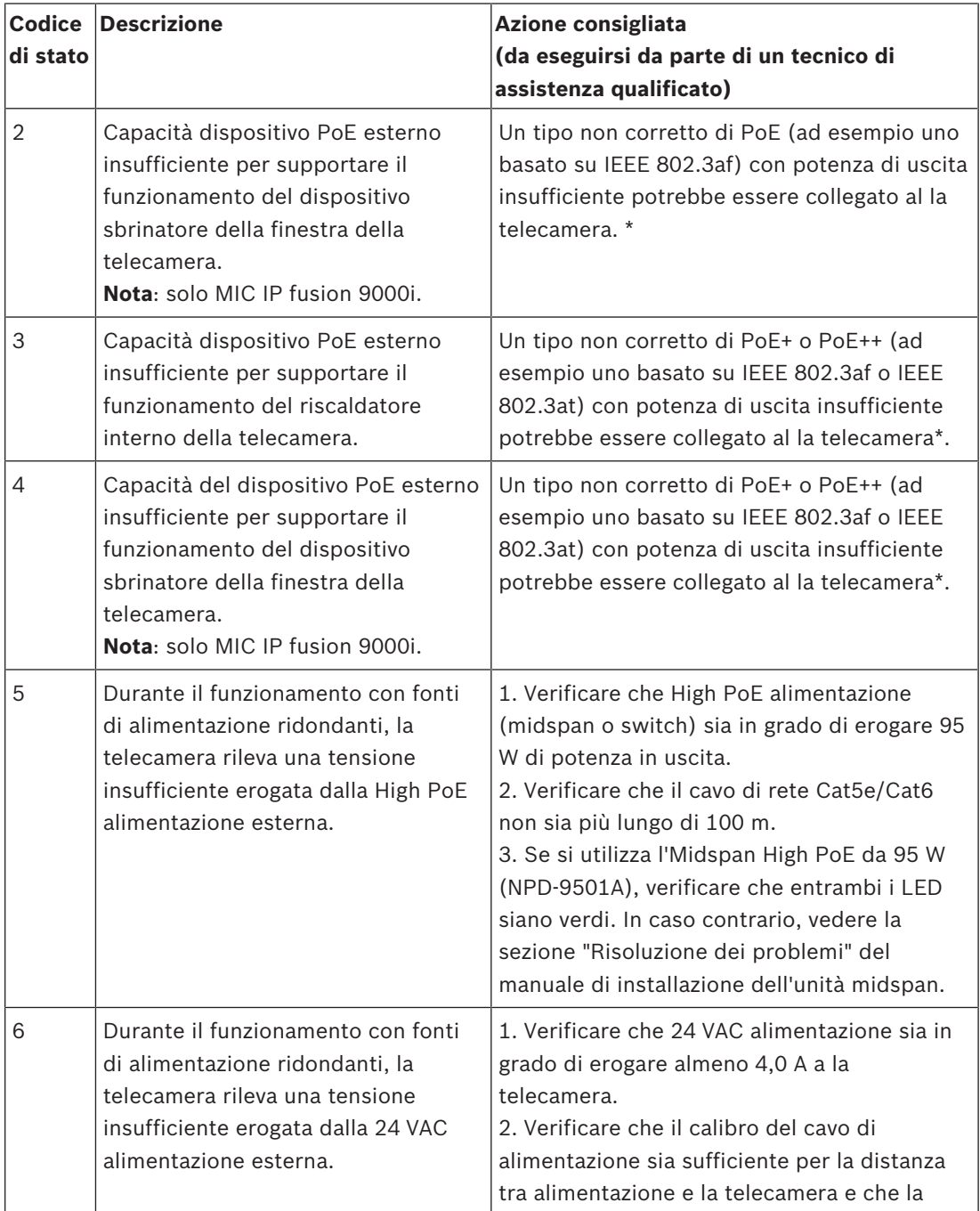

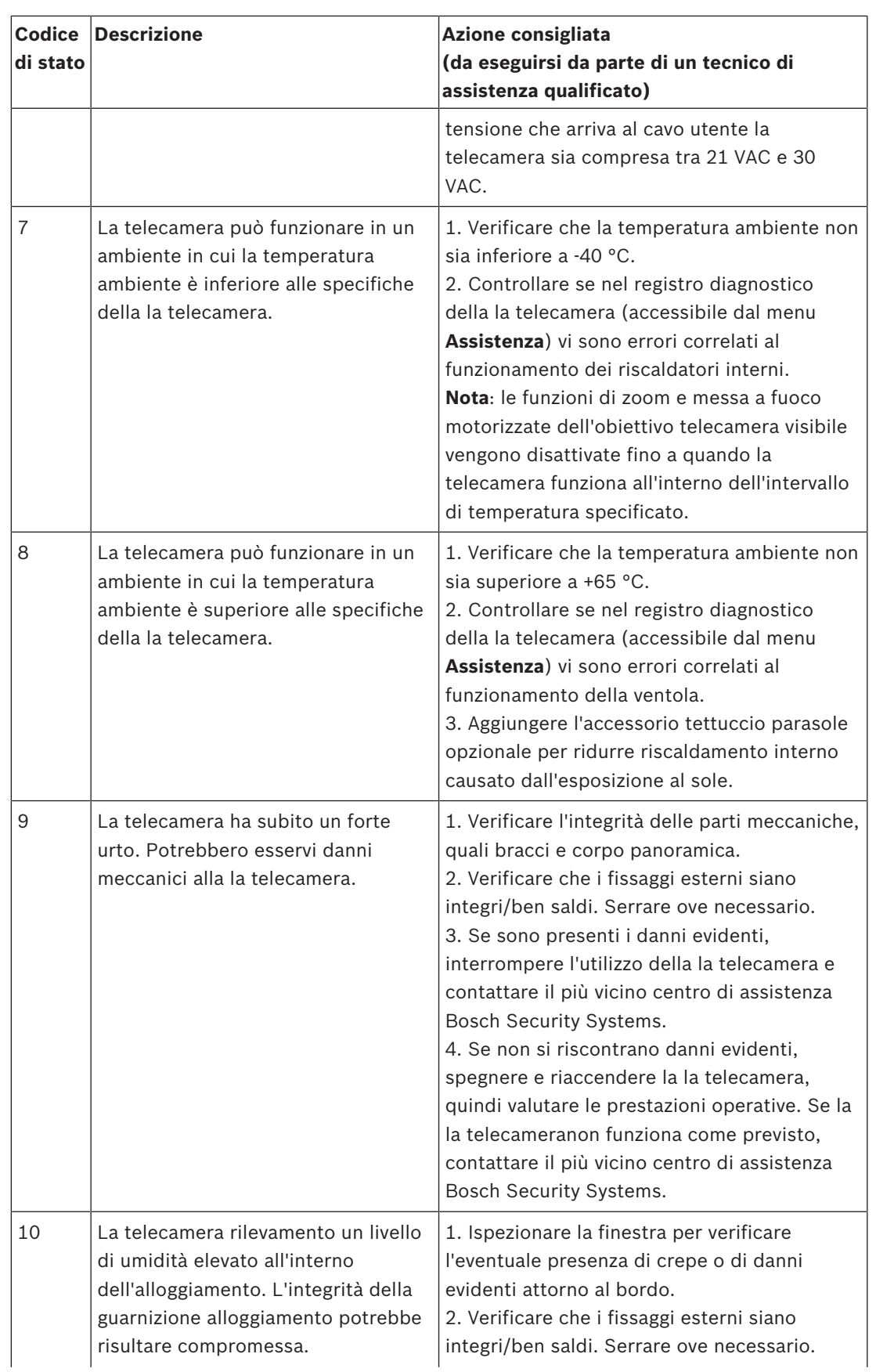

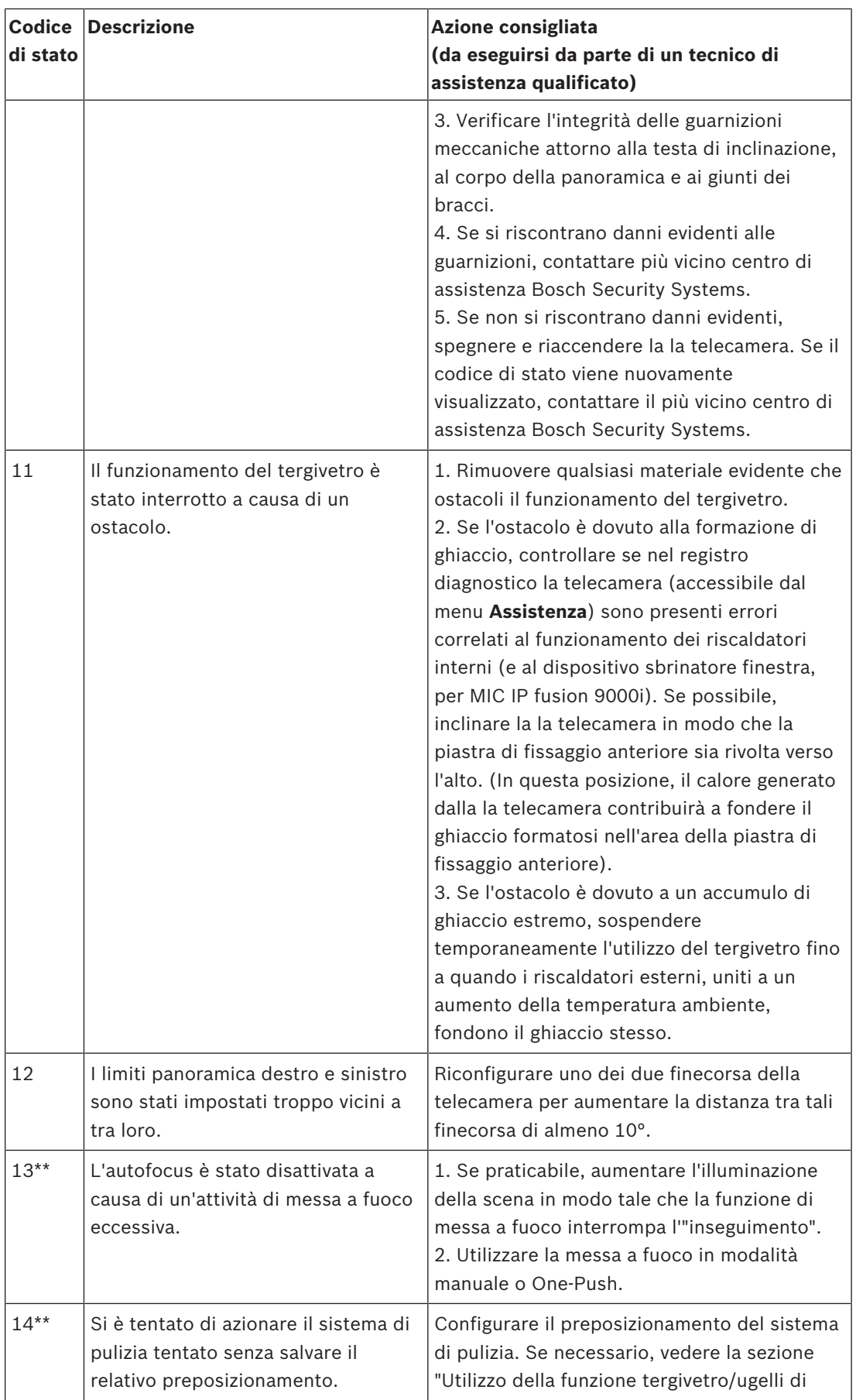

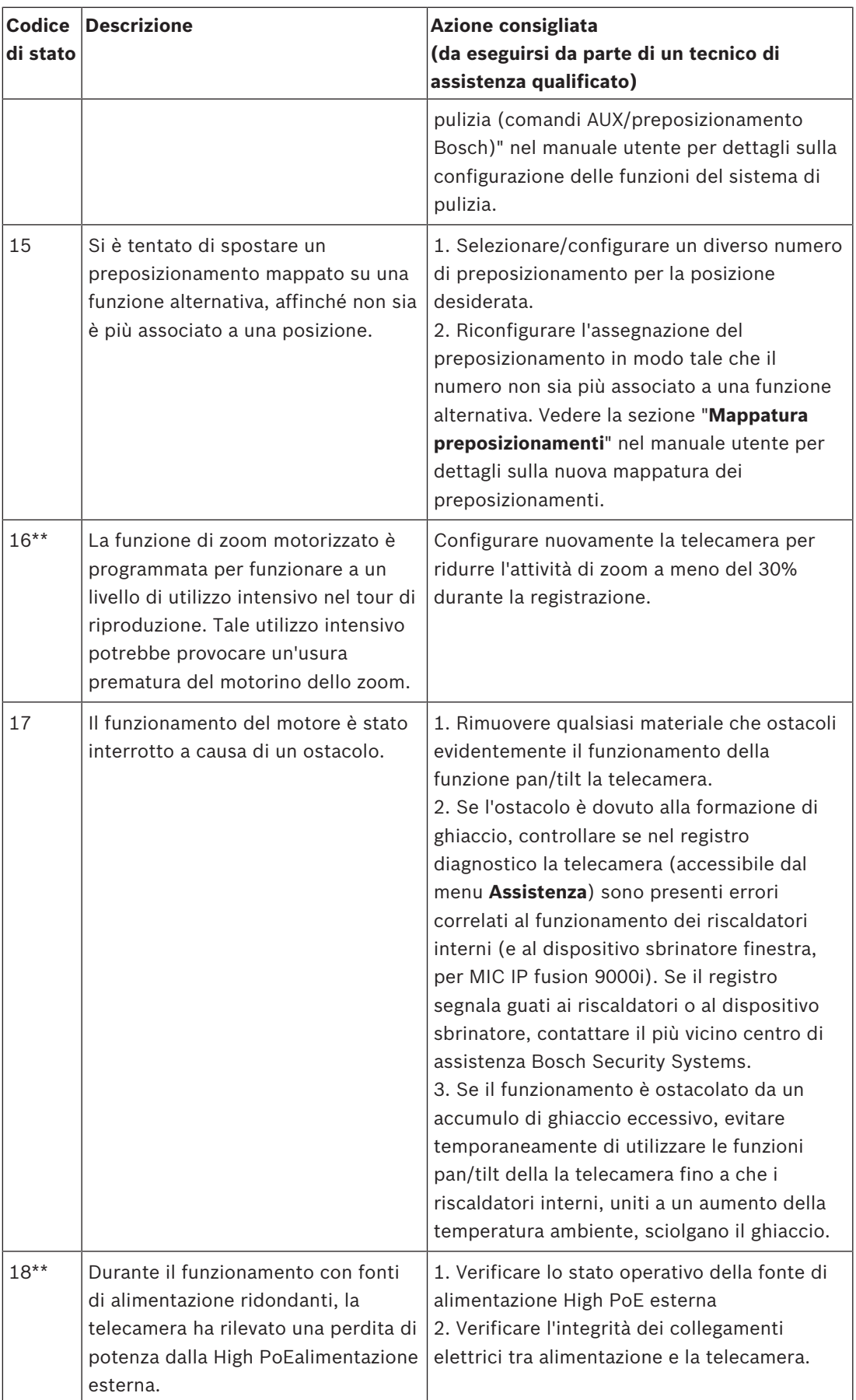

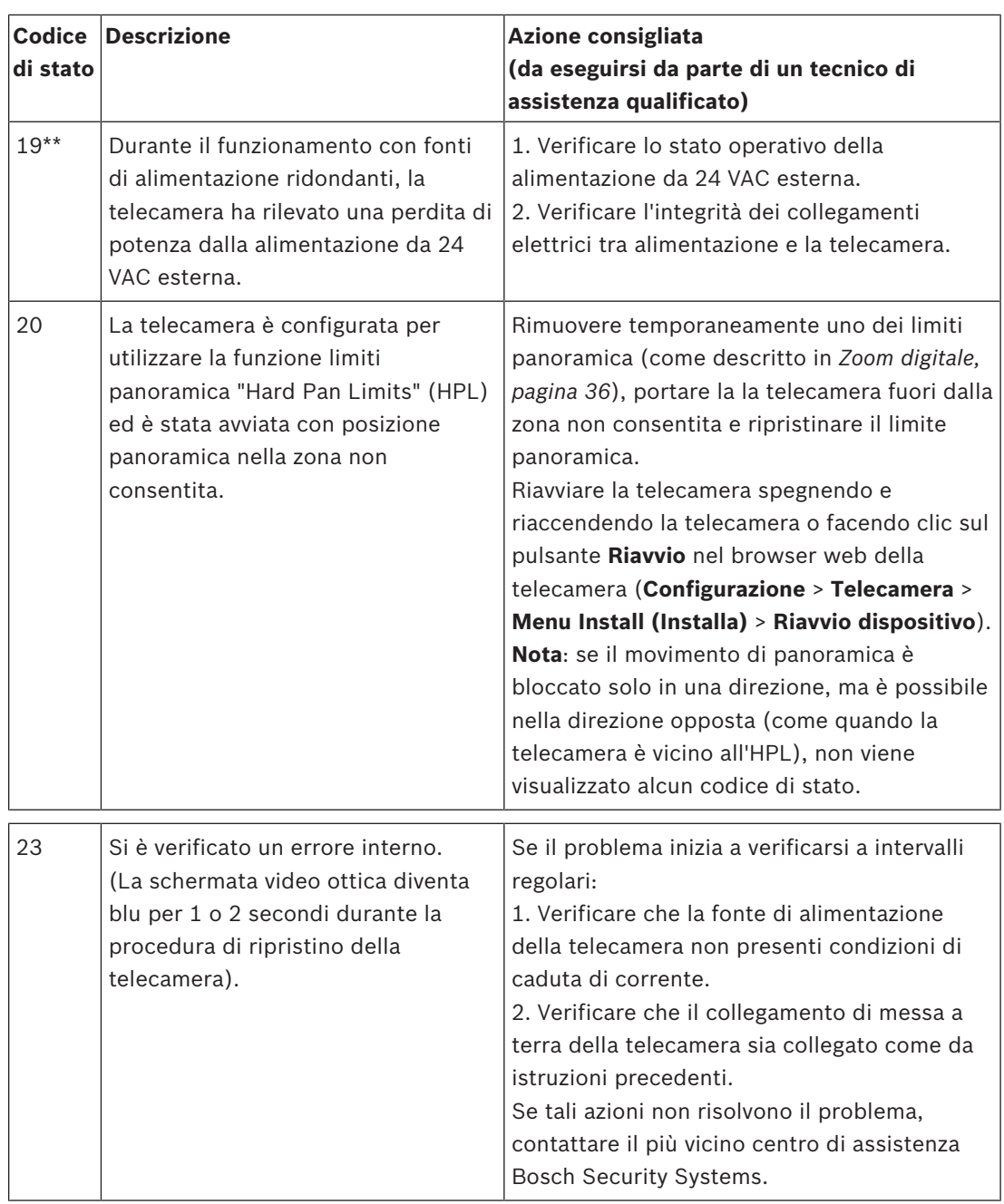

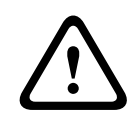

# **Attenzione!**

Se si sceglie di non utilizzare uno switch o un'unità midspan con l'apposito chip Power Sourcing Equipment (PSE), la telecamera MIC non riconosce PoE come compatibile e il firmware della telecamera potrebbe disattivare alcune o tutte le funzionalità.

**Bosch Security Systems B.V.** Torenallee 49 5617 BA Eindhoven Netherlands **www.boschsecurity.com** © Bosch Security Systems B.V., 2019